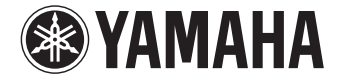

**Digital Sound Projector**

# **YSP-1600**

## **Bedienungsanleitung**

Lesen Sie vor Gebrauch des Geräts die mitgelieferte "Kurzanleitung".

**Deutsch**

# **INHALT**

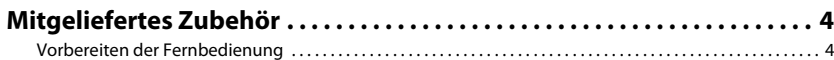

## **MERKMALE**

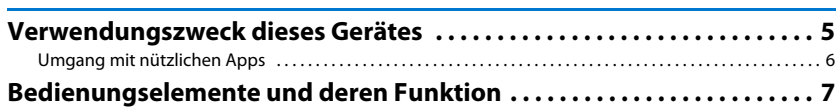

## **[VORBEREITUNGEN 11](#page-10-0)**

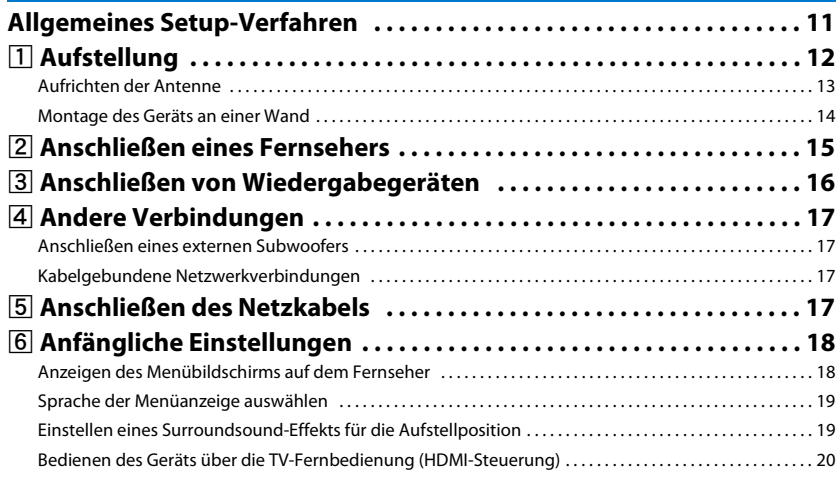

## **[WIEDERGABE 22](#page-21-0)**

 $\overline{\mathbf{5}}$ 

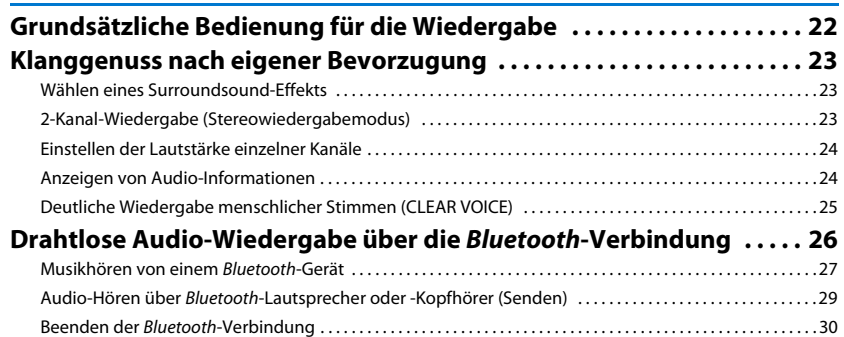

## **NETZWERKE**

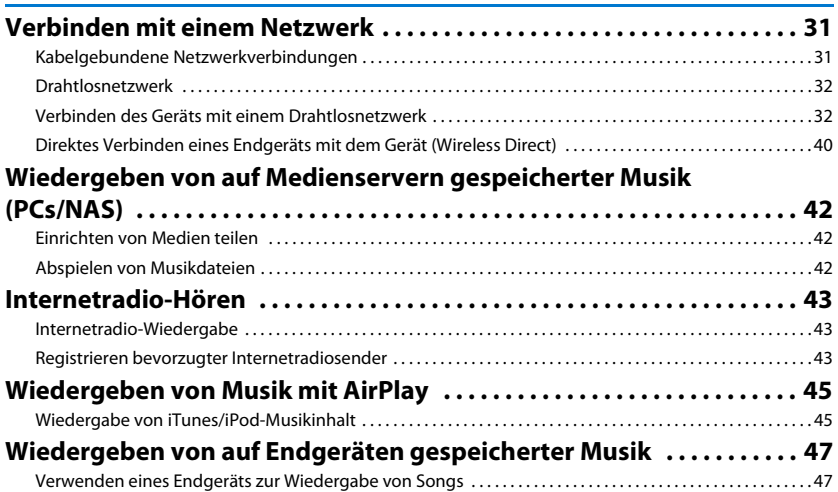

 $22$ 

 $31$ 

## **EINSTELLUNGEN**

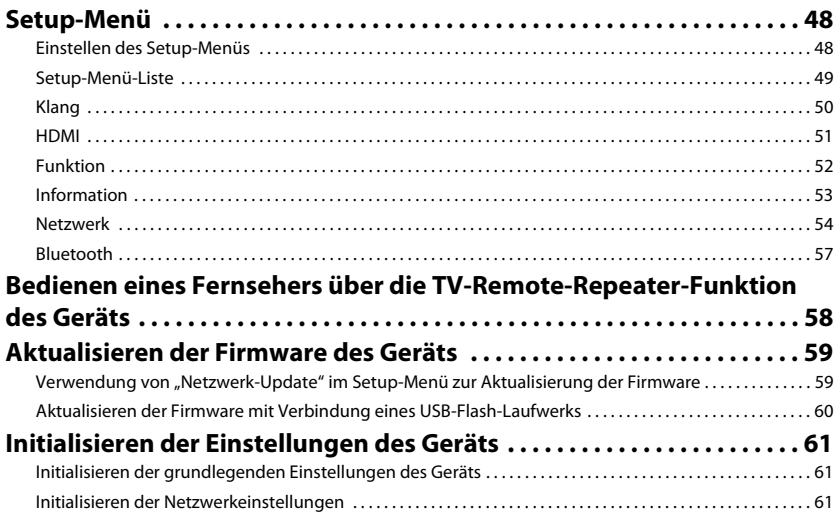

## **ANHANG**

48

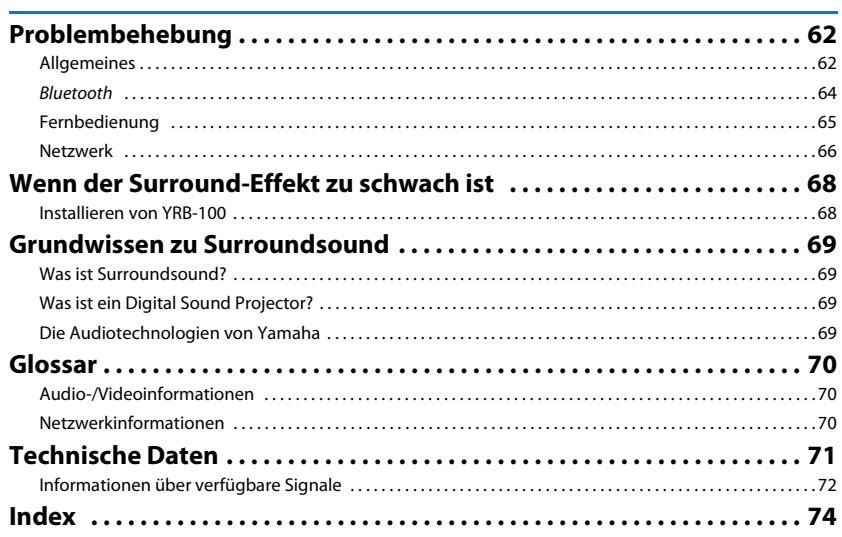

## 62

#### **Über diese Anleitung**

- In dieser Anleitung werden Bedienvorgänge, die sowohl mit den Bedientasten an der Frontblende als auch mit Tasten auf der Fernbedienung ausgeführt werden können, anhand der Fernbedienung erklärt.
- Macht auf zusätzliche Erklärungen zur besseren Bedienung aufmerksam.
- Macht auf Vorsichtsmaßnahmen für den Gebrauch des Geräts und Funktionseinschränkungen aufmerksam.

## <span id="page-3-0"></span>**Mitgeliefertes Zubehör**

Prüfen Sie vor dem Anschluss den Lieferumfang auf Vollständigkeit.

#### **YSP-1600**

Das Gerät

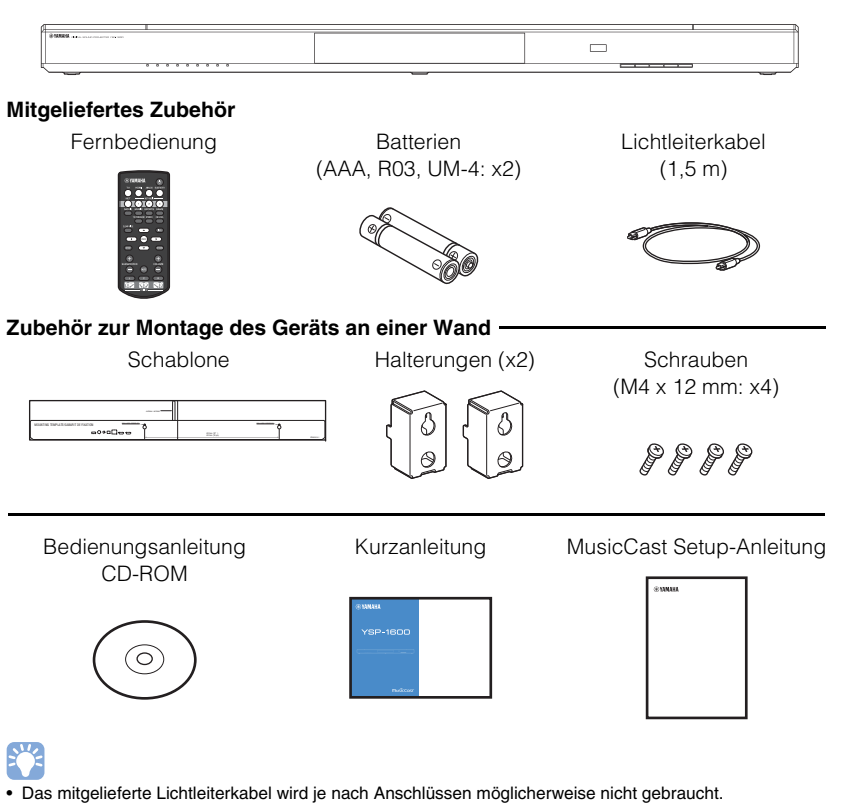

## <span id="page-3-1"></span>**Vorbereiten der Fernbedienung**

Bevor Sie Batterien einsetzen bzw. die Fernbedienung verwenden, lesen Sie bitte in jedem Fall die Vorsichtsmaßnahmen zu Batterien und zur Fernbedienung in der "Kurzanleitung" (separates Heft).

## **Einlegen der Batterien**

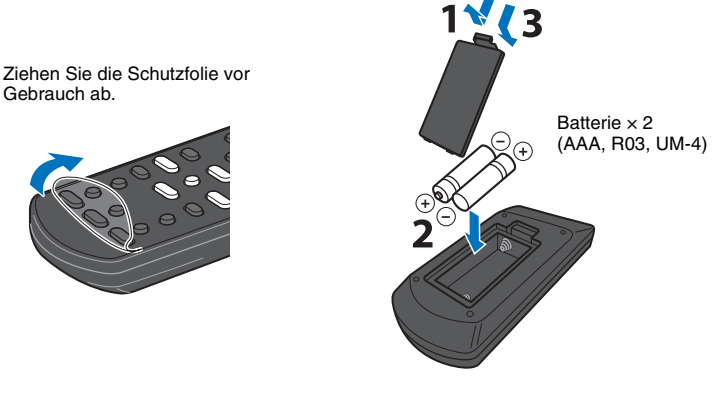

## **Einsatzbereich**

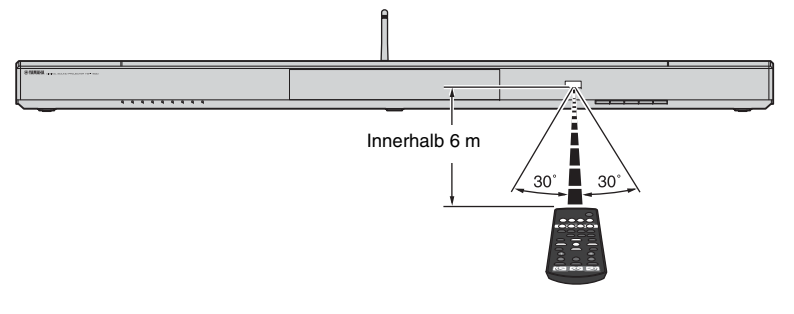

# <span id="page-4-0"></span>**MERKMALE**

## <span id="page-4-1"></span>**Verwendungszweck dieses Gerätes**

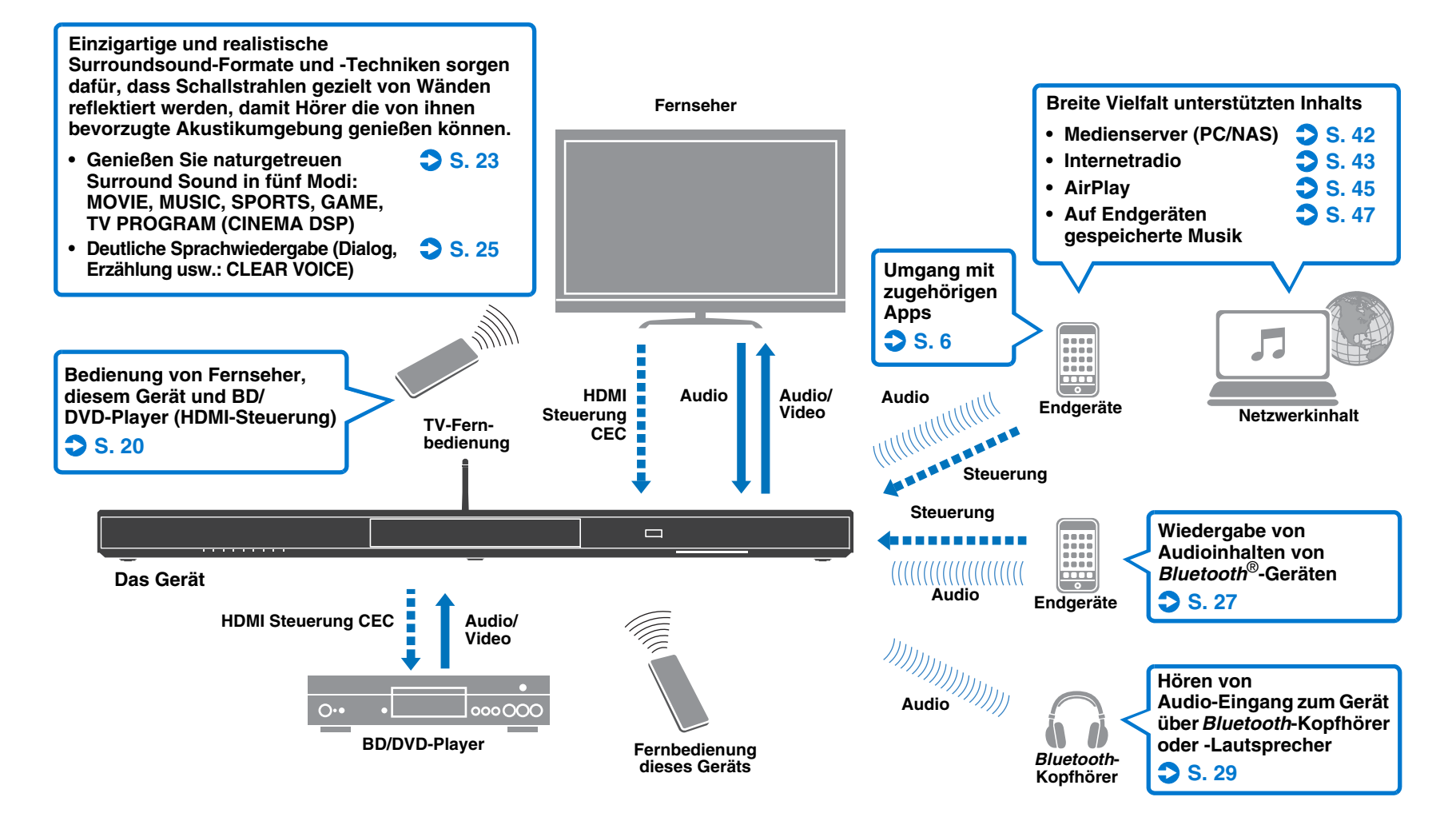

## <span id="page-5-0"></span>**Umgang mit nützlichen Apps**

Durch Installieren der kostenlosen zugehörigen Apps, MusicCast CONTROLLER und HOME THEATER CONTROLLER (WLAN), auf einem Endgerät, wie zum Beispiel einem Smartphone, können Sie das Gerät bedienen und programmieren oder Streaming-Dienste über das Gerät wiedergeben. Um mehr zu erfahren, suchen Sie nach MusicCast CONTROLLER und HOME THEATER CONTROLLER (WLAN) bei App Store oder Google Play.

#### **MusicCast CONTROLLER**

Diese App ermöglicht es Ihnen, verbreitete Inhalte und Streaming-Dienste über das Gerät wiederzugeben.

#### **MusicCast CONTROLLER-Merkmale**

- Wiedergabe von auf Computern (Servern) gespeicherten Songs
- Wahl eines Internetradiosenders
- Wiedergabe von auf Endgeräten gespeicherter Musik
- Verbreitung und Empfang von Audio zwischen dem Gerät und anderen Yamaha-Netzwerk-A/V-Geräten Genaueres finden Sie in der MusicCast Setup-Anleitung.

## **HOME THEATER CONTROLLER (WLAN)**

Mit dieser App können Sie spezielle Einstellungen konfigurieren, wie zum Beispiel Schallstrahlen.

## 学

• In dieser Anleitung werden iOS- und Android-Endgeräte gemeinsam als "Endgeräte" bezeichnet. Der jeweilige Typ des Endgeräts wird bei Bedarf in Erläuterungen angegeben.

## <span id="page-6-0"></span>**Bedienungselemente und deren Funktion**

## **Frontblende**

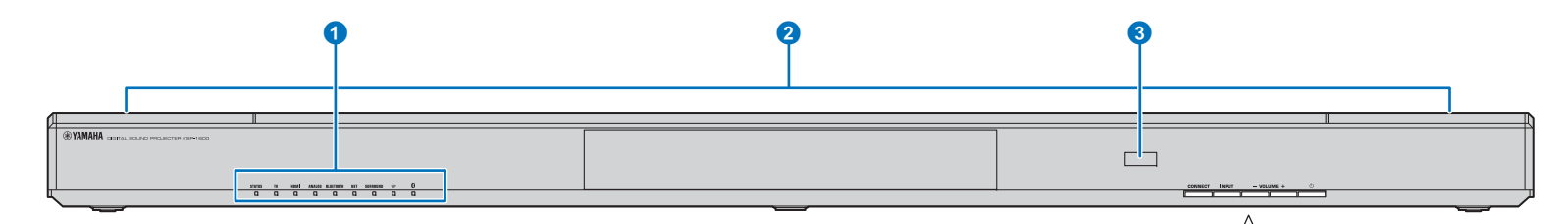

#### 1**Anzeigen**

Geben den Zustand des Geräts an ([S. 8](#page-7-0)). Wenn 5 Sekunden lang kein Bedienungsschritt durchgeführt wird, blenden die Anzeigen automatisch ab.

## 涔

• Über "Dimmer" im Setup-Menü kann die Helligkeit des Frontblenden-Displays eingestellt werden ([S. 52](#page-51-1)).

#### 2**Eingebaute Doppel-Subwoofer**

Die eingebauten Subwoofer befinden sich im oberen Teil des Geräts.

#### 3**Fernbedienungssensor**

Empfängt die Infrarotsignale von der Fernbedienung ([S. 10](#page-9-0)). Empfängt Infrarotsignale von der TV-Fernbedienung, wenn die Funktion TV Remote Repeater eingeschaltet ist ([S. 58](#page-57-1)).

#### 4**Taste CONNECT**

Dient zur Steuerung des Geräts mit der zugehörigen MusicCast CONTROLLER-App für Endgeräte. Genaueres finden Sie in der MusicCast Setup-Anleitung.

#### **6**Taste INPUT

Wählt eine Audio-Eingangsquelle ([S. 22](#page-21-2)).

#### 6**Tasten VOLUME (+/–)**

Stellt die Lautstärke des Geräts ein ([S. 22\)](#page-21-2).

#### **7**Taste  $\circlearrowright$

Zum Ein-/Ausschalten des Geräts.

CONNECT

**INPUT** 

• Im ausgeschalteten Zustand verbraucht dieses Gerät eine geringe Menge Strom, um nach HDMI-Signalen zu suchen oder Infrarotsignale von der Fernbedienung zu empfangen.

 $(1)$ 

**46 66** 

 $-$  VOLUME  $+$ 

#### <span id="page-7-0"></span>**Anzeigen**

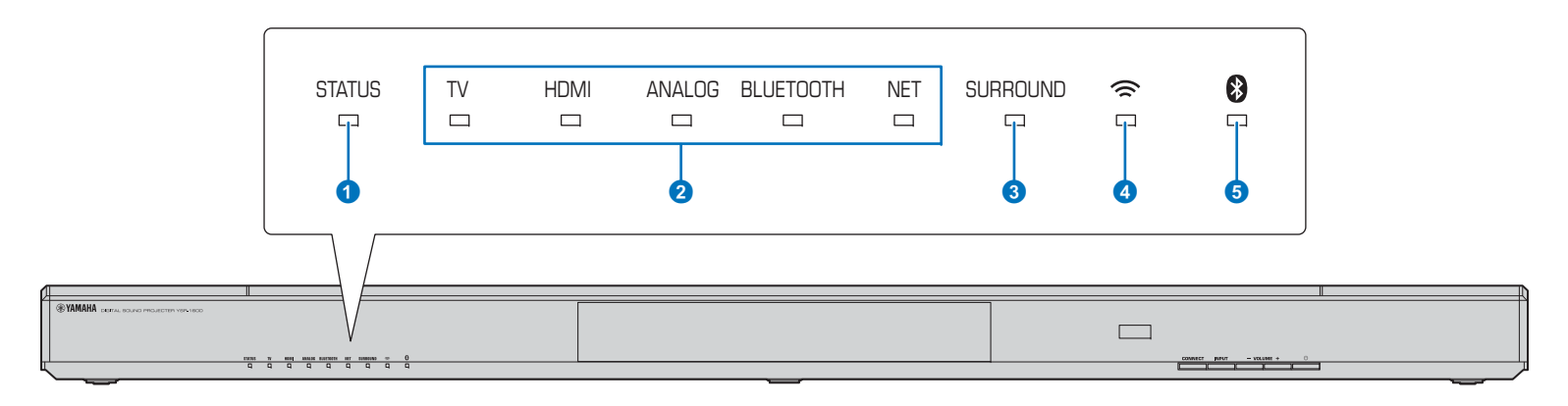

#### 1**Anzeige STATUS**

STATUS

Die Anzeige STATUS gibt den Stromversorgungszustand des Geräts an.

**STATUS** Grünes Leuchten: Das Gerät ist eingeschaltet  $\overline{\phantom{a}}$ 

STATUS Rotes Leuchten: Das Gerät ist ausgeschaltet (mit  $\blacksquare$ aktivierter HDMI-Steuerung oder Netzwerkbereitschaft)

Off: Das Gerät ist ausgeschaltet

#### 2**Audio-Eingangsanzeige**

Die entsprechende Anzeige leuchtet, um die Eingangsquelle anzuzeigen, für die Audio gewählt ist.

#### **Beispiel: wenn TV gewählt ist**

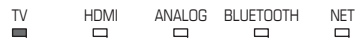

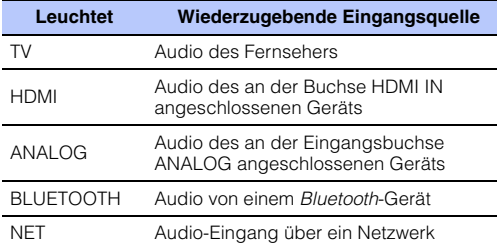

#### **8** Anzeige SURROUND

Leuchtet bei Wahl von Surround-Wiedergabe und erlischt, wenn Stereo-Wiedergabe gewählt wird.

- Leuchtet, wenn die Taste MOVIE, MUSIC, SURROUND. SPORTS, GAME oder TV PROGRAM an der  $\equiv$ Fernbedienung gedrückt wird (Surround-Wiedergabe).
- SURROUNDErlischt, wenn die Taste STEREO an der  $\Box$ Fernbedienung gedrückt wird (Stereo-Wiedergabe).

#### 4**Anzeige**

Leuchtet bei Verbindung mit einem Drahtlosnetzwerk und erlischt bei Beendigung der Verbindung ([S. 32](#page-31-2)).

#### **5** Anzeige <sup>8</sup>

Leuchtet bei Verbindung mit einem Bluetooth-Gerät und erlischt bei Beendigung der Bluetooth-Verbindung [\(S. 26](#page-25-1)).

#### ❑ **Weitere Anzeigen**

Zusätzlich zu den erläuterten Anzeigen 0–6 können weitere Anzeigen an der Frontblende leuchten oder blinken, um den Betriebs- und Einstellstatus anzugeben. In dieser Anleitung dienen die Abbildungen der neun Reihenanzeigen zur Erläuterung.

 $\Box$ : Aus

**Exe** : Leuchtet

: Blinkt

#### **Beispiel: Wenn die Anzeige STATUS blinkt, und die Anzeige TV leuchtet**

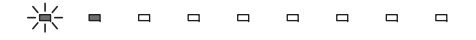

#### **Rückseite**

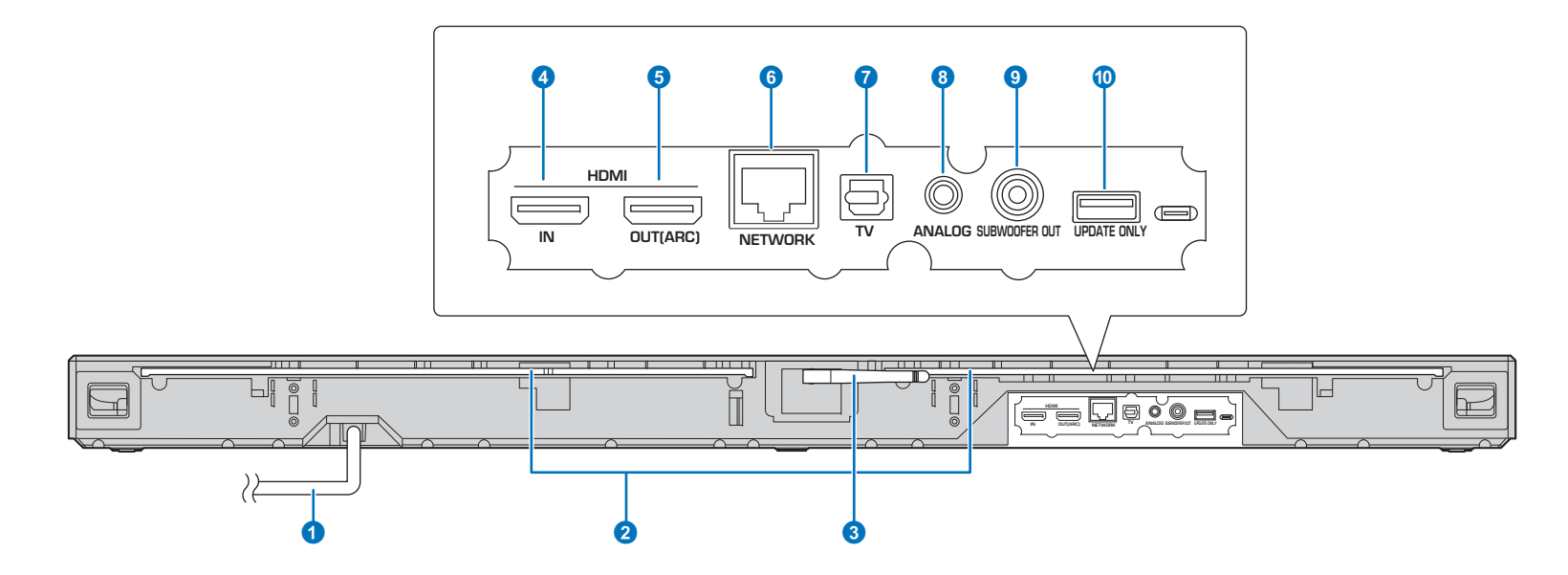

#### 1**Netzkabel**

Für den Anschluss an eine Wandsteckdose ([S. 17](#page-16-4)).

#### 2**TV Remote Repeater**

Ausgabe von über den Fernbedienungssensor an der Frontblende des Geräts empfangenen TV-Fernbedienungssignalen zum Fernseher ([S. 58](#page-57-1)).

#### 3**Antenne**

Richten Sie die Antenne nach der Aufstellung des Geräts auf [\(S. 13](#page-12-1)).

#### **4Buchse HDMI IN**

Für den Anschluss eines HDMI-kompatiblen Wiedergabegeräts wie BD/DVD-Player, Satelliten- und Kabelfernsehtuner und Spielkonsole ([S. 16\)](#page-15-1).

#### **6Buchse HDMI OUT (ARC)**

Für den Anschluss eines HDMI-kompatiblen Fernsehers und zum Ausgeben von Video/Audio-Signalen [\(S. 15](#page-14-1)).

#### **6Buchse NETWORK**

Zum Verbinden mit einem Netzwerk über ein Netzwerkkabel ([S. 17](#page-16-5)).

#### *D* Buchse TV (digital, optisch)

Für den Anschluss eines Wiedergabegeräts mit einer digitaloptischen Audio-Ausgangsbuchse ([S. 15](#page-14-2)).

#### 8**Buchse ANALOG**

Für den Anschluss eines externen Geräts mit einem 3,5-mm-RCA-Stereokabel ([S. 16](#page-15-2)).

#### 9**Buchse SUBWOOFER OUT**

Für den Anschluss eines externen Subwoofers [\(S. 17](#page-16-6)).

#### 0**Buchse UPDATE ONLY**

Dient zum Aktualisieren der Firmware dieses Geräts ([S. 60](#page-59-1)).

#### <span id="page-9-0"></span>**Fernbedienung**

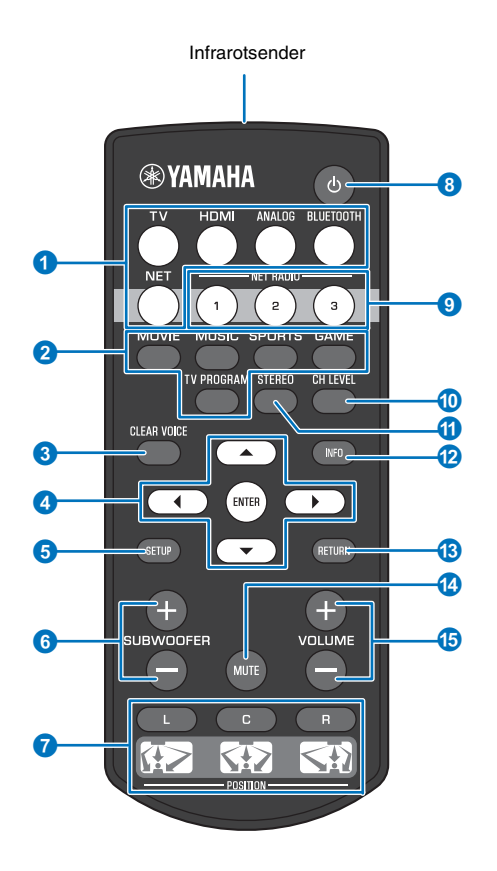

#### 1**Eingangswahltasten**

Wählt eine Audio-Eingangsquelle für Wiedergabe ([S. 22\)](#page-21-2).

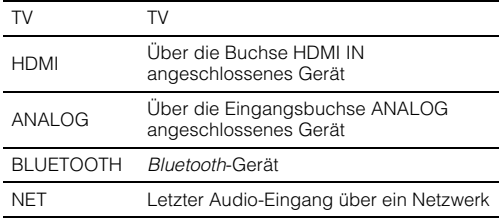

#### 2**Surround-Modus-Taste**

Wählen Sie einen Surround-Wiedergabemodus unter MOVIE, MUSIC, SPORTS, GAME und TV PROGRAM ([S. 23](#page-22-4)).

#### **8** Taste CLEAR VOICE

Schaltet die CLEAR VOICE-Funktion ein oder aus ([S. 25](#page-24-1)).

4**Tasten ///, Taste ENTER** Ändern die Einstellung ([S. 48](#page-47-3)).

**6**Taste SETUP Ruft das Setup-Menü auf ([S. 48](#page-47-3)).

6**Taste SUBWOOFER (+/–)** Stellt die Lautstärke des Subwoofers ein ([S. 22](#page-21-3)).

#### 7**Tasten POSITION (L/C/R)**

Für optimalen Surroundsound-Effekt wählen Sie einen Voreinstellpositionsmodus gemäß Installationsort des Geräts ([S. 19](#page-18-2)).

#### **8**Taste (<sup>b</sup>)

Zum Ein-/Ausschalten des Geräts ([S. 22](#page-21-2)).

#### 9**Tasten NET RADIO (1–3)**

Zum Registrieren und Wiedergeben von Streaming-Diensten wie zum Beispiel von Internetradiosendern über das Gerät ([S. 43\)](#page-42-3).

#### 0**Taste CH LEVEL**

Stellt das Lautstärkeverhältnis während der Wiedergabe ein ([S. 24\)](#page-23-2).

#### a**Taste STEREO**

Schaltet in den Stereowiedergabe-Modus ([S. 23](#page-22-5)).

#### *<b>D*Taste INFO

Nutzt die Anzeige an der Frontblende zum Angeben von Informationen für das momentan spielende Audio ([S. 24](#page-23-3)).

#### *C* Taste RETURN

Schaltet auf die vorherige Menüebene zurück.

d**Taste MUTE** Schaltet den Ton stumm ([S. 22](#page-21-4)).

#### e**Taste VOLUME (+/–)**

Stellt die Lautstärke des Geräts ein ([S. 22\)](#page-21-3).

# <span id="page-10-0"></span>**VORBEREITUNGEN**

## <span id="page-10-1"></span>**Allgemeines Setup-Verfahren**

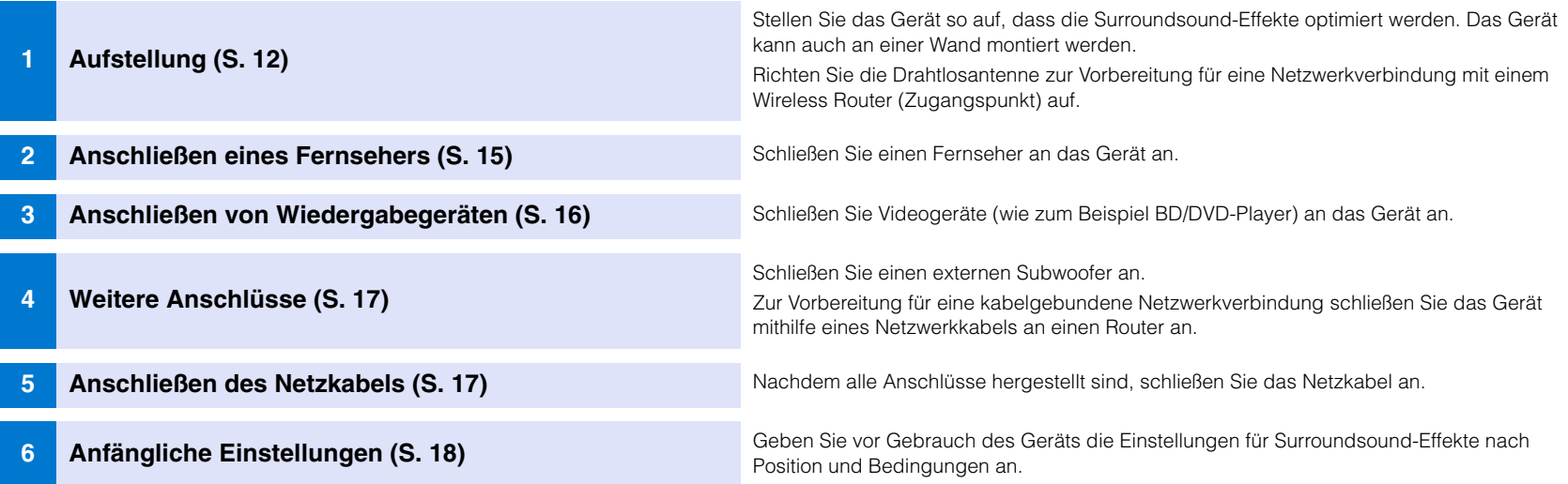

Hiermit sind alle Vorbereitungen abgeschlossen. Genießen Sie die Wiedergabe von Spielfilmen, Musik und anderer Inhalte mit dem Gerät!

## 3

• Informationen zu Netzwerkverbindung und Audio-Wiedergabe über ein Netzwerk finden Sie unter ["NETZWERKE](#page-30-3)" [\(S. 31](#page-30-3)).

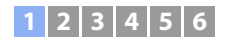

## <span id="page-11-0"></span>a **Aufstellung**

Stellen Sie das Gerät auf eine ebene Oberfläche. Wenn das Gerät in einem Gestell untergebracht wird, hinter dem nur wenig Freiraum vorhanden ist, kann es vorteilhaft sein, vor der Aufstellung dieses Geräts zunächst die externen Geräte anzuschließen. Informationen zum Anschluss von externen Geräten finden Sie auf Seiten [15](#page-14-0) bis [17](#page-16-0).

#### **Hinweise**

- Wählen Sie als Stellplatz für dieses Gerät einen großen und stabilen Ständer, der einen Fall durch Erschütterungen verhindert, zum Beispiel während eines Erdbebens, und wo Kindern keinen Zugang zu ihm haben.
- Die Lautsprecher des Geräts sind nicht magnetisch abgeschirmt. Es dürfen daher keine Festplatten oder Geräte mit Festplatten in der Nähe des Geräts aufgestellt werden.
- Stellen Sie das Gerät nicht direkt auf andere Wiedergabegeräte oder umgekehrt. Wärme und Vibrationen können Schäden oder Funktionsstörungen zur Folge haben.

## **Empfohlene Anordnung**

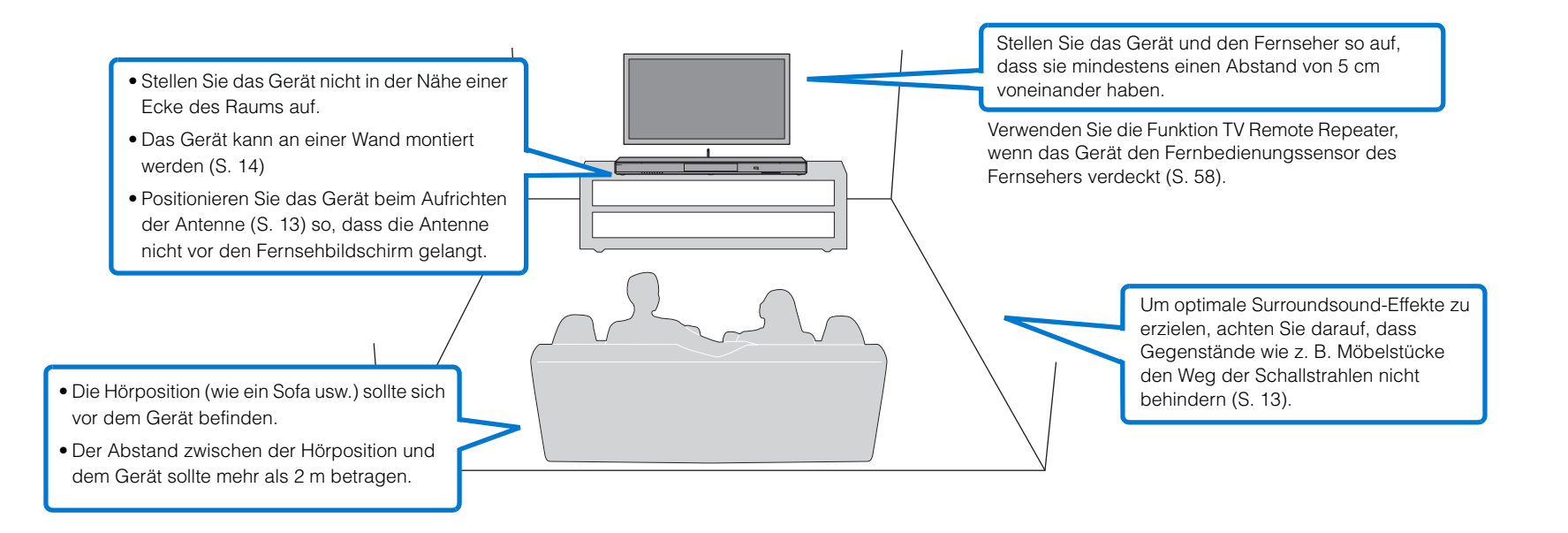

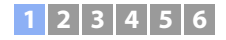

#### <span id="page-12-2"></span>❑ **Aufstellposition des Geräts und Surroundsound-Effekte**

Dieses Gerät generiert Surroundsound durch Schallstrahlen, die von Wänden reflektiert werden.

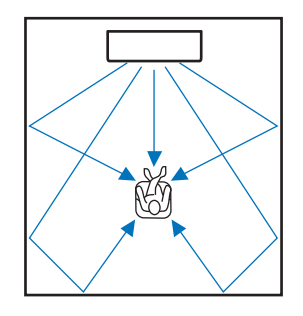

In der folgenden Umgebung sind gute Surroundsound-Effekte nicht gewährleistet.

- Schallstrahlen werden durch Hindernisse wie Möbelstücke blockiert.
- Die Raumgröße entspricht den folgenden Abmessungen nicht.

Breite: 3 Meter bis 7 Meter

Tiefe: 3 Meter bis 7 Meter

Höhe: 2 Meter bis 3,5 Meter

- Die Hörposition ist zu nahe am Gerät.
- Das Gerät ist zu nahe an der linken oder rechten Wand aufgestellt.
- Das Gerät ist in einer Ecke des Raums aufgestellt.
- Es ist keine Reflexionswand im Weg der Schallstrahlen vorhanden.

## 学

• Der optimale Surroundsound-Effekt wird durch Einstellen einer Position gemäß der Aufstellposition des Geräts erzielt. Näheres hierzu finden Sie unter ["Einstellen eines Surroundsound-Effekts für die](#page-18-1)  [Aufstellposition](#page-18-1)" ([S. 19](#page-18-1)).

## <span id="page-12-1"></span><span id="page-12-0"></span>**Aufrichten der Antenne**

Zum Verbinden mit einem Wireless Router (Zugangspunkt) für Gebrauch eines Netzwerks richten Sie die Antenne an der Rückseite des Geräts auf.

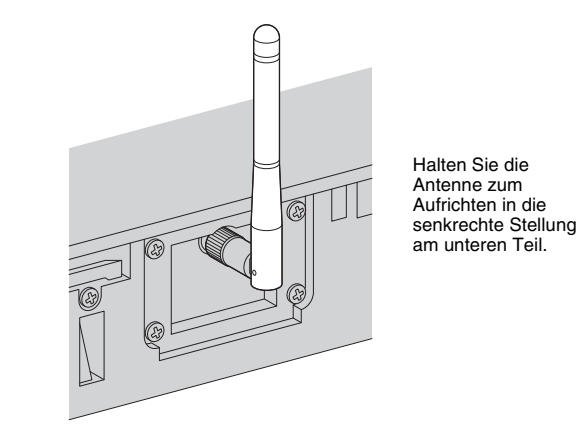

п

- Üben Sie auf die Antenne keine übermäßige Kraft aus, da sie hierdurch beschädigt werden würde.
- Schwenken Sie die Antenne in die vorgesehene Richtung.
- Entfernen Sie die Antenne nicht.

## 学

• Näheres zur Drahtlosverbindung siehe [S. 32](#page-31-2).

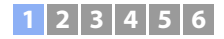

## <span id="page-13-0"></span>**Montage des Geräts an einer Wand**

Das Gerät kann an einer Wand montiert werden.Richten Sie die Antenne vor Montage des Geräts an einer Wand auf, falls die Antenne verwendet wird ([S. 13](#page-12-0)).

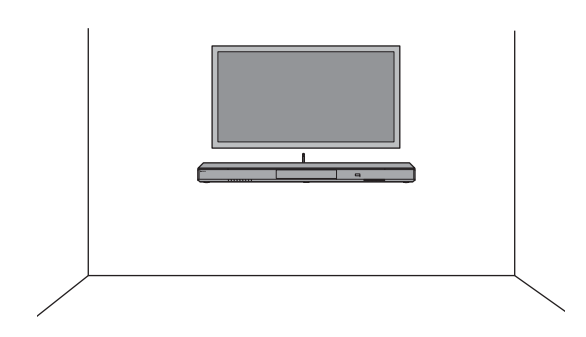

## U

- Bei Montage des Geräts an einer Wand sind sämtliche Installationsarbeiten von einem qualifizierten Vertragspartner oder Händler vorzunehmen. Der Kunde darf auf keinen Fall versuchen, diese Installationsarbeit selbst durchzuführen. Bei unsachgemäßer oder mangelhafter Montage könnte das Gerät herunterfallen, was zu Verletzungen führen könnte.
- Um ein Herunterfallen des Geräts zu vermeiden, bringen Sie es an einer Trockenbauwand (Gipskartonplatte) an.
- Verwenden Sie nur im Handel erhältliche Schrauben, die das Gewicht der Montage tragen können (in Schritt 2). Bei Gebrauch von anderen Vorrichtungen als der angegebenen Schrauben, wie beispielsweise kurze Schrauben, Nägel oder beidseitiges Klebeband, kann das Gerät herunterfallen.
- Befestigen Sie die Kabel an einer Stelle, wo sie nicht locker werden können. Falls sich jemand mit dem Fuß oder der Hand an einem lockeren Kabel verfängt, kann das Gerät herunterfallen.
- Überzeugen Sie sich nach der Installation, dass das Gerät sicher befestigt ist. Yamaha übernimmt keine Verantwortung für Unfälle wegen unsachgemäßer Installation.
- Lehnen Sie sich nicht am Gerät an und üben Sie keine übermäßige Kraft auf das Gerät aus. Andernfalls könnte das Gerät herunterfallen.

**1 Bringen Sie die Montageschablone an einer Wand an, und markieren Sie die Schraubenlöcher.**

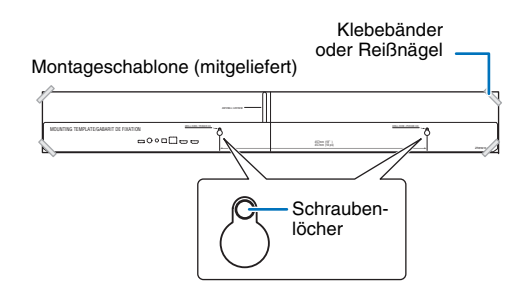

**2 Nehmen Sie die Montageschablone von der Wand ab, und drehen Sie die besorgten Schrauben an den Markierungen in die Wand ein.**

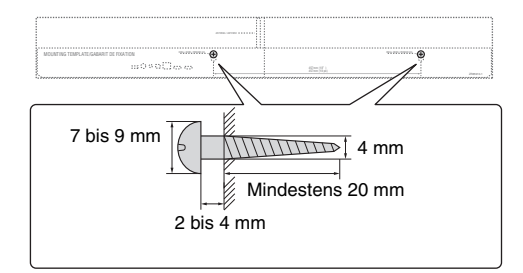

**3 Bringen Sie die Halterungen mit den Schrauben an (beides mitgeliefert).**

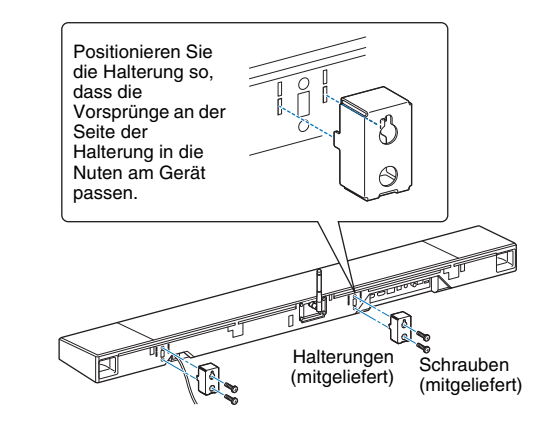

#### **4 Hängen Sie das Gerät an den Schrauben ein.**

![](_page_13_Figure_18.jpeg)

![](_page_14_Picture_0.jpeg)

## <span id="page-14-0"></span>b **Anschließen eines Fernsehers**

Schließen Sie den Fernseher so an, dass das in das Gerät eingegebene Video-Eingangssignal an den Fernseher ausgegeben werden kann. Sie können auch das Audiosignal des Fernsehers über das Gerät wiedergeben.

## 53

- Verwenden Sie ein 19-poliges HDMI-Kabel mit aufgedrucktem HDMI-Logo. Ein Kabel mit einer Länge von höchstens 5 m wird empfohlen, um einen Verlust an Signalqualität zu vermeiden.
- Verwenden Sie für die Wiedergabe von 3D- oder 4K-Videoinhalt ein High-Speed-HDMI-Kabel.

## <span id="page-14-1"></span>**Audio Return Channel (ARC; Audio-Rückkanal) unterstützender Fernseher**

Schließen Sie den Fernseher über ein HDMI-Kabel (nicht mitgeliefert) an dieses Gerät an.

## T

• Dieses Gerät unterstützt HDCP Version 2.2, eine Kopierschutztechnologie. Für 4K-Video-Wiedergabegenuss schließen Sie das Gerät an die Buchse HDMI IN (kompatibel mit HDCP 2.2) eines HDCP 2.2-kompatiblen Fernsehers an.

![](_page_14_Figure_10.jpeg)

Aktivieren Sie beim Anschluss eines Fernsehers, der den Audio Return Channel (ARC; Audio-Rückkanal) unterstützt, die HDMI-Steuerfunktion ([S. 51](#page-50-1)).

#### **Audio Return Channel (ARC)**

ARC ermöglicht die Ein- und Ausgabe von Audiosignalen über ein einzelnes HDMI-Kabel. Wenn der Fernseher ARC unterstützt, können Audiosignale vom Fernseher über dasselbe HDMI-Kabel in dieses Gerät eingegeben werden, das von diesem Gerät für die Ausgabe von Videosignalen an den Fernseher genutzt wird.

#### W. F.

• Verwenden Sie ein ARC-kompatibles HDMI-Kabel.

## <span id="page-14-2"></span>**Audio Return Channel (ARC; Audio-Rückkanal) nicht unterstützender Fernseher**

Schließen Sie den Fernseher über ein HDMI-Kabel (nicht mitgeliefert) und ein Lichtleiterkabel an dieses Gerät an.

![](_page_14_Figure_18.jpeg)

#### **• Wenn der Fernseher keine optische Buchse aufweist**

Schließen Sie das Gerät mithilfe eines 3,5 mm Stereo-Ministeckerkabels an den Fernseher über die Eingangsbuchse ANALOG am Gerät und die Audio-Ausgangsbuchse am Fernseher an. Der Fernsehton kann durch Umschalten des Eingangs auf ANALOG mit der Taste ANALOG an der Fernbedienung über dieses Gerät wiedergegeben werden.

![](_page_15_Picture_0.jpeg)

## <span id="page-15-0"></span> $\overline{3}$  **Anschließen von Wiedergabegeräten**

Schließen Sie Wiedergabegeräte wie BD/DVD-Player, Set-Top-Boxen (STBs) und Spielkonsolen an das Gerät an. Wählen Sie je nach den Video/Audio-Ausgangsbuchsen des Videogeräts eine der nachstehenden Verbindungsmöglichkeiten. Wir empfehlen die Verbindung über HDMI, wenn das Videogerät einen HDMI-Ausgang aufweist.

## <span id="page-15-1"></span>**HDMI-Verbindung**

Schließen Sie ein Videogerät über ein HDMI-Kabel (nicht mitgeliefert) an dieses Gerät an.

![](_page_15_Figure_5.jpeg)

Der Fernsehton kann durch Umschalten des Eingangs auf HDMI mit der Taste HDMI an der Fernbedienung über dieses Gerät wiedergegeben werden.

## 学

- Bei aktivierter HDMI-Steuerfunktion ([S. 20](#page-19-2)) wird der Video- und Audio-Inhalt von Wiedergabegeräten auch dann an den Fernseher ausgegeben, wenn dieses Gerät ausgeschaltet ist (HDMI-Signaldurchleitung).
- Verwenden Sie ein 19-poliges HDMI-Kabel mit aufgedrucktem HDMI-Logo. Ein Kabel mit einer Länge von höchstens 5 m wird empfohlen, um einen Verlust an Signalqualität zu vermeiden.
- Verwenden Sie für die Wiedergabe von 3D- oder 4K-Videoinhalt ein High-Speed-HDMI-Kabel.
- Wenn das Videogerät eine HDCP 2.2-kompatible HDMI-Ausgangsbuchse aufweist, schließen Sie das Gerät an diese Buchse an.
- Audio vom Videogerät kann über die Buchse TV (digitaloptisch) eingegeben werden, nicht über die Buchse HDMI IN. Schließen Sie das Videogerät mithilfe eines Lichtleiterkabels über die digitaloptische Ausgangsbuchse am Videogerät und die TV-Buchse am Gerät an dieses an. Wenn das Videogerät auf diese Weise mit diesem Gerät verbunden ist, ändern Sie die Einstellung "HDMI" im Setup-Menü von "Audio Zuweisung" zu "Optisch".

## <span id="page-15-2"></span>**Analoge Verbindung**

Schließen Sie ein Videogerät über ein 3,5 mm Stereo-Ministeckerkabel (nicht mitgeliefert) an dieses Gerät an. Verbinden Sie dann den Videoausgang des Videogeräts mit dem Videoeingang des Fernsehers.

![](_page_15_Figure_15.jpeg)

Der Fernsehton kann durch Umschalten des Eingangs auf ANALOG mit der Taste ANALOG an der Fernbedienung über dieses Gerät wiedergegeben werden.

## <span id="page-16-0"></span>d **Andere Verbindungen**

## <span id="page-16-6"></span><span id="page-16-1"></span>**Anschließen eines externen Subwoofers**

Das Gerät weist eingebaute Subwoofer auf. Sie können jedoch einen externen Subwoofer anschließen, um die niedrigen Frequenzen zu betonen. Schließen Sie einen Subwoofer über die Buchse SUBWOOFER OUT dieses Geräts an.

![](_page_16_Figure_3.jpeg)

## <span id="page-16-4"></span><span id="page-16-3"></span>**E** Anschließen des Netzkabels

Nachdem alle Anschlüsse hergestellt sind, schließen Sie das Netzkabel an.

![](_page_16_Figure_6.jpeg)

## 路

**1 2 3456**

• Verwenden Sie einen externen Subwoofer mit eingebautem Verstärker.

## <span id="page-16-5"></span><span id="page-16-2"></span>**Kabelgebundene Netzwerkverbindungen**

Für eine kabelgebundene Verbindung schließen Sie ein Ende des Netzwerkkabels an die Buchse NETWORK an der Rückseite des Geräts und das andere Ende an einen Router an. Näheres hierzu finden Sie unter "[NETZWERKE](#page-30-3)" ([S. 31](#page-30-3)).

![](_page_17_Picture_0.jpeg)

## <span id="page-17-0"></span>f **Anfängliche Einstellungen**

## <span id="page-17-2"></span><span id="page-17-1"></span>**Anzeigen des Menübildschirms auf dem Fernseher**

![](_page_17_Picture_3.jpeg)

Durch Anzeigen des Menübildschirms auf dem Fernseher ist eine visuelle Bedienung dieses Geräts möglich. Schalten Sie das Gerät und den Fernseher ein. Schalten Sie den Eingang mit der Eingangstaste der Fernseher-Fernbedienung dann so, dass der Videoeingang von diesem Gerät angezeigt wird. Wenn dieses Gerät und der

Fernseher wie unten gezeigt verbunden sind, wählen Sie "HDMI 1".

TV-Fernbedienung (Beispiel)

![](_page_17_Picture_6.jpeg)

![](_page_17_Figure_7.jpeg)

#### **Die Menüanzeige**

Wenn die Taste SETUP gedrückt wird, wird das Menü auf dem Fernsehbildschirm angezeigt. Wenn der Fernseher HDMI-Signale empfängt, wird das Menü in den Videoinhalt eingeblendet. Drücken Sie die SETUP-Taste zweimal, um die Menüanzeige aufzuheben.

![](_page_17_Picture_10.jpeg)

#### **Anfängliche Bildschirmanzeige**

Wenn das Gerät nach dem Kauf zum ersten Mal eingeschaltet wird, erscheint der folgende Bildschirm, und die Anzeige  $\epsilon$  an der Frontblende blinkt langsam.

![](_page_17_Picture_13.jpeg)

![](_page_17_Picture_14.jpeg)

Blinkt langsam

Während dieser Bildschirm angezeigt ist, kann das Gerät mithilfe eines iOS-Geräts (wie zum Beispiel ein iPhone) mühelos mit einem Drahtlosnetzwerk verbunden werden. Siehe Kurzanleitung.

Wenn Sie kein iOS-Gerät verwenden, um eine Verbindung zu einem Drahtlosnetzwerk herzustellen, drücken Sie die Taste RETURN.

• Diese Funktion zum Verbinden mit einem Drahtlosnetzwerk können Sie jederzeit einsetzen, indem Sie "Einstellung teilen Wi-Fi" im Setup-Menü wählen. Beachten Sie jedoch, dass bei bestehender Konfigurierung eines anderen Drahtlosnetzwerks oder eines Bluetooth-Geräts hierdurch jegliche vorherigen Einstellungen gelöscht werden.

## 学

• Dieser Bildschirm wird nicht angezeigt und die  $\widehat{\ll}$  -Anzeige blinkt nicht, wenn das Gerät über seine NETWORK-Buchse (kabelgebundene Verbindung) an einen Router angeschlossen ist.

## **1 2 3 4 5 6**

## <span id="page-18-0"></span>**Sprache der Menüanzeige auswählen**

- **1Schalten Sie das Gerät und den Fernseher ein.**
- **2 Schalten Sie den Eingang des Fernsehers so um, dass er die Videoinhalte von diesem Gerät anzeigt ([S. 18\)](#page-17-1).**
- **3**Halten Sie die Taste SETUP gedrückt, bis das Menü "OSD Language" **auf dem Fernseher angezeigt wird.**

![](_page_18_Picture_217.jpeg)

## $\mathbb{R}^n$

#### **Wenn das Menü nicht angezeigt wird**

- Stellen Sie Folgendes sicher.
- Die HDMI-Eingangsbuchse Ihres Fernsehers und die Buchse HDMI OUT (ARC) des Geräts sind miteinander verbunden.
- Der Eingang Ihres Fernsehers ist auf "HDMI 1" (Beispiel) eingestellt.

#### **4 Wählen Sie die gewünschte Sprache mithilfe der Tasten / aus, und drücken Sie dann die Taste ENTER.**

#### **Einstellungen**

, ENGLISH (Standardeinstellung), DEUTSCH, FRANÇAIS, ESPAÑOL, ITALIANO, NEDERLANDS, РУССКИЙ, SVENSKA, TÜRK

#### **5Drücken Sie die Taste SETUP, um das Setup-Menü zu verlassen.**

## <span id="page-18-2"></span><span id="page-18-1"></span>**Einstellen eines Surroundsound-Effekts für die Aufstellposition**

Der Surroundsound wird durch Reflektieren der Schallstrahlen von Wänden bewirkt, wie in der Abbildung unten dargestellt. Um einen optimalen Surroundsound-Effekt zu erzielen, schalten Sie das Gerät ein, und wählen Sie die POSITION-Taste gemäß der Aufstellposition des Geräts.

#### **1 Halten Sie die POSITION-Taste, die der Aufstellposition des Geräts entspricht, länger als 3 Sekunden gedrückt.**

Die Anzeigen an der Frontblende blinken der eingestellten Position entsprechend.

![](_page_18_Figure_19.jpeg)

## **1 2 3456**

## <span id="page-19-1"></span><span id="page-19-0"></span>**Bedienen des Geräts über die TV-Fernbedienung (HDMI-Steuerung)**

## <span id="page-19-2"></span>**Was ist die HDMI-Steuerfunktion?**

Per HDMI-Steuerung können Sie externe Geräte über die HDMI-Verbindung bedienen. Wenn Sie einen Fernseher, der HDMI-Steuerung unterstützt, über ein HDMI-Kabel an das Gerät anschließen, können Sie Bedienfunktionen (wie Ein-/Ausschalten und Lautstärke) des Geräts mit der TV-Fernbedienung steuern. Sie können auch über ein HDMI-Kabel verbundene Wiedergabegeräte (wie mit HDMI-Steuerung kompatible BD/ DVD-Player) steuern.

**Per TV-Fernbedienung steuerbare Funktionen**

**1. Ein-/Ausschalten** $\sqrt{a}$ Der Fernseher und dieses Gerät werden gleichzeitig aus- und eingeschaltet. **2. Umschalten von Eingangsquellen** • Die Eingangsquelle dieses Geräts wechselt beim Umschalten der Eingangsquelle des Fernsehers entsprechend. Die Eingangsquelle dieses Geräts wird auch dann gewechselt, wenn ein BD/DVD-Player im Menü des Fernsehers als Eingangsquelle ausgewählt wird. • Die Eingangsquelle kann umgeschaltet werden, während dieses Gerät ausgeschaltet ist. **3. Lautstärkeregelung** Die Lautstärke dieses Geräts kann eingestellt werden,  $\wedge$ wenn die Audioausgabe des Fernsehers auf das CH externe Gerät eingestellt ist.

#### **4. Umschalten des Audioausgabegeräts (Fernseher oder dieses Gerät)**

Probieren Sie die oben beschriebenen Bedienvorgänge zuerst mit der TV-Fernbedienung aus. Wenn sich diese Bedienvorgänge ausführen lassen, können Sie dieses Gerät weiterhin über die TV-Fernbedienung bedienen. Bei gewissen HDMI-Geräten kann die HDMI-Steuerfunktion einfach durch Aktivieren der Funktion genutzt werden. Wenn diese Bedienfunktionen nicht arbeiten, konfigurieren Sie die Einstellungen für HDMI-Steuerung ([S. 21](#page-20-0)).

Bei gewissen Fernsehern kann Navigieren durch die am Fernseher angezeigten Menüs dieses Geräts gesteuert werden.

## $\mathbb{R}^n$

- Auch wenn Ihr Fernseher die HDMI-Steuerfunktion unterstützt, können manche Funktionen nicht verfügbar sein. Für Einzelheiten beziehen Sie sich auf die Bedienungsanleitung Ihres Fernsehers.
- Wir empfehlen, Geräte (Fernseher, BD/DVD-Player usw.) desselben Herstellers zu verwenden.

# Vol  $\vee$ **SETUP**

Fernbedienung des Fernsehers (Beispiel)

![](_page_20_Picture_1.jpeg)

## <span id="page-20-0"></span>**Einstellen der HDMI-Steuerfunktion**

- **1 Schalten Sie dieses Gerät, den Fernseher und die Wiedergabegeräte ein.**
- **2 Aktivieren Sie die HDMI-Steuerfunktion an diesem Gerät, am Fernseher und an den Wiedergabegeräten wie BD/DVD-Playern, die diese Funktion unterstützen.**

Bei diesem Gerät vergewissern Sie sich, dass "HDMI Steuerung CEC" auf "Ein" eingestellt ist (Standardeinstellung: [S. 51\)](#page-50-1).

Bezüglich der Wiedergabegeräte beziehen Sie sich auf die Anleitung des jeweiligen Geräts.

- **3 Schalten Sie den Fernseher am Hauptschalter aus und schalten Sie dann dieses Gerät sowie die Wiedergabegeräte aus.**
- **4 Schalten Sie dieses Gerät und die Wiedergabegeräte ein, um dann den Fernseher einzuschalten.**
- **5 Schalten Sie den Eingang des Fernsehers so um, dass er die Videoinhalte von diesem Gerät anzeigt.**
- **6 Drücken Sie die Taste HDMI, um den HDMI-Eingang zu wählen, und prüfen Sie, ob die Videoinhalte vom Wiedergabegerät richtig angezeigt werden.**

HDMI $\overline{\phantom{a}}$ Leuchtet (grün)

**7 Prüfen Sie, ob das Gerät korrekt mit dem Fernseher koordiniert ist, indem Sie mit der TV-Fernbedienung den Fernseher ausschalten oder seine Lautstärke regeln.**

#### **Wenn Geräte nicht koordiniert sind**

Sorgen Sie dafür, dass alle anderen Geräte richtig an diesem Gerät angeschlossen sind, und dass die Einstellungen wie unten beschrieben richtig konfiguriert wurden.

- "HDMI Steuerung CEC" ([S. 51](#page-50-1)) wurde im Setup-Menü auf "Ein" eingestellt.
- Die HDMI-Steuerfunktion des Fernsehers ist aktiviert.

#### **Beispiel für Einstellungen des Fernsehers**

- Wählen Sie an Ihrem Fernseher im Setup-Menü "Link-Einstellung" → "HDMI-Steuerfunktion", und wählen Sie dann bei einer Einstellung wie "HDMI-Steuerfunktion" den Wert "ON".
- Wählen Sie als Audioausgang eine andere Option als TV.

Wenn die Geräte auch nach korrekter Durchführung der oben beschriebenen Einstellungen nicht koordiniert sind:

- Schalten Sie dieses Gerät und den Fernseher aus und wieder ein.
- Trennen Sie die Stromversorgung dieses Geräts und externer Geräte, die per HDMI-Kabel an diesem Gerät angeschlossen sind. Stecken Sie die Netzstecker nach etwa 30 Sekunden wieder ein.
- Wenn die Geräte nach ANALOG-Eingabe nicht koordiniert sind, wiederholen Sie die Schritte 5 und 6 unter "Einstellen der [HDMI-Steuerfunktion](#page-20-0)".

## **Ändern der Verbindungsmethode und angeschlossener Geräte**

Bei einer Änderung der angeschlossenen Geräte oder Buchsenbelegung konfigurieren Sie die Einstellungen erneut wie nachstehend beschrieben.

- **1 Deaktivieren Sie die HDMI-Steuerfunktion des Fernsehers und des BD/DVD-Players, schalten Sie alle angeschlossenen Geräte aus, und ändern Sie die Anschlüsse.**
- **2Führen Sie die Schritte 1 bis 7 von "Einstellen der [HDMI-Steuerfunktion](#page-20-0)" durch.**

## <span id="page-21-0"></span>**WIEDERGABE**

## <span id="page-21-2"></span><span id="page-21-1"></span>**Grundsätzliche Bedienung für die Wiedergabe**

![](_page_21_Picture_2.jpeg)

- **2 Schalten Sie die mit diesem Gerät verbundenen Geräte (Fernseher, BD/DVD-Player, Spielkonsole usw.) ein.**
- **3 Wählen Sie ein Gerät aus, indem Sie die Eingangswahltaste für den betreffenden Anschluss betätigen.**

Drücken Sie die Taste HDMI, um Audio-/Videoinhalte von einem an der Buchse HDMI IN angeschlossenen BD/ DVD-Player wiederzugeben.

**Anzeige an der Frontblende**

HDMI $\blacksquare$ Leuchtet

 $\Box$ 

Für Wiedergabe von einem Bluetooth-Gerät siehe [S. 26](#page-25-0). Für Audio-Wiedergabe über ein Netzwerk siehe [S. 42](#page-41-3) bis [47](#page-46-2).

#### **Schalten Sie das in Schritt 3 ausgewählte Gerät auf Wiedergabe.**

学

<span id="page-21-3"></span>• Für Hören des Audioinhalts oder Betrachten des Videoinhalts von einem am Fernseher angeschlossenen Wiedergabegerät wählen Sie das Gerät als Eingangsquelle des Fernsehers.

**5 Drücken Sie die Taste VOLUME (+/–), um die Lautstärke anzupassen. Drücken Sie die Taste SUBWOOFER (+/–), um die Subwoofer-Lautstärke anzupassen.**

Beim Anpassen der Lautstärke geben Anzeigen an der Frontblende den Lautstärkepegel an.

#### **Anzeige der Lautstärke**

Die Anzahl der leuchtenden Indikatoren nimmt zu, wenn die Lautstärke erhöht wird, und nimmt ab, wenn die Lautstärke gesenkt wird.

 $\Box$ Leiser  $(-)$   $\longleftrightarrow$  Lauter  $(+)$ 

#### **Anzeige der Subwoofer-Lautstärke**

Der leuchtende Indikator bewegt sich nach rechts, wenn die Lautstärke erhöht wird, und nach links, wenn die Lautstärke gesenkt wird.

- $\Box$  $\Box$  $\Box$  $\Box$  $\Box$  $\Box$  $\Box$ Leiser  $(-) \leftrightarrow$  Lauter  $(+)$
- Schalten Sie den Ton des Fernsehers stumm, wenn der Ton sowohl von den Lautsprechern des Fernsehers als auch von diesem Gerät wiedergegeben wird.
- Wenn das an der Buchse HDMI IN zugeführte Tonsignal vom Fernseher ausgegeben wird, ändert sich der Lautstärkepegel auch dann nicht, wenn Sie eine der Tasten VOLUME (+/–) oder MUTE drücken.

#### <span id="page-21-4"></span>**Stummschalten des Audioausgangs**

Um den Ton stummzuschalten, drücken Sie die Taste MUTE.

米米米米米米米  $\Box$  $\Box$ 

Um die Lautstärke wieder herzustellen, drücken Sie erneut die Taste MUTE oder drücken Sie die Taste VOLUME (+/–).

路 • Die Subwoofer-Lautstärke kann getrennt von der Gesamtlautstärke angepasst werden.

• Bei Nacht wird eine Verringerung der Subwoofer-Lautstärke empfohlen.

**6 Wählen Sie aus Surround- oder Stereowiedergabemodus, und konfigurieren Sie die Toneinstellungen wie gewünscht ([S. 23\)](#page-22-0).**

**Betätigen Sie nach Gebrauch die Taste (b), um dieses Gerät auszuschalten.**

![](_page_21_Picture_30.jpeg)

**Eingangswahltasten**

**EXAMAHA** 

ි එ

## <span id="page-22-3"></span><span id="page-22-0"></span>**Klanggenuss nach eigener Bevorzugung**

## <span id="page-22-4"></span><span id="page-22-1"></span>**Wählen eines Surroundsound-Effekts**

Wählen Sie mit Yamahas Schallfeldprogramm "CINEMA DSP" den Surroundmodus für wirklichkeitsgetreue Surroundsound-Effekte, um in den Genuss der Atmosphäre eines Kinos, Konzertsaals oder Sportfeldereignisses zu kommen. Sie können den zur Programmquelle am besten passenden Surroundmodus unter MOVIE, MUSIC, SPORTS, GAME und TV PROGRAM auswählen.

**1 Betätigen Sie eine der Surroundmodustasten (MOVIE, MUSIC, SPORTS, GAME oder TV PROGRAM).**

SURROUNDLeuchtet**Anzeige an der Frontblende**

## **Surroundmodus**

Im Folgenden sind die Merkmale der Surroundmodi beschrieben. Wählen Sie den Surroundmodus der Wiedergabequelle und Ihrem Geschmack entsprechend.

 $\blacksquare$ 

![](_page_22_Picture_181.jpeg)

## 兴

• Wenn es sich bei der Programmquelle um ein 2-Kanal-Stereosignal handelt, wird der Ton als Surroundsound wiedergegeben.

## <span id="page-22-5"></span><span id="page-22-2"></span>**2-Kanal-Wiedergabe (Stereowiedergabemodus)**

Die Frontkanäle dienen als Hauptkanäle für die Ausgabe von Stereosound.

#### **Drücken Sie die Taste STEREO, um in den Stereowiedergabemodus zu wechseln.**

**Anzeige an der Frontblende**

**1**

SURROUND $\Box$ Aus

**EYAMAHA SurroundmodustastenSTEREOINFO**

## <span id="page-23-2"></span><span id="page-23-0"></span>**Einstellen der Lautstärke einzelner Kanäle**

Stellen Sie die Wiedergabelautstärke der einzelnen Kanäle (Abstrahlrichtungen) so ein, dass Klänge sich in den jeweiligen Richtungen gleichförmig ausbreiten.

## 器

• Lesen Sie unter "Kanalpegel" ([S. 50\)](#page-49-1), wenn Sie den Lautstärkepegel einzelner Kanäle mit Hilfe des Testtons einstellen möchten.

- **1 Halten Sie die Taste CH LEVEL länger als 3 Sekunden gedrückt.**
- **2 Drücken Sie die Taste CH LEVEL, um aus den folgenden Optionen den Kanal auszuwählen, der eingestellt werden soll.**

Der Ausgangskanal wechselt wie folgt mit jedem Druck auf die Taste CH LEVEL.

#### **Anzeigen an der Frontblende**

werden ([S. 23](#page-22-2)).

![](_page_23_Figure_8.jpeg)

• Die Subwoofer-Lautstärke kann nur im Stereowiedergabemodus eingestellt

#### **3 Drücken Sie die Taste /, um die Lautstärke anzupassen.**

#### **Anzeige während Anpassens der Lautstärke**

Der leuchtende Indikator bewegt sich nach rechts, wenn die Lautstärke erhöht wird, und nach links, wenn die Lautstärke gesenkt wird.

 $\Box$  $\Box$  $\Box$ Leiser  $(\blacktriangledown) \longleftrightarrow$  Lauter ( $\blacktriangle$ )

#### **SH2** EQ:

**1**

#### **Beispiel für Lautstärkebalance**

• Wenn Sie Probleme mit der Sprachverständlichkeit haben: Wählen Sie C (Center), um den Pegel zu erhöhen.

Wenn der Surroundsound-Effekt nicht überzeugend wirkt: Wählen Sie SL (Surround links) und SR (Surround rechts), um den Pegel zu erhöhen.

- Die Lautstärke des Subwoofers kann auch über die Taste SUBWOOFER (+/–) angepasst werden.
- Durch eine Änderung der Positionseinstellung [\(S. 19\)](#page-18-2) wird die Kanalpegeleinstellung überschrieben.

## <span id="page-23-3"></span><span id="page-23-1"></span>**Anzeigen von Audio-Informationen**

Informationen zum momentan wiedergegebenen Audioinhalt können angezeigt werden.

#### **Drücken Sie die Taste INFO.**

Die folgenden Informationen zum momentan wiedergegebenen Audioinhalt werden beim Gedrückthalten der Taste INFO über Indikatoren an der Frontblende angezeigt.

 $\Box$  $\Box$  $(1)$   $(2)$   $(3)$   $(4)$   $(5)$ 

- a Audioinhalt von einem ARC unterstützenden Fernseher wird momentan dem Gerät über das HDMI-Kabel zugeführt
- b Eingangssignal: DTS
- 3 Eingangssignal: Dolby Digital
- d Dolby Pro Logic II ist momentan in Gebrauch (2-Kanal-Audiosignal wird zugeführt)
- e CLEAR VOICE ist aktiviert [\(S. 25](#page-24-0))

![](_page_23_Figure_29.jpeg)

## <span id="page-24-1"></span><span id="page-24-0"></span>**Deutliche Wiedergabe menschlicher Stimmen (CLEAR VOICE)**

Menschliche Stimmen wie beispielsweise Dialoge in Spielfilmen und TV-Shows oder Nachrichten und Sportberichterstattung werden sehr deutlich wiedergegeben.

#### **1 Betätigen Sie die Taste CLEAR VOICE, um die Funktion CLEAR VOICE einzuschalten.**

#### **Anzeigen an der Frontblende**

 $\qquad \qquad \Box$ 

• 米米米  $\qquad \qquad \Box$  $\hfill\square$  $\qquad \qquad \Box$  $\qquad \qquad \Box$  $\qquad \qquad \Box$ Blinkt dreimal und erlischt dann

Drücken Sie die Taste erneut, um die Funktion auszuschalten.

 $\qquad \qquad \Box$  $\hfill \square$ 

米 米 美  $\Box$  $\qquad \qquad \Box$  $\qquad \qquad \Box$ Blinkt einmal und erlischt dann

**SYAMAHA CLEAR VOICE CLEAR VOICE** $\mathbb{R}$ 

## <span id="page-25-1"></span><span id="page-25-0"></span>**Drahtlose Audio-Wiedergabe über die** *Bluetooth***-Verbindung**

Sie können Audio von einem Bluetooth-Gerät, wie einem Endgerät oder digitalen Musik-Player, über eine drahtlose Verbindung empfangen und wiedergeben. Die exklusive Compressed Music Enhancer-Technologie von Yamaha verbessert die Klangqualitätseigenschaften hinsichtlich Fülle und Tiefe des ursprünglichen Audios vor der Komprimierung. Sie können den Audioeingang zum Gerät auch zu Bluetooth-Lautsprechern oder -Kopfhörern übertragen. Beachten Sie die mit dem Bluetooth-Gerät gelieferte Dokumentation für weitere Informationen.

#### Empfang und Wiedergabe von Audio mit dem Gerät

![](_page_25_Figure_3.jpeg)

• Audio kann nicht vom Gerät von Endgeräten usw. empfangen und gleichzeitig zu Lautsprechern oder Kopfhörern übertragen werden.

• "Bluetooth" im Setup-Menü muss auf "Ein" (Standardeinstellung: [S. 57](#page-56-1)) eingestellt werden, um die Bluetooth-Funktionen verwenden zu können.

![](_page_25_Figure_8.jpeg)

## <span id="page-26-1"></span><span id="page-26-0"></span>**Musikhören von einem** *Bluetooth***-Gerät**

#### <span id="page-26-2"></span>**Paaren eines** *Bluetooth***-Geräts mit diesem Gerät**

**1 Drücken Sie die Taste BLUETOOTH auf der Fernbedienung.**

Bluetooth ist als Eingang gewählt.

BLUETOOTH $\blacksquare$ Leuchtet

## 器

- Falls Bluetooth nicht als Eingangsquelle gewählt werden kann, vergewissern Sie sich, dass die folgenden Einstellungen durchgeführt worden sind.
- "Bluetooth" im Setup-Menü ist auf "Ein" eingestellt [\(S. 57\)](#page-56-1)
- "Übertragung" im Setup-Menü ist auf "Aus" eingestellt ([S. 57](#page-56-2))

#### **2 Schalten Sie das zu paarende** *Bluetooth***-Gerät ein und führen Sie die Paarung durch.**

Die Bedienung ist vom jeweiligen Gerät abhängig. Richten Sie sich nach der mit dem jeweiligen Gerät gelieferten Bedienungsanleitung.

#### **3 Wählen Sie "YSP-1600" in der** *Bluetooth***-Geräteliste des Geräts.**

Wenn ein Passkey (PIN) erforderlich ist, geben Sie die Nummer "0000" ein.

![](_page_26_Picture_13.jpeg)

Nach Abschluss der Paarung wird 8 oder eine Abschlussbestätigung am Bluetooth-Gerät angezeigt. Die  $\Omega$ -Anzeige an der Frontblende des Geräts blinkt, während dieses und das Bluetooth-Gerät gepaart werden, und leuchtet ständig, wenn die Paarung abgeschlossen ist.

**4 Geben Sie einen Song auf dem** *Bluetooth***-Gerät wieder.**

![](_page_26_Picture_17.jpeg)

## $\mathbb{R}^n$

- Achten Sie bei der Paarung darauf, dass das *Bluetooth*-Gerät und dieses Gerät sich innerhalb von 10 m voneinander befinden.
- Das Gerät kann mit bis zu 20 Bluetooth-Geräten für Audio-Empfang und -Übertragung gepaart werden. Wenn ein neues Gerät erfolgreich mit diesem Gerät gepaart wird, nachdem bereits 20 andere Geräte gepaart worden sind, wird das Gerät mit dem frühesten Verbindungsdatum entkoppelt, um Platz für das neue Gerät zu machen.
- Wenn ein Bluetooth-Gerät zuvor verbunden worden ist, verbindet sich das Gerät mit dem zuletzt angeschlossenen Gerät, wenn die Taste BLUETOOTH in Schritt 1 gedrückt wird. Beenden Sie diese Verbindung, um ein neues Gerät zu paaren.
- Wenn die Paarung nicht möglich ist, lesen Sie im Abschnitt "[Problembehebung](#page-61-3)" unter "[Bluetooth](#page-63-1)" ([S. 64](#page-63-1)) nach.

![](_page_26_Picture_24.jpeg)

## **Wiedergabe des Tons von einem**  *Bluetooth***-Gerät mit diesem Gerät**

**1 Drücken Sie bei eingeschaltetem Gerät die Taste BLUETOOTH auf der Fernbedienung.**

Bluetooth ist als Eingang gewählt.

BLUETOOTHLeuchtet

## 等

- Falls Bluetooth nicht als Eingangsquelle gewählt werden kann, vergewissern Sie sich, dass die folgenden Einstellungen durchgeführt worden sind.
	- "Bluetooth" im Setup-Menü ist auf "Ein" eingestellt [\(S. 57\)](#page-56-1)
	- "Übertragung" im Setup-Menü ist auf "Aus" eingestellt ([S. 57](#page-56-2))

#### **2Schalten Sie das** *Bluetooth***-Gerät ein.**

![](_page_27_Figure_9.jpeg)

- **3 Wählen Sie "YSP-1600" in der** *Bluetooth***-Geräteliste des Geräts.**
- **4 Geben Sie einen Song auf dem** *Bluetooth***-Gerät wieder.**

![](_page_27_Picture_12.jpeg)

## 学

- Achten Sie beim Bluetooth-Verbindungsaufbau darauf, dass das andere Gerät und dieses Gerät sich innerhalb von 10 m voneinander befinden.
- Stellen Sie die Lautstärke am *Bluetooth*-Gerät je nach Bedarf ein.
- Wenn ein Bluetooth-Gerät zuvor verbunden worden ist, verbindet sich das Gerät mit dem zuletzt angeschlossenen Gerät, wenn die Taste BLUETOOTH in Schritt 1 gedrückt wird. Beenden Sie diese Verbindung, um eine Verbindung mit einem anderen Bluetooth-Gerät herzustellen.
- Durch Einstellen von "Netzwerk Standby" im Setup-Menü auf "Ein" kann das Gerät mit Bluetooth-Gerätebedienschritten ein- und ausgeschaltet werden.

## **Beenden der** *Bluetooth***-Verbindung**

Die Bluetooth-Verbindung wird in den nachstehenden Fällen beendet.

Wenn die Verbindung beendet ist, erlischt die  $\Omega$ -Anzeige an der Frontblende des Geräts.

- **• Das** *Bluetooth***-Gerät wird ausgeschaltet.**
- **• Die Taste BLUETOOTH wird länger als 3 Sekunden gedrückt.**
- **• Dieses Gerät wird ausgeschaltet.**

![](_page_27_Figure_24.jpeg)

## <span id="page-28-1"></span><span id="page-28-0"></span>**Audio-Hören über Bluetooth-Lautsprecher oder -Kopfhörer (Senden)**

**Paaren eines Bluetooth-Geräts mit diesem Gerät**

- **1 Schalten Sie das** *Bluetooth***-Gerät ein.**
- **2 Wählen Sie die Eingangsquelle (nicht BLUETOOTH) mit den Eingangswahltasten.**
- **3 Drücken Sie die Taste SETUP zweimal.** Das Setup-Menü wird auf dem Fernsehbildschirm angezeigt.
- **Wählen Sie mithilfe der Tasten ▲/▼ "Bluetooth", und drücken Sie dann die Taste ENTER.**
- **Wählen Sie mithilfe der Tasten**  $\triangle/\blacktriangledown$  **"Übertragung", und drücken Sie dann die Taste ENTER.**
- **6** Wählen Sie mithilfe der Tasten **△/▼** "Ein", und **drücken Sie dann die Taste ENTER.**
- **Wählen Sie mithilfe der Tasten ▲/▼ "Gerätesuche", und drücken Sie dann die Taste ENTER.**

**Wählen Sie mithilfe der Tasten ▲/▼ ein** *Bluetooth***-Gerät, und drücken Sie dann die Taste ENTER.**

![](_page_28_Picture_10.jpeg)

Wenn eine Verbindung hergestellt worden ist (das andere Gerät wurde mit diesem Gerät gepaart), wird "Fertig" auf dem Fernsehbildschirm angezeigt.

Die  $\ddot{\mathbf{c}}$  -Anzeige an der Frontblende des Geräts blinkt, während dieses und das *Bluetooth*-Gerät gepaart werden, und leuchtet ständig, wenn die Paarung abgeschlossen ist.

- Ein *Bluetooth*-Gerät, dem ein anderer Passkey (PIN) als "0000" zugewiesen worden ist, kann nicht mit diesem Gerät verbunden werden.
- Dieses Gerät kann nicht mit einem *Bluetooth*-Gerät verbunden werden, wenn "Bluetooth" im Setup-Menü nicht auf "Ein" eingestellt ist (S. 57).
- Achten Sie bei der Paarung darauf, dass das *Bluetooth*-Gerät und dieses Gerät sich innerhalb von 10 m voneinander befinden.
- Das Gerät kann mit bis zu 20 *Bluetooth*-Geräten für Audio-Empfang und -Übertragung gepaart werden. Wenn ein neues Gerät erfolgreich mit diesem Gerät gepaart wird, nachdem bereits 20 andere Geräte gepaart worden sind, wird das Gerät mit dem frühesten Verbindungsdatum entkoppelt, um Platz für das neue Gerät zu machen.
- "Nicht gefunden" wird bei Schritt 8 auf dem Bildschirm angezeigt, wenn das Gerät den Namen des anderen Geräts nicht erkennen kann.
- Wenn die Paarung nicht möglich ist, lesen Sie im Abschnitt "Problembehebung" unter "Bluetooth" (S. 64) nach.

![](_page_28_Picture_20.jpeg)

## **Wiedergeben von Audio-Eingang vom Gerät über** *Bluetooth***-Lautsprecher oder -Kopfhörer**

## T

- Vergewissern Sie sich, dass "Übertragung" im Setup-Menü auf "Ein" eingestellt ist ([S. 57](#page-56-2)).
- Verbindung mit einem Bluetooth-Gerät ist während Wiedergabe mit AirPlay nicht möglich ([S. 45](#page-44-2)).

#### **1Schalten Sie das** *Bluetooth***-Gerät ein.**

#### **2 Wählen Sie die Eingangsquelle (nicht BLUETOOTH) mit den Eingangswahltasten.**

Wenn zuvor ein Bluetooth-Gerät verbunden war, verbindet sich dieses Gerät mit dem zuletzt verbundenen Gerät. Fahren Sie mit Schritt 4 fort.

Um Verbindung mit einem anderen Gerät aufzunehmen, fahren Sie mit Schritt 3 fort.

#### **3 Um das andere Gerät mit diesem Gerät zu paaren, führen Sie die Schritte 3 bis 8 unter "[Paaren eines](#page-26-2)  [Bluetooth-Geräts mit diesem Gerät](#page-26-2)" durch.**

Wenn eine Verbindung hergestellt worden ist (das andere Gerät wurde mit diesem Gerät gepaart), wird "Fertig" auf dem Fernsehbildschirm angezeigt.

Die  $\Omega$ -Anzeige an der Frontblende des Geräts blinkt, während dieses und das Bluetooth-Gerät gepaart werden, und leuchtet ständig, wenn die Paarung abgeschlossen ist.

#### **4Audio-Wiedergabe von der Eingangsquelle startet.**

## 器

- Achten Sie beim Bluetooth-Verbindungsaufbau darauf, dass das andere Gerät und dieses Gerät sich innerhalb von 10 m voneinander befinden.
- Stellen Sie die Bluetooth-Gerätelautstärke bedarfsgemäß ein.
- Audio wird auch vom Gerät ausgegeben.

## <span id="page-29-0"></span>**Beenden der** *Bluetooth***-Verbindung**

Die Bluetooth-Verbindung wird in den nachstehenden Fällen beendet.

Wenn die Verbindung beendet ist, erlischt die  $\Omega$ -Anzeige an der Frontblende des Geräts.

- **• Die Verbindung wird vom** *Bluetooth***-Gerät beendet, oder das**  *Bluetooth***-Gerät wird ausgeschaltet.**
- "Übertragung" im Setup-Menü ist auf "Aus" eingestellt.
- **• Dieses Gerät wird ausgeschaltet.**

**Eingangswahltasten**

# <span id="page-30-3"></span><span id="page-30-0"></span>**NETZWERKE**

## <span id="page-30-1"></span>**Verbinden mit einem Netzwerk**

Je nach Netzwerkumgebung können Sie zwischen kabelgebundener Netzwerkverbindung und Drahtlosnetzwerkverbindung ([S. 32](#page-31-0)) wählen.

Eine Netzwerkverbindung ermöglicht den Empfang von Internetradiosendern und die Wiedergabe von Musikdateien mit AirPlay oder Ihrem Computer (Medienservice) über dieses Gerät. Das Gerät lässt sich mit einem Endgerät, auf dem die MusicCast CONTROLLER-App installiert ist, bedienen, sodass Sie eine Vielzahl von Audioquellen über dieses Gerät genießen können.

## T

- Auf Ihrem Computer installierte Sicherheitssoftware oder gewisse Netzwerkgeräteeinstellungen (wie Firewall) könnten den Zugang des Geräts zu Ihrem Computer oder zu Internetradiosendern blockieren. In diesem Fall ändern Sie die Sicherheitssoftware- und/oder Netzwerkgeräteeinstellungen.
- Eine Netzwerkverbindung kann nicht hergestellt werden, wenn der MAC-Adressenfilter bei Ihrem Router aktiviert ist. Überprüfen Sie die Einstellungen Ihres Routers.
- Um die Subnetzmaske Ihres Routers manuell zu konfigurieren, übernehmen Sie das von diesem Gerät verwendete Subnetz für alle Geräte.
- Wenn Internetdienste genutzt werden sollen, empfiehlt sich eine Breitbandverbindung.

## 学

- Wenn Ihr Router DHCP unterstützt, müssen Netzwerkeinstellungen für das Gerät nicht konfiguriert werden. Netzwerkparameter (wie die IP-Adresse) werden automatisch zugewiesen. Wenn Ihr Router DHCP nicht unterstützt, oder wenn Sie eine manuelle Konfigurierung der Netzwerkparameter bevorzugen, müssen Sie die Netzwerkeinstellungen selbst konfigurieren [\(S. 54](#page-53-1)).
- Sie können prüfen, ob Netzwerkparameter (wie die IP-Adresse) dem Gerät richtig zugewiesen worden sind, indem Sie "Information" ([S. 54](#page-53-2)) im Setup-Menü wählen.
- Auf unserer Website finden Sie genauere Informationen zur MusicCast CONTROLLER-App.

## <span id="page-30-2"></span>**Kabelgebundene Netzwerkverbindungen**

Für eine kabelgebundene Netzwerkverbindung schließen Sie das Gerät mithilfe eines STP-Netzwerkkabels (gerades Kabel der Kategorie 5 oder höher, nicht mitgeliefert) an den Router an.

![](_page_30_Figure_15.jpeg)

Das Gerät (Rückseite)

• Wenn das Gerät bereits mit einem Drahtlosnetzwerk verbunden ist, und Sie zu einer kabelgebundenen Verbindung wechseln möchten, ändern Sie "Netzwerk" im Setup-Menü zu "Kabelgebunden".

Network Attached Storage

## <span id="page-31-2"></span><span id="page-31-0"></span>**Drahtlosnetzwerk**

Verbinden Sie das Gerät mit einem Wireless Router (Zugangspunkt).

![](_page_31_Figure_2.jpeg)

Einzelheiten zur Verbindung finden Sie unter "Verbinden des Geräts mit einem [Drahtlosnetzwerk](#page-31-1)".

Wenn das Gerät mit einem Drahtlosnetzwerk verbunden ist, leuchtet die  $\Leftrightarrow$ -Anzeige an der Frontblende.

> ら  $\blacksquare$ Leuchtet (grün)

## ÷

- Die Drahtlosnetzwerkverbindung kann nicht gleichzeitig mit der kabelgebundenen Netzwerkverbindung ([S. 31](#page-30-2)) oder mit Wireless Direct [\(S. 40](#page-39-0)) verwendet werden.
- Wenn das Gerät und der Wireless Router (Zugangspunkt) zu weit voneinander entfernt sind, kann das Gerät die Verbindung zum Wireless Router (Zugangspunkt) unter Umständen nicht aufbauen. In diesem Fall bringen Sie die Geräte näher zueinander.

## 等

• Wenn keine Verbindung zu einem Wireless Router (Zugangspunkt) aufgebaut werden kann, können auf Ihrem Endgerät gespeicherte Musikdateien mithilfe von Wireless Direct [\(S. 40\)](#page-39-0) über dieses Gerät wiedergegeben werden.

## <span id="page-31-1"></span>**Verbinden des Geräts mit einem Drahtlosnetzwerk**

Wählen Sie die für Ihre Netzwerkumgebung geeignete Verbindungsmethode von "Drahtlos (Wi-Fi)" im Setup-Menü aus.

![](_page_31_Picture_270.jpeg)

![](_page_31_Picture_271.jpeg)

#### **Wählen einer Verbindungsmethode**

![](_page_31_Picture_272.jpeg)

## <span id="page-32-0"></span>**Teilen der iOS-Geräteeinstellung**

Sie können mühelos eine Drahtlosverbindung einrichten, indem Sie die Verbindungseinstellungen auf iOS-Geräten (wie einem iPhone) übernehmen.

Vor weiteren Schritten vergewissern Sie sich, dass Ihr iOS-Gerät mit einem Wireless Router (Zugangspunkt) verbunden ist.

-1

• Sie benötigen ein iOS-Gerät mit iOS 7.1 oder neuer.

- Wenn Ihr Wireless Router (Zugangspunkt) WEP-Verschlüsselung verwendet, können Verbindungseinstellungen auf iOS-Geräten zur Herstellung einer Drahtlosverbindung nicht auf das Gerät übertragen werden. Zum Herstellen einer Verbindung siehe "[Suchen nach einem Wireless Router \(Zugangspunkt\)"](#page-34-0) ([S. 35](#page-34-0)).
- **1 Betätigen Sie die Taste** z**, um dieses Gerät einzuschalten.**
- **2 Schalten Sie den Fernseher ein, und schalten Sie den Eingang des Fernsehers so um, dass er Video von diesem Gerät anzeigt (HDMI OUT-Buchse: [S. 18](#page-17-2)).**
- **3Drücken Sie die Taste SETUP zweimal.**

Das Setup-Menü wird auf dem Fernsehbildschirm angezeigt.

- **4Wählen Sie mithilfe der Tasten ▲/▼ "Netzwerk", und drücken Sie dann die Taste ENTER.**
- **5 Wählen Sie mithilfe der Tasten / "Netzwerkverbindung", und drücken Sie dann die Taste ENTER.**
- **6Wählen Sie mithilfe der Tasten ▲/▼ "Drahtlos (Wi-Fi)", und drücken Sie dann die Taste ENTER.**

![](_page_32_Picture_13.jpeg)

**7 Wählen Sie mithilfe der Tasten / "Einstellung teilen Wi-Fi", und drücken Sie dann die Taste ENTER.**

![](_page_32_Picture_15.jpeg)

**8 Wenn der folgende Bildschirm angezeigt wird, drücken Sie die Taste ENTER.**

![](_page_32_Picture_321.jpeg)

学

- Die zu löschenden (initialisierenden) Einstellungen werden angezeigt. Wenn Sie diese Einstellungen nicht löschen möchten, drücken Sie die Taste RETURN, um die Verbindung zu beenden.
- **9 Wenn der folgende Bildschirm angezeigt wird, drücken Sie die Taste ENTER.**

![](_page_32_Picture_322.jpeg)

![](_page_32_Picture_23.jpeg)

 $\sqrt{a}$  $(1)$ ENTER - **/ ENTER**SETUP **SETUP** **10 Zeigen Sie den Wi-Fi-Setup-Bildschirm auf dem iOS-Gerät an, und wählen Sie das Gerät unter "SETUP A NEW AIRPLAY SPEAKER..." aus.**

Folgen Sie dann den Bildschirmanweisungen des iOS-Geräts.

## <span id="page-33-0"></span>**Verwenden der WPS-Tastendruck-Konfigurierung**

Per Druck auf die WPS-Taste können Sie ganz leicht eine Drahtlosverbindung einrichten.

- **1 Betätigen Sie die Taste** z**, um dieses Gerät einzuschalten.**
- **2 Schalten Sie den Fernseher ein, und schalten Sie den Eingang des Fernsehers so um, dass er Video von diesem Gerät anzeigt (HDMI OUT-Buchse: [S. 18](#page-17-2)).**
- **3Drücken Sie die Taste SETUP zweimal.**

Das Setup-Menü wird auf dem Fernsehbildschirm angezeigt.

**4Wählen Sie mithilfe der Tasten ▲/▼ "Netzwerk", und drücken Sie dann die Taste ENTER.**

**5 Wählen Sie mithilfe der Tasten / "Netzwerkverbindung", und drücken Sie dann die Taste ENTER.**

**6Wählen Sie mithilfe der Tasten ▲/▼ "Drahtlos (Wi-Fi)", und drücken Sie dann die Taste ENTER.**

![](_page_33_Picture_12.jpeg)

**7 Wählen Sie mithilfe der Tasten / "WPS-Taste", und drücken Sie dann die Taste ENTER.**

![](_page_33_Picture_14.jpeg)

**8 Drücken Sie die WPS-Taste am Wireless Router (Zugangspunkt).**

#### **9Drücken Sie die Taste ENTER.**

Wenn eine Verbindung hergestellt worden ist (das andere Gerät wurde mit diesem Gerät gepaart), wird "Fertig" auf dem Fernsehbildschirm angezeigt.

Wenn "Nicht gefunden" angezeigt wird, drücken Sie die Taste ENTER, um das Verfahren ab Schritt 6 zu wiederholen, oder probieren Sie es anhand der folgenden Informationen mit einer anderen Verbindungsmethode.

## ÷.

- Herstellen einer Drahtlosverbindung mithilfe der WPS-Taste ist nicht möglich, wenn Ihr Wireless Router (Zugangspunkt) WEP-Verschlüsselung verwendet, oder wenn der MAC-Adressenfilter des Routers aktiviert ist. Zum Herstellen einer Verbindung siehe ["Suchen nach einem Wireless Router \(Zugangspunkt\)](#page-34-0)" ([S. 35](#page-34-0)).
- Herstellen einer Drahtlosverbindung mithilfe der WPS-Taste ist nicht möglich, wenn Ihr Wireless Router (Zugangspunkt) so konfiguriert ist, dass er seinen SSID nicht aussendet. Zum Herstellen einer Verbindung siehe "Manuelles Einrichten [der Drahtlosverbindung](#page-36-0)" [\(S. 37\)](#page-36-0).

#### **Über WPS**

WPS (Wi-Fi Protected Setup) ist ein Standard der Wi-Fi Alliance, der das einfache Einrichten eines drahtlosen Heimnetzwerks ermöglicht.

#### <span id="page-34-0"></span>**Suchen nach einem Wireless Router (Zugangspunkt)**

Suchen Sie nach und stellen Sie die Verbindung mit einem nahegelegenen Wireless Router (Zugangspunkt) her.

- **1EXA** Betätigen Sie die Taste **(b)**, um dieses Gerät **einzuschalten.**
- **2 Schalten Sie den Fernseher ein, und schalten Sie den Eingang des Fernsehers so um, dass er Video von diesem Gerät anzeigt (HDMI OUT-Buchse: [S. 18](#page-17-2)).**
- **3 Drücken Sie die Taste SETUP zweimal.** Das Setup-Menü wird auf dem Fernsehbildschirm angezeigt.
- **44** Wählen Sie mithilfe der Tasten ▲/▼ "Netzwerk", **und drücken Sie dann die Taste ENTER.**
- **5 Wählen Sie mithilfe der Tasten /"Netzwerkverbindung", und drücken Sie dann die Taste ENTER.**
- **6O** Wählen Sie mithilfe der Tasten **▲/▼** "Drahtlos **(Wi-Fi)", und drücken Sie dann die Taste ENTER.**

![](_page_34_Picture_8.jpeg)

**7 Wählen Sie mithilfe der Tasten / "Suche nach Zugangspunkten", und drücken Sie dann die Taste ENTER.**

![](_page_34_Picture_10.jpeg)

Die Liste mit verfügbaren Zugangspunkten wird auf dem Fernsehbildschirm angezeigt.

**8 Wählen Sie den gewünschten Zugangspunkt mithilfe der Tasten / aus, und drücken Sie die Taste ENTER.**

Der Drahtlosverbindung-Einstellungsbildschirm wird am Fernseher angezeigt.

![](_page_34_Picture_14.jpeg)

- **9Drücken Sie die Taste ENTER.**
- **10 Geben Sie den Sicherheitscode mithilfe der Tasten /// und ENTER ein.**

![](_page_34_Picture_17.jpeg)

[←]/[→]: Cursorbewegung nach links und rechts. [Space]: Eingabe eines Leerzeichens. [BKSP]: Löschen des Zeichens links vom gewählten. [DELETE]: Löschen des gewählten Zeichens. [CLEAR]: Löschen aller eingegebenen Zeichen. [CANCEL]: Aufheben der Zeicheneingabe und Rückkehr zum vorherigen Bildschirm.

Nach Eingabe des Sicherheitscodes wählen Sie "OK", und drücken Sie dann die Taste ENTER. Der Bildschirm schaltet auf den in Schritt 8 angezeigten zurück.

![](_page_34_Picture_21.jpeg)

#### **11** Wählen Sie mithilfe der Tasten ▲/▼ "Verbinden", **und drücken Sie dann die Taste ENTER, um den Verbindungsprozess zu starten.**

Wenn eine Verbindung hergestellt worden ist (das andere Gerät wurde mit diesem Gerät gepaart), wird "Fertig" auf dem Fernsehbildschirm angezeigt.

Wenn "Nicht gefunden" angezeigt wird, drücken Sie die Taste ENTER, um das Verfahren ab Schritt 6 zu wiederholen, oder probieren Sie es anhand der folgenden Informationen mit einer anderen Verbindungsmethode.

## A

• Herstellen einer Drahtlosverbindung mithilfe von "Suche nach Zugangspunkten" ist nicht möglich, wenn Ihr Wireless Router (Zugangspunkt) so konfiguriert ist, dass er seinen SSID nicht aussendet. Zum Herstellen einer Verbindung siehe "Manuelles Einrichten der [Drahtlosverbindung](#page-36-0)" ([S. 37](#page-36-0)).

#### **12 Drücken Sie die Taste SETUP, um das Setup-Menü zu verlassen.**

![](_page_35_Figure_6.jpeg)
# **Manuelles Einrichten der Drahtlosverbindung**

Richten Sie SSID (Netzwerkname), Verschlüsselungsverfahren und Sicherheitscode für Ihr Netzwerk manuell ein.

- **1 Betätigen Sie die Taste** z**, um dieses Gerät einzuschalten.**
- **2 Schalten Sie den Fernseher ein, und schalten Sie den Eingang des Fernsehers so um, dass er Video von diesem Gerät anzeigt (HDMI OUT-Buchse: [S. 18](#page-17-0)).**
- **3 Drücken Sie die Taste SETUP zweimal.** Das Setup-Menü wird auf dem Fernsehbildschirm angezeigt.
- **4Wählen Sie mithilfe der Tasten ▲/▼ "Netzwerk", und drücken Sie dann die Taste ENTER.**
- **5 Wählen Sie mithilfe der Tasten / "Netzwerkverbindung", und drücken Sie dann die Taste ENTER.**
- **6Wählen Sie mithilfe der Tasten ▲/▼ "Drahtlos (Wi-Fi)", und drücken Sie dann die Taste ENTER.**

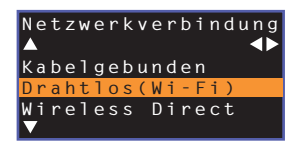

**7 Wählen Sie mithilfe der Tasten / "Manuelle Einstellung", und drücken Sie dann die Taste ENTER.**

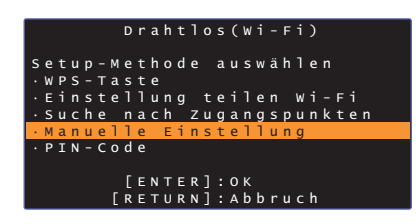

**8**Betätigen Sie die Tasten **▲/▼** zur Auswahl von "SSID".

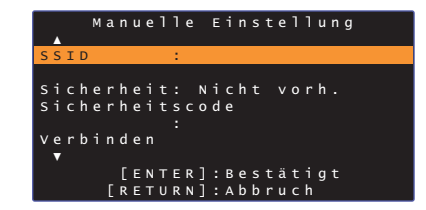

**9 Geben Sie den SSID des Zugangspunkts mithilfe der Tasten /// und der Taste ENTER ein.**

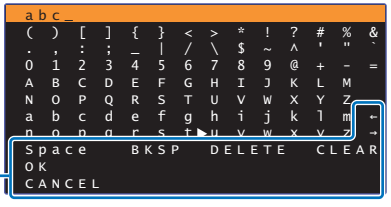

 $[-1/[-]$ : Cursorbewegung nach links und rechts. [Space]: Eingabe eines Leerzeichens. [BKSP]: Löschen des Zeichens links vom gewählten. [DELETE]: Löschen des gewählten Zeichens. [CLEAR]: Löschen aller eingegebenen Zeichen. [CANCEL]: Aufheben der Zeicheneingabe und Rückkehr zum vorherigen Bildschirm.

Nach Eingabe des Sicherheitscodes wählen Sie "OK", und drücken Sie dann die Taste ENTER. Der Bildschirm schaltet auf den in Schritt 8 angezeigten zurück.

### **10 Betätigen Sie die Tasten / zur Auswahl von "Sicherheit" und die Tasten /, um das Verschlüsselungsverfahren auszuwählen.**

### **Einstellungen**

Ţ

Nicht vorh., WEP, WPA2-PSK (AES), Mixed-Modus

• Da Kommunikationen bei Auswahl von "Nicht vorh." nicht verschlüsselt werden, bringt diese Option das Risiko mit sich, dass Unbefugte Zugang zum Gerät erhalten können.

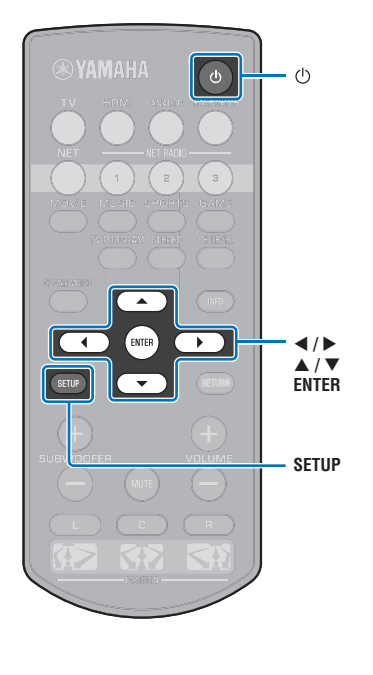

### **11 Wählen Sie mithilfe der Tasten / "Sicherheitscode", und drücken Sie die Taste ENTER.**

#### **SH2** F.

• Diese Option ist nicht verfügbar, wenn Sie in Schritt 10 "Nicht vorh." wählen.

### **12 Geben Sie den Sicherheitscode mithilfe der Tasten /// und ENTER ein.**

Wenn Sie in Schritt 10 "WEP" auswählen, geben Sie entweder einen String mit 5 oder 13 Zeichen oder 10 oder 26 Hexadezimalcodes (Basis 16) ein.

Wenn Sie eine andere Methode als "WEP" auswählen, geben Sie entweder einen String mit 8 bis 63 Zeichen oder 64 Hexadezimalcodes (Basis 16) ein.

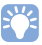

• Hexadezimalcodes (Basis 16) sind Kombinationen aus den Ziffern 0 bis 9 und den Buchstaben a bis f. Die Buchstaben sind nicht groß-/ kleinschreibungsabhängig.

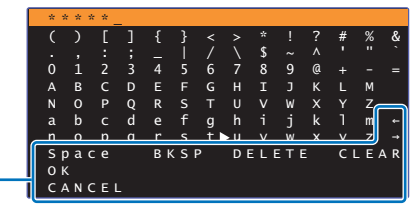

 $[-1]$ : Cursorbewegung nach links und rechts. [Space]: Eingabe eines Leerzeichens. [BKSP]: Löschen des Zeichens links vom gewählten. [DELETE]: Löschen des gewählten Zeichens. [CLEAR]: Löschen aller eingegebenen Zeichen. [CANCEL]: Aufheben der Zeicheneingabe und Rückkehr zum vorherigen Bildschirm.

Nach Eingabe des Sicherheitscodes wählen Sie "OK", und drücken Sie dann die Taste ENTER. Der Bildschirm schaltet auf den in Schritt 8 angezeigten zurück.

### **13** Wählen Sie mithilfe der Tasten ▲/▼ "Verbinden", **und drücken Sie dann die Taste ENTER, um den Verbindungsprozess zu starten.**

Wenn eine Verbindung hergestellt worden ist (das andere Gerät wurde mit diesem Gerät gepaart), wird "Fertig" auf dem Fernsehbildschirm angezeigt.

Wenn "Nicht gefunden" angezeigt wird, drücken Sie die Taste ENTER, um das Verfahren ab Schritt 6 zu wiederholen.

### **14 Drücken Sie die Taste SETUP, um das Setup-Menü zu verlassen.**

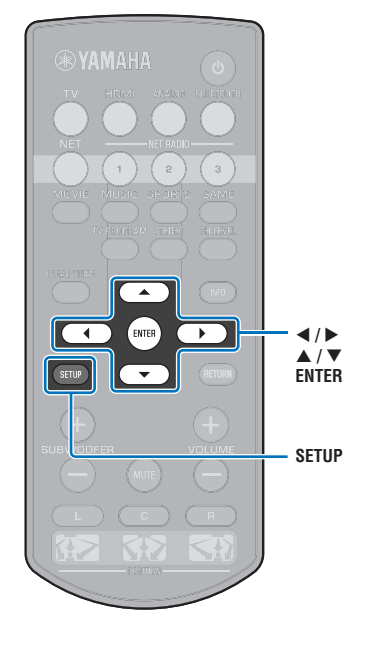

# <span id="page-38-0"></span>**Verwenden des WPS PIN-Codes**

Registrieren Sie den PIN-Code des Geräts bei Ihrem Wireless Router (Zugangspunkt), um eine Verbindung herzustellen.

- **1EXA** Betätigen Sie die Taste **(b)**, um dieses Gerät **einzuschalten.**
- **2 Schalten Sie den Fernseher ein, und schalten Sie den Eingang des Fernsehers so um, dass er Video von diesem Gerät anzeigt (HDMI OUT-Buchse: [S. 18](#page-17-0)).**
- **3Drücken Sie die Taste SETUP zweimal.**

Das Setup-Menü wird auf dem Fernsehbildschirm angezeigt.

- **44** Wählen Sie mithilfe der Tasten ▲/▼ "Netzwerk", **und drücken Sie dann die Taste ENTER.**
- **5 Wählen Sie mithilfe der Tasten /"Netzwerkverbindung", und drücken Sie dann die Taste ENTER.**
- **6O** Wählen Sie mithilfe der Tasten **▲/▼** "Drahtlos **(Wi-Fi)", und drücken Sie dann die Taste ENTER.**

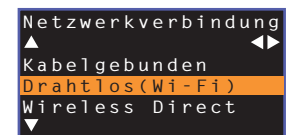

**7 Wählen Sie mithilfe der Tasten / "PIN-Code", und drücken Sie dann die Taste ENTER.**

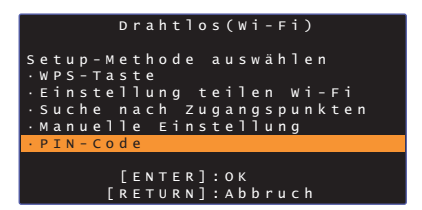

Die Liste mit verfügbaren Zugangspunkten wird auf dem Fernsehbildschirm angezeigt.

**8 Wählen Sie den gewünschten Zugangspunkt mithilfe der Tasten / aus, und drücken Sie die Taste ENTER.**

Der PIN-Code des Geräts wird auf dem Fernsehbildschirm angezeigt.

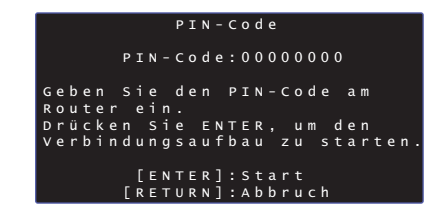

**9 Geben Sie den PIN-Code des Geräts in den Wireless Router (Zugangspunkt) ein.**

Einzelheiten zu den Einstellungen entnehmen Sie bitte der Bedienungsanleitung für den Wireless Router (Zugangspunkt).

### **10 Drücken Sie die Taste ENTER, um den Verbindungsprozess zu starten.**

Wenn eine Verbindung hergestellt worden ist (das andere Gerät wurde mit diesem Gerät gepaart), wird "Fertig" auf dem Fernsehbildschirm angezeigt.

Wenn "Nicht gefunden" angezeigt wird, drücken Sie die Taste ENTER, um das Verfahren ab Schritt 6 zu wiederholen, oder probieren Sie es anhand der folgenden Informationen mit einer anderen Verbindungsmethode.

• Herstellen einer Drahtlosverbindung mithilfe des PIN-Codes ist nicht möglich, wenn Ihr Wireless Router (Zugangspunkt) WEP-Verschlüsselung verwendet, oder wenn der MAC-Adressenfilter des Routers aktiviert ist. Zum Herstellen einer Verbindung siehe "Suchen nach einem Wireless [Router \(Zugangspunkt\)"](#page-34-0) ([S. 35](#page-34-0)).

**11 Drücken Sie die Taste SETUP, um das Setup-Menü zu verlassen.**

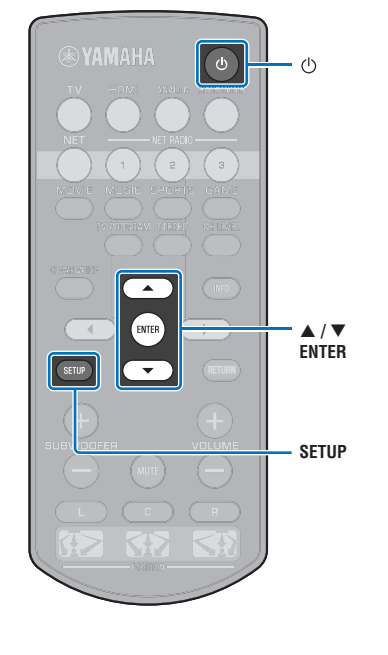

# **Direktes Verbinden eines Endgeräts mit dem Gerät (Wireless Direct)**

Verbinden Sie ein Endgerät direkt mit diesem Gerät ohne Gebrauch eines Wireless Routers (Zugangspunkts).

Wireless Direct unterstützt Folgendes.

- Bedienung des Geräts mit einem Endgerät, auf dem die zugehörige MusicCast CONTROLLER- oder HOME THEATER CONTROLLER (WLAN)-App installiert ist.
- Verwendung von AirPlay zur Wiedergabe von auf einem iOS-Gerät gespeicherten Musikdateien.

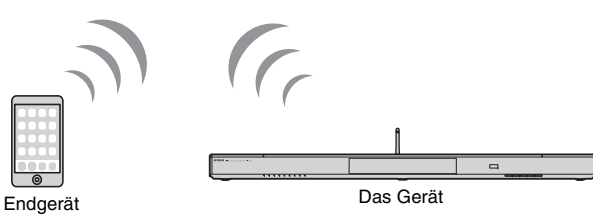

- Wireless Direct kann nicht gleichzeitig mit der kabelgebundenen Netzwerkverbindung ([S. 31](#page-30-0)) oder der Drahtlosnetzwerkverbindung ([S. 32](#page-31-0)) verwendet werden.
- Bei Aktivierung von Wireless Direct kann das Gerät nicht auf das Internet zugreifen. Daher können keinerlei Internetdienste wie Internetradio genutzt werden.

**1Betätigen Sie die Taste (b), um dieses Gerät einzuschalten.**

- **2 Schalten Sie den Fernseher ein, und schalten Sie den Eingang des Fernsehers so um, dass er Video von diesem Gerät anzeigt (HDMI OUT-Buchse: [S. 18](#page-17-0)).**
- **3Drücken Sie die Taste SETUP zweimal.**

Das Setup-Menü wird auf dem Fernsehbildschirm angezeigt.

- **44** Wählen Sie mithilfe der Tasten ▲/▼ "Netzwerk", **und drücken Sie dann die Taste ENTER.**
- **5 Wählen Sie mithilfe der Tasten /"Netzwerkverbindung", und drücken Sie dann die Taste ENTER.**
- **6O** Wählen Sie mithilfe der Tasten **▲/▼** "Wireless **Direct", und drücken Sie dann die Taste ENTER.**

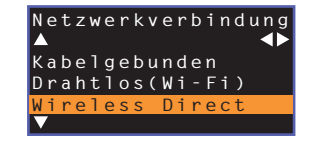

**7 Betätigen Sie die Tasten / zur Auswahl von "Sicherheit" und die Tasten /, um das Verschlüsselungsverfahren auszuwählen.**

#### **Einstellungen**

Nicht vorh., WPA2-PSK (AES)

In den meisten Fällen sollte "WPA2-PSK (AES)" gewählt werden. Wenn das Endgerät "WPA2-PSK (AES)" nicht unterstützt, wählen Sie "Nicht vorh.".

- Ц Da Kommunikationen bei Auswahl von "Nicht vorh." nicht verschlüsselt •werden, bringt diese Option das Risiko mit sich, dass Unbefugte Zugang zum Gerät erhalten können.
- **8 Wählen Sie mithilfe der Tasten /"Sicherheitscode", und drücken Sie die Taste ENTER.**

• Diese Option ist nicht verfügbar, wenn Sie in Schritt 7 "Nicht vorh." wählen.

 $\phi$  $\mathcal{L}$  $\blacktriangleleft$  /  $\blacktriangleright$ ENTER  $\blacktriangleright$ - **/ ENTERSETUP**

#### **9 Geben Sie den Sicherheitscode mithilfe der Tasten /// und ENTER ein.**

Geben Sie entweder einen String mit 8 bis 63 Zeichen oder 64 Hexadezimalcodes (Basis 16) ein.

# 学

• Hexadezimalcodes (Basis 16) sind Kombinationen aus den Ziffern 0 bis 9 und den Buchstaben a bis f. Die Buchstaben sind nicht groß-/ kleinschreibungsabhängig.

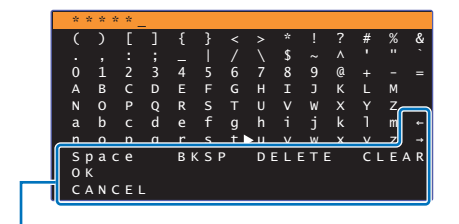

 $[-1] \rightarrow$  Cursorbewegung nach links und rechts. [Space]: Eingabe eines Leerzeichens. [BKSP]: Löschen des Zeichens links vom gewählten. [DELETE]: Löschen des gewählten Zeichens. [CLEAR]: Löschen aller eingegebenen Zeichen. [CANCEL]: Aufheben der Zeicheneingabe und Rückkehr zum vorherigen Bildschirm.

Nach Eingabe des Sicherheitscodes wählen Sie "OK", und drücken Sie dann die Taste ENTER. Der nachstehende Bildschirm wird angezeigt.

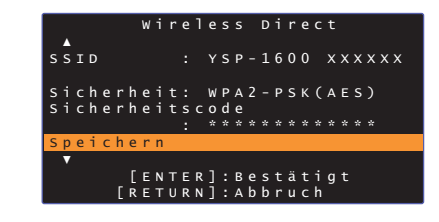

# FY.

- Bevor Sie mit dem nächsten Schritt fortfahren, notieren Sie die folgenden Informationen. Sie benötigen diese Daten zum Konfigurieren der Wi-Fi-Einstellung eines Endgeräts.
	- Am Fernsehbildschirm angezeigter SSID
	- Soeben eingegebener Sicherheitscode

### **10 Wählen Sie mithilfe der Tasten / "Speichern", und drücken Sie die Taste ENTER, um die Einstellung zu speichern.**

Hiermit sind die Einstellungen abgeschlossen, und "Konfigurieren Sie ihr Endgerät." wird auf dem Fernsehbildschirm angezeigt. Das Gerät funktioniert als Zugangspunkt.

Konfigurieren Sie nun die Wi-Fi-Einstellungen eines Endgeräts.

### **11 Konfigurieren Sie die Wi-Fi-Einstellungen eines Endgeräts.**

Einzelheiten zu den Einstellungen Ihres Endgeräts entnehmen Sie bitte der Bedienungsanleitung für das Endgerät.

- $\textcircled{\small{1}}$  Aktivieren Sie die Wi-Fi-Funktion am Endgerät.
- b Wählen Sie den in Schritt 9 angezeigten SSID von der Liste der verfügbaren Zugangspunkte aus.
- 3 Wenn Sie zur Eingabe eines Passworts aufgefordert werden, geben Sie den in Schritt 9 angezeigten Sicherheitscode ein.

### **12 Drücken Sie die Taste SETUP, um das Setup-Menü zu verlassen.**

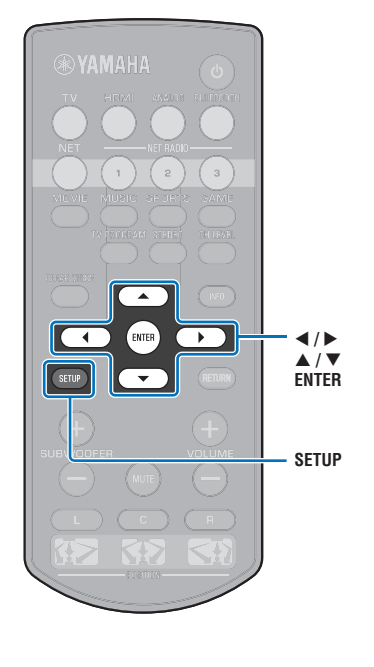

# <span id="page-41-0"></span>**Wiedergeben von auf Medienservern gespeicherter Musik (PCs/NAS)**

Auf Ihrem PC oder einem DLNA-kompatiblen NAS gespeicherte Musikdateien können mit dem Gerät wiedergegeben werden.

# Ч.

- Um diese Funktion nutzen zu können, müssen das Gerät und der PC am gleichen Router angeschlossen sein ([S. 31\)](#page-30-1). Unter "Information" ([S. 54](#page-53-0)) im Setup-Menü können Sie prüfen, ob Netzwerkparameter (wie die IP-Adresse) dem Gerät richtig zugewiesen sind.
- Bei Gebrauch der Drahtlosnetzwerkverbindung kann es zu Unterbrechungen des Audioinhalts kommen. Verwenden Sie in diesem Fall die kabelgebundene Netzwerkverbindung.

# 学

- Die folgenden Dateiformate werden unterstützt.
- Das Gerät unterstützt die Wiedergabe von Dateien der Formate WAV (nur PCM-Format), MP3, WMA, MPEG-4 AAC, FLAC und ALAC (Apple Lossless Audio Codec) (nur 1- oder 2-Kanal-Audio).
- Das Gerät ist kompatibel mit Abtastraten von bis zu 192 kHz für WAV- und FLAC-Dateien, 96 kHz für ALAC-Dateien und 48 kHz für andere Dateien.
- Das Gerät unterstützt lückenlose Wiedergabe von WAV-, FLAC- und ALAC-Dateien.
- Für die Wiedergabe von FLAC-Dateien muss Freigabe von FLAC-Dateien über DLNA unterstützende Server-Software auf Ihrem PC installiert oder ein FLAC-Dateien unterstützender NAS verwendet werden.
- Digital Rights Management (DRM)-Inhalte können nicht wiedergegeben werden.

# <span id="page-41-1"></span>**Einrichten von Medien teilen**

Um auf Ihrem PC oder einem DLNA-kompatiblen NAS gespeicherte Musikdateien wiedergeben zu können, müssen Sie zunächst die Medienfreigabeeinstellung auf jedem Musikserver konfigurieren.

# **Für einen PC mit installiertem Windows Media Player**

Dieses Gerät unterstützt den Windows Media Player 11 oder neuer. In diesem Abschnitt wird das Einrichten anhand des Windows Media Player 12 als Beispiel beschrieben.

- **1Starten Sie den Windows Media Player 12 auf Ihrem PC.**
- **2**Wählen Sie "Stream", dann "Turn on media streaming".
- **3**Klicken Sie auf "Turn on media streaming".
- **4**Wählen Sie "Allowed" von der Dropdown-Liste neben der **Modellbezeichnung des Geräts aus.**
- **5**Klicken Sie zum Verlassen auf "OK".

### **Für einen PC oder NAS mit anderer installierter DLNA-Server-Software**

Lesen Sie bitte in der Bedienungsanleitung für das Gerät oder die Software nach, und konfigurieren Sie die Medienfreigabeeinstellungen.

### **Abspielen von Musikdateien**

Zum Abspielen von Musikdateien verwenden Sie die auf Ihrem Endgerät installierte MusicCast CONTROLLER-App.

# л

- Konfigurieren Sie die Grundeinstellungen für die MusicCast CONTROLLER-App, bevor Sie Musikdateien abspielen.
- Einzelheiten finden Sie in der mitgelieferten "MusicCast Setup-Anleitung".

# **Internetradio-Hören**

Sie können Internetradiosender aus aller Welt hören.

# -1

- Um diese Funktion nutzen zu können, muss das Gerät mit dem Internet ([S. 31](#page-30-1)) verbunden sein. Unter "Information" ([S. 54](#page-53-0)) im Setup-Menü können Sie prüfen, ob Netzwerkparameter (wie die IP-Adresse) dem Gerät richtig zugewiesen sind.
- Gewisse Internetradiosender können unter Umständen nicht empfangen werden.
- Das Gerät nutzt den vTuner-Internetradiosender-Datenbankdienst.
- Dieser Dienst könnte ohne Vorankündigung abgesetzt werden.

### **Internetradio-Wiedergabe**

Zur Wahl eines Internetradiosenders verwenden Sie die auf Ihrem Endgerät installierte MusicCast CONTROLLER-App.

### Ţ

- Konfigurieren Sie die Grundeinstellungen für die MusicCast CONTROLLER-App, bevor Sie einen Internetradiosender wählen.
- Einzelheiten finden Sie in der mitgelieferten "MusicCast Setup-Anleitung".

### **Registrieren bevorzugter Internetradiosender**

Weisen Sie Internetradiosender den Tasten NET RADIO an der Fernbedienung zu oder speichern Sie sie im Ordner vTuner Lesezeichen.

### **Zuweisen eines Senders zu einer NET RADIO-Taste**

- **1Wählen Sie den gewünschten Internetradiosender.**
- **2 Drücken und halten Sie eine der NET RADIO-Tasten (1 – 3) mindestens 3 Sekunden lang.**

### ❑ **Abrufen zugewiesener Internetradiosender**

**1 Drücken Sie die NET RADIO-Taste (1 – 3), der der gewünschte Internetradiosender zugewiesen worden ist.**

Die Eingangsquelle wird auf NET geschaltet, und das Streaming beginnt.

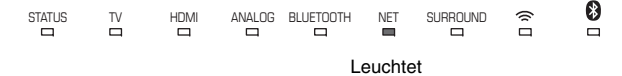

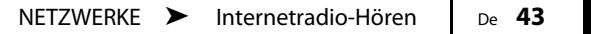

**RYAMAHA NET RADIO1-3**

# **Registrieren des Senders auf der vTuner-Website**

Sie können Ihre bevorzugten Internetradiosender auch auf der vTuner-Website registrieren.

#### **1Wählen Sie einen beliebigen Internetradiosender am Gerät.**

Dieser Vorgang ist zum Registrieren des Radiosenders für das erste Mal erforderlich.

#### **2Prüfen Sie die vTuner-ID des Geräts.**

Die vTuner-ID finden Sie unter "Information" ([S. 54](#page-53-0)) im Setup-Menü.

**3 Besuchen Sie die vTuner-Website (http://yradio.vtuner.com/) mit einem Webbrowser auf Ihrem PC, und geben Sie die vTuner-ID ein.**

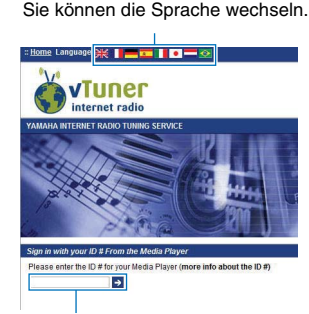

Geben Sie die vTuner-ID in diesem Bereich ein.

# IJ

• Um diese Funktion nutzen zu können, müssen Sie Ihr persönliches Konto erstellen. Erstellen Sie Ihr Konto mit Ihrer Email-Adresse.

#### **4Registrieren Sie Ihre bevorzugten Radiosender.**

Klicken Sie auf das "Einfügen"-Symbol (•+) neben dem Sendernamen.

# $\mathbb{R}^n$

• Um den Sender vom Ordner "Lesezeichen" zu entfernen, wählen Sie "Lesezeichen" auf dem Startbildschirm, und klicken Sie dann auf das "Entfernen"-Symbol (·) neben dem Sendernamen.

# <span id="page-44-0"></span>**Wiedergeben von Musik mit AirPlay**

Die AirPlay-Funktion ermöglicht die Wiedergabe von iTunes- oder iPod-Musik mit dem Gerät über ein Netzwerk.

# 等

• In diesem Abschnitt werden "iPod touch", "iPhone" und "iPad" als "iPod" bezeichnet. "iPod" steht für die Geräte "iPod touch", "iPhone" und "iPad", falls nicht anders angegeben.

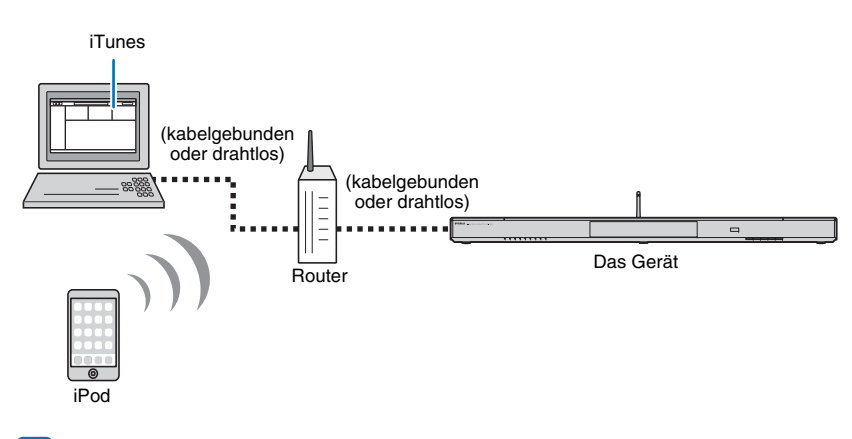

# ц

- Um diese Funktion nutzen zu können, müssen Gerät und PC oder iPod am gleichen Router angeschlossen sein ([S. 31](#page-30-1)). Unter "Information" ([S. 54](#page-53-0)) im Setup-Menü können Sie prüfen, ob Netzwerkparameter (wie die IP-Adresse) dem Gerät richtig zugewiesen sind.
- Bei Verwendung eines Mehrfach-SSID-Routers kann der Zugang zum Gerät je nach zu verbindendem SSID beschränkt sein. Verbinden Sie Gerät und iPod mit demselben SSID.
- Die AirPlay-Funktion kann mit einem iPhone, iPad oder iPod touch unter iOS 4.3.3 oder neuer, einem Mac mit OS X Version 10.8 "Mountain Lion" oder neuer, oder einem Mac- oder Windows-Computer, auf dem iTunes 10.2.2 oder neuer installiert ist, verwendet werden.

# **Wiedergabe von iTunes/iPod-Musikinhalt**

Zur Wiedergabe von iTunes/iPod-Musikinhalt mit dem Gerät führen Sie das nachstehende Verfahren durch.

#### **1 Schalten Sie das Gerät ein, und starten Sie iTunes auf dem PC oder zeigen Sie den Wiedergabebildschirm auf dem iPod an.**

Bei Erkennung des Geräts durch iTunes/iPod erscheint das AirPlay-Symbol  $(\Box).$ 

iTunes (Beispiel) iPod iOS7/iOS8 (Beispiel) iPod iOS6 (Beispiel)

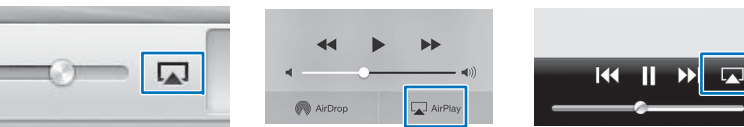

• Wenn das Symbol nicht erscheint, prüfen Sie, ob Gerät und PC/iPod richtig mit dem Router verbunden sind.

**2 Bei iTunes/iPod klicken (tippen) Sie auf das AirPlay-Symbol, und wählen Sie das Gerät (den Netzwerknamen des Geräts) als Audioausgabegerät.**

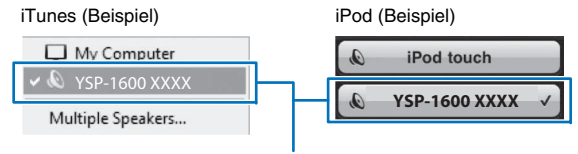

Netzwerkname des Geräts

#### **3Wählen Sie einen Song und starten Sie die Wiedergabe.**

Zum Betätigen der Wiedergabe verwenden Sie die Musik-App auf dem iPod oder iTunes auf dem PC.

Die Eingangsquelle wird auf NET geschaltet, und die Wiedergabe beginnt.

```
NET\blacksquareLeuchtet
```
# 器

- Beim Starten der Wiedergabe mit iTunes oder auf dem iPod können Sie das Gerät automatisch einschalten, indem Sie "Netzwerk Standby" ([S. 56](#page-55-0)) im Setup-Menü auf "Ein" einstellen.
- Der Netzwerkname (der Name des Geräts im Netzwerk), der bei iTunes/iPod angezeigt wird, kann unter "Netzwerkname" ([S. 56](#page-55-1)) im Setup-Menü bearbeitet werden.
- Die Lautstärke des Geräts von iTunes/iPod kann während der Wiedergabe eingestellt werden.

#### **Vorsicht**

• Die Lautstärke kann unerwartet hoch werden, wenn Sie zur Regelung die Bedienelemente von iTunes/ iPod verwenden. Dies könnte zu einer Beschädigung des Geräts oder der Lautsprecher führen. Wenn die Lautstärke während der Wiedergabe plötzlich zunimmt, stoppen Sie die Wiedergabe bei iTunes/ iPod unverzüglich.

# **Wiedergeben von auf Endgeräten gespeicherter Musik**

Verwenden Sie diese Funktion zum Abspielen von auf Ihrem Endgerät gespeicherter Musik über ein Netzwerk.

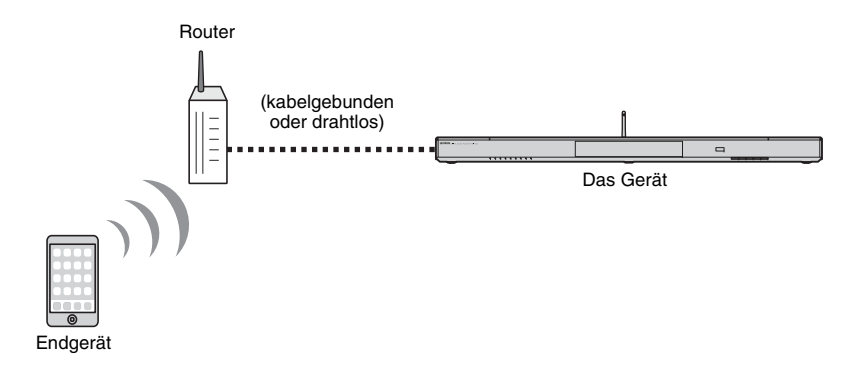

# **Verwenden eines Endgeräts zur Wiedergabe von Songs**

Zum Betätigen der Wiedergabe verwenden Sie die auf Ihrem Endgerät installierte MusicCast CONTROLLER-App.

### T

- Konfigurieren Sie die Grundeinstellungen für die MusicCast CONTROLLER-App, bevor Sie Musik abspielen.
- Einzelheiten finden Sie in der mitgelieferten "MusicCast Setup-Anleitung".

#### **Vorsicht**

• Die Lautstärke kann unerwartet hoch werden, wenn Sie zur Regelung die Bedienelemente des Endgeräts verwenden. Dies könnte zu einer Beschädigung des Geräts oder der Lautsprecher führen. Wenn die Lautstärke während der Wiedergabe plötzlich zunimmt, stoppen Sie die Wiedergabe am Endgerät unverzüglich.

# п

- Um diese Funktion nutzen zu können, müssen Gerät und PC oder Endgerät am gleichen Router angeschlossen sein ([S. 31](#page-30-1)). Unter "Information" ([S. 54](#page-53-0)) im Setup-Menü können Sie prüfen, ob Netzwerkparameter (wie die IP-Adresse) dem Gerät richtig zugewiesen sind.
- Bei Verwendung eines Mehrfach-SSID-Routers kann der Zugang zum Gerät je nach zu verbindendem SSID beschränkt sein. Verbinden Sie dieses Gerät und das Endgerät mit demselben SSID.

# **EINSTELLUNGEN**

# <span id="page-47-0"></span>**Setup-Menü**

Viele Einstellungen dieses Geräts können im Setup-Menü angegeben und eingestellt werden. Unter den verfügbaren Optionen sind Kanal-Lautstärkeeinstellungen, HDMI-Einstellungen und Netzwerkeinstellungen.

Das Setup-Menü wird zur Bedienung auf dem Fernsehbildschirm angezeigt. Siehe "[Anzeigen des Menübildschirms auf dem Fernseher](#page-17-0)" (S. [18](#page-17-0)) für Anweisungen zum Anzeigen des Setup-Menüs am Fernseher.

# **Einstellen des Setup-Menüs**

#### **1Drücken Sie die Taste SETUP.**

Um das Netzwerk- oder Bluetooth-Menü anzuzeigen, drücken Sie die SETUP-Taste erneut.

Setup-Menü

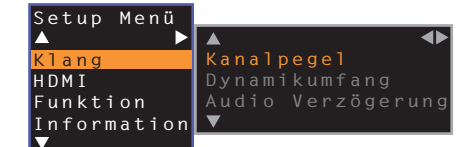

• Halten Sie die Taste SETUP länger als 3 Sekunden gedrückt, um "OSD-Sprache" direkt auf dem Bildschirm anzeigen zu lassen [\(S. 19](#page-18-0), [52](#page-51-0)).

• Wenn eine Firmware-Aktualisierung für das Gerät zur Verfügung steht, wird das Briefsymbol (() im Setup-Menü angezeigt [\(S. 59](#page-58-0)).

**2Z** Wählen Sie ein Menü mithilfe der Taste ▲/▼ aus, **und drücken Sie dann die Taste ENTER.**

Wiederholen Sie diese Schritte, um das gewünschte Menü anzuzeigen.

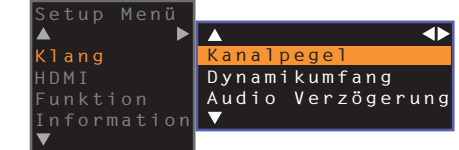

Die Taste ▶ kann anstelle der Taste ENTER verwendet werden.

Drücken Sie die Taste ◀ oder die Taste RETURN, um zum vorherigen Menü zurückzugelangen.

- **3 Ändern Sie den Einstellwert des jeweiligen Menüs mithilfe der Taste /.**
- **4 Drücken Sie die Taste SETUP erneut, um das Setup-Menü zu verlassen.**

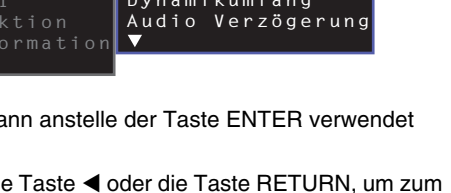

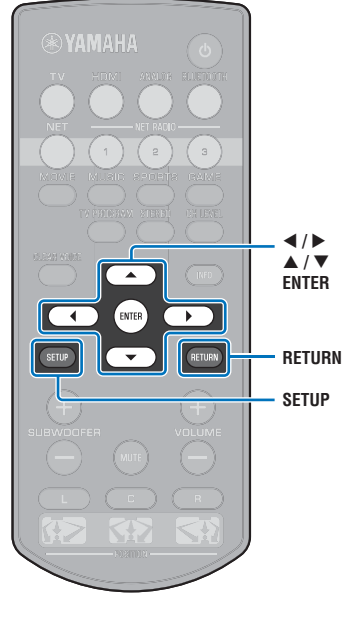

# **Setup-Menü-Liste**

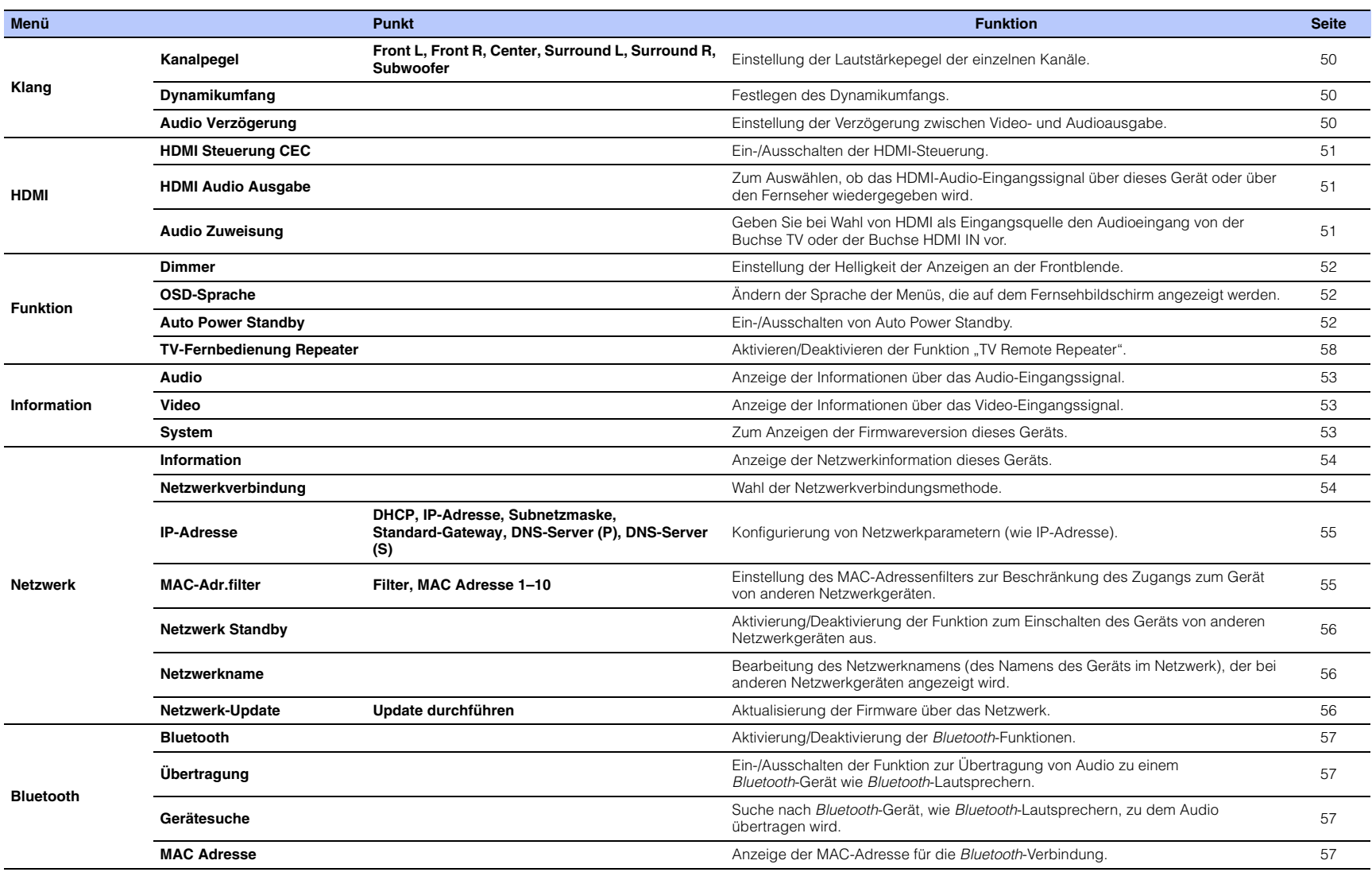

# **Klang**

# <span id="page-49-3"></span><span id="page-49-0"></span>**Kanalpegel**

**Setup-Menü** ➜

**Klang** ➜ **Kanalpegel**

Stellen Sie die Lautstärke der einzelnen Kanäle ein, um ausgewogene Pegelverhältnisse zu schaffen. Verwenden Sie die kanalspezifisch ausgegebenen Testtöne, um die optimale Lautstärkebalance einzustellen.

#### **Punkt**

Front L, Front R, Center, Surround L, Surround R, Subwoofer

#### **Einstellbereich**

 $-10$  bis  $+10$ 

### <span id="page-49-1"></span>**Dynamikumfang**

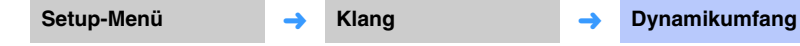

Ermöglicht eine Einstellung des Dynamikumfangs (Unterschied zwischen minimaler und maximaler Lautstärke) dieses Geräts.

#### **Einstellungen**

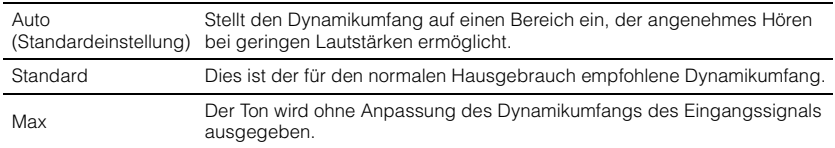

# <span id="page-49-4"></span><span id="page-49-2"></span>**Audio Verzögerung**

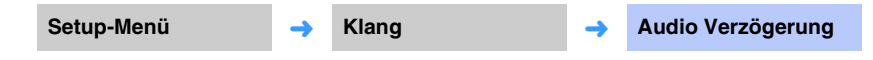

Die Bildanzeige auf Flachbildschirmen hinkt häufig dem wiedergegebenen Tonsignal hinterher. Über diese Funktion können Sie die Audioausgabe mit der Videobildausgabe synchronisieren.

#### **Einstellungen**

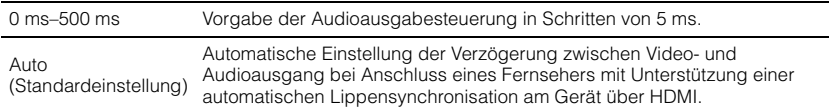

# **HDMI**

Dient zum Konfigurieren von HDMI-bezogenen Einstellungen und der HDMI-Steuerfunktion.

<span id="page-50-4"></span><span id="page-50-0"></span>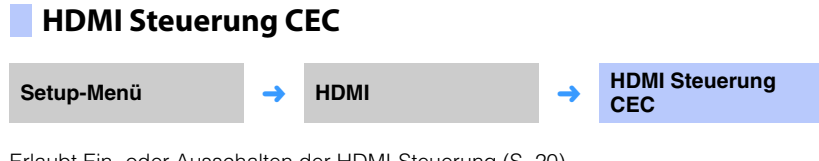

Erlaubt Ein- oder Ausschalten der HDMI-Steuerung ([S. 20](#page-19-0)).

#### **Einstellungen**

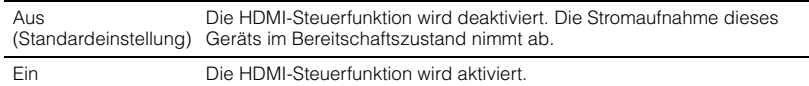

# <span id="page-50-3"></span><span id="page-50-1"></span>**HDMI Audio Ausgabe**

Diese Einstellung kann nur konfiguriert werden, wenn "HDMI Steuerung CEC" auf **"Aus" eingestellt ist.**

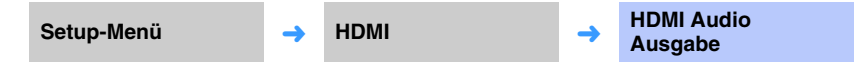

Dient zum Auswählen eines Geräts für die Wiedergabe von HDMI-Audiosignalen.

#### **Einstellungen**

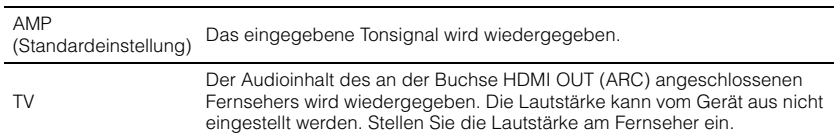

# $\mathbb{R}^n$

- Wenn "HDMI Steuerung CEC" auf "Ein" eingestellt ist, wählen Sie das Audioausgabegerät basierend auf den Einstellungen, die für den an diesem Gerät angeschlossenen Fernseher konfiguriert wurden.
- Die an der Buchse HDMI IN dieses Gerätes eingegebenen HDMI-Videosignale werden immer an der Buchse HDMI OUT (ARC) dieses Geräts ausgegeben.

# <span id="page-50-2"></span>**Audio Zuweisung**

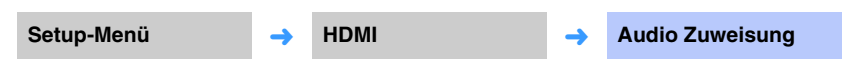

Geben Sie bei Wahl von HDMI als Eingangsquelle an, ob der Audioeingang über die Buchse HDMI IN oder die Buchse TV (digitaloptisch) des Geräts erfolgt.

#### **Einstellungen**

HDMI (Standardeinstellung), Optisch

## **Funktion**

### <span id="page-51-1"></span>**Dimmer**

**Setup-Menü** ➜

**Funktion** ➜ **Dimmer**

Einstellung der Helligkeit der Anzeigen an der Frontblende.

#### **Einstellungen**

-2 (aus), -1 (normal: Standardeinstellung), 0 (hell)

# 学

• Bei Einstellung dieser Funktion auf "-2 " oder "-1 " wird das Display nur heller, wenn dieses Gerät bedient wird.

# <span id="page-51-0"></span>**OSD-Sprache**

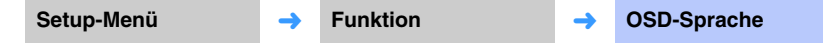

Verwenden Sie diese Funktion, um die Sprache der Menüs zu ändern, die auf dem Fernsehbildschirm angezeigt werden.

#### **Einstellungen**

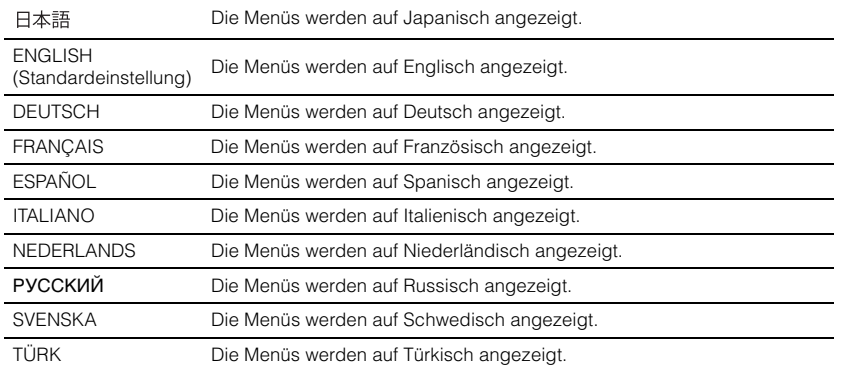

# 学

- Halten Sie die Taste SETUP länger als 3 Sekunden gedrückt, um "OSD-Sprache" direkt auf dem Fernsehbildschirm anzeigen zu lassen.
- Die Einstellungen können automatisch geändert werden, wenn ein Fernseher verwendet wird, der die HDMI-Steuerfunktion unterstützt.

# <span id="page-51-3"></span><span id="page-51-2"></span>**Auto Power Standby**

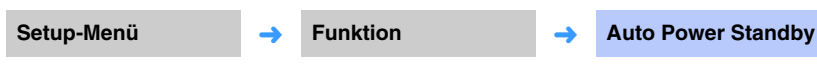

Ein-/Ausschalten von Auto Power Standby.

Wenn diese Funktion aktiviert ist, schaltet das Gerät bei Nichtgebrauch ab.

#### **Einstellungen**

学

Aus (Standardeinstellung bei Modellen für andere Länder als GB, Europa und Russland), Ein (Standardeinstellung bei Modellen für GB, Europa und Russland)

Wenn "Auto Power Standby" auf "Ein" eingestellt ist, schaltet das Gerät automatisch wie unten angegeben ab

- Tonsignale werden dem Gerät zugeführt, am Gerät wurde jedoch länger als 8 Stunden kein Bedienungsschritt durchgeführt.
- HDMI, BLUETOOTH oder NET ist als Eingangsquelle gewählt, es wurde jedoch länger als 20 Minuten kein Tonsignal dem Gerät zugeführt oder kein Bedienungsschritt am Gerät durchgeführt.
- HDMI ist als Eingangsquelle gewählt, es wurde jedoch länger als 20 Minuten kein Wiedergabegerät an die Buchse HDMI IN des Geräts angeschlossen.

5 Minuten vor dem Abschalten des Geräts durch die Auto Power Standby-Funktion geben die Anzeigen an der Frontblende einen Countdown bis zum endgültigen Abschalten des Geräts an.

> Noch 5 Minuten米 米 米 米 米  $\qquad \qquad \Box$  $\Box$  $\qquad \qquad \Box$ Für jede verstrichene Minute erlischt ein Indikator.

Noch 10 Sekunden

 $\Box$  $\Box$  $\Box$  $\Box$  $\Box$ 宗

```
Für jede verstrichene Sekunde bewegt sich der blinkende Indikator nach links.
                    ... ← Noch 9 Sekunden ← Noch 10 Sekunden
```
• Auto Power Standby kann auch mit den Tasten an der Frontblende ein- und ausgeschaltet werden ([S. 62](#page-61-0)).

 $\Box$ 

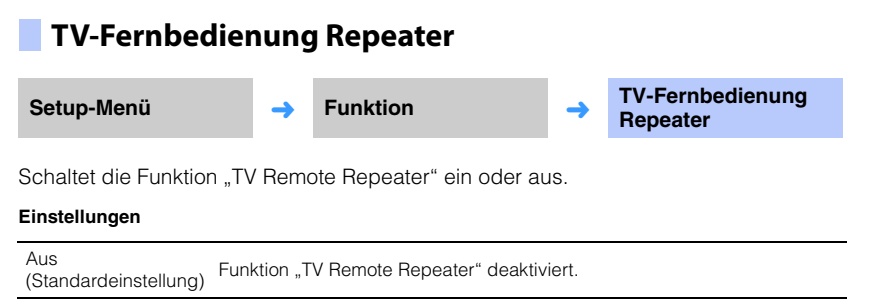

EinFunktion "TV Remote Repeater" aktiviert.

Einzelheiten finden Sie unter "[Bedienen eines Fernsehers über die](#page-57-0)  [TV-Remote-Repeater-Funktion des Geräts](#page-57-0)" ([S. 58](#page-57-0)).

# **Information**

Anzeige von Informationen über die diesem Gerät zugeführten Audio- und Videosignale.

# <span id="page-52-0"></span>**Audio**

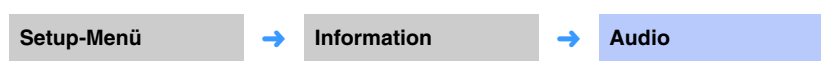

Die folgenden Informationen über das aktuelle Audio-Eingangssignal werden angezeigt.

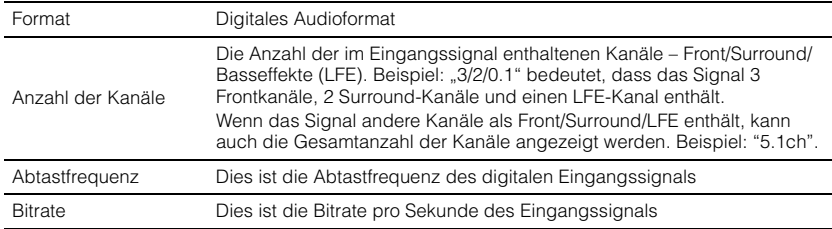

# 3

• Die Audio-Bitrate oder Abtastfrequenz wird bei einigen Eingangssignalen eventuell nicht angezeigt.

# <span id="page-52-1"></span>**Video**

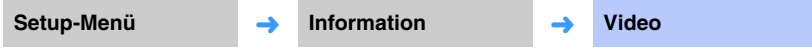

Die folgenden Informationen über das aktuelle Video-Eingangssignal werden angezeigt.

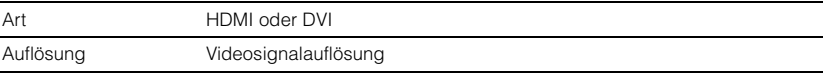

# <span id="page-52-2"></span>**System**

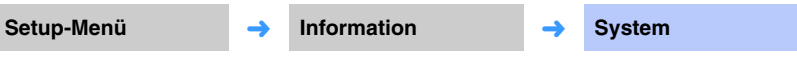

Anzeige der Version der aktuell in diesem Gerät installierten Firmware.

# **Netzwerk**

Konfigurierung der Netzwerkeinstellungen.

# [ ]

• Manche Menüs werden dem Videoinhalt auf dem Fernsehbildschirm nicht überlagert.

### <span id="page-53-1"></span><span id="page-53-0"></span>**Information**

**Setup-Menü** ➜

```
Netzwerk → Information
```
Anzeige der Netzwerkinformationen über das Gerät.

# 23

• Die angezeigten Optionen variieren je nach Art der Netzwerkverbindung (Kabelgebunden/Drahtlos (Wi-Fi)/ Wireless Direct).

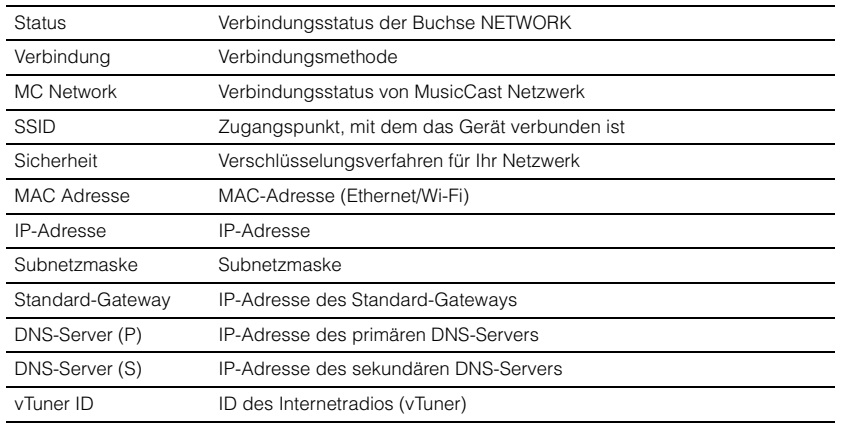

# <span id="page-53-2"></span>**Netzwerkverbindung**

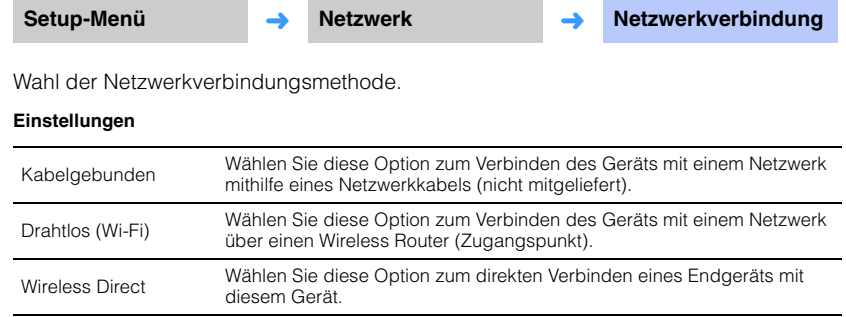

# <span id="page-54-0"></span>**IP-Adresse**

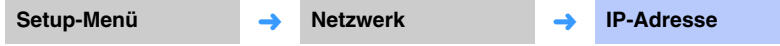

Konfigurierung von Netzwerkparametern (wie IP-Adresse).

### <span id="page-54-3"></span>❑ **DHCP**

Wählen, ob ein DHCP-Server verwendet wird.

#### **Einstellungen**

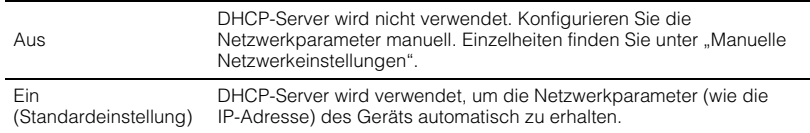

### <span id="page-54-2"></span>**Manuelle Netzwerkeinstellungen**

**1**Stellen Sie "DHCP" auf "Aus" ein.

#### **2Wählen Sie einen Parametertyp mithilfe der Tasten /.**

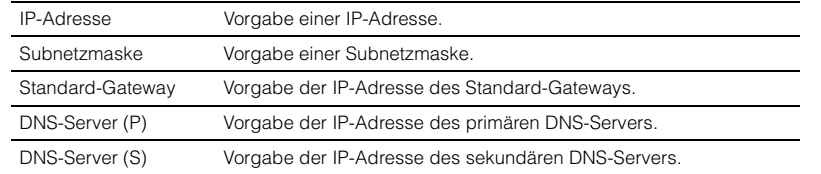

- **3 Bewegen Sie die Bearbeitungsposition mithilfe der Tasten /, und wählen Sie mithilfe der Tasten / einen Wert.**
- **4Drücken Sie die Taste ENTER.**

# <span id="page-54-4"></span><span id="page-54-1"></span>**MAC-Adr.filter**

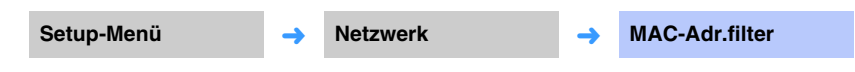

Der MAC-Adressenfilter beschränkt die Netzwerkgeräte, die zur Bedienung des Geräts verwendet werden können. Für Bedienung des Geräts über eine App auf einem Endgerät geben Sie die MAC-Adresse des Endgeräts vor.

# 学

• Die Bedienung der AirPlay-Funktion ([S. 45\)](#page-44-0) oder eines DLNA-kompatiblen Geräts ([S. 42](#page-41-0)) wird durch diese Einstellung nicht beschränkt.

### ❑ **Filter**

Aktivierung/Deaktivierung des MAC-Adressenfilters.

#### **Einstellungen**

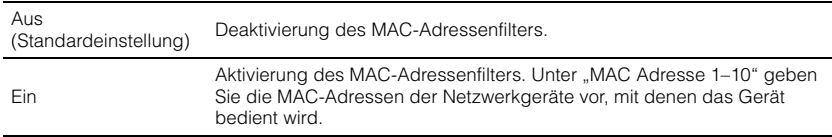

### ❑ **MAC Adresse 1–10**

Geben Sie die MAC-Adressen (bis zu 10) der Netzwerkgeräte vor, mit denen das Gerät bedient wird, wenn "Filter" auf "Ein" eingestellt ist.

#### **1 Wählen Sie mithilfe der Tasten / eine MAC-Adressennummer (1 bis 10).**

- **2 Bewegen Sie die Bearbeitungsposition mithilfe der Tasten /, und wählen Sie mithilfe der Tasten / einen Wert.**
- **3Drücken Sie die Taste ENTER.**

# <span id="page-55-2"></span><span id="page-55-0"></span>**Netzwerk Standby**

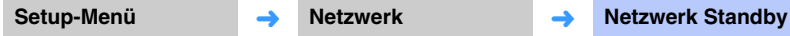

Ein-/Ausschalten der Funktion zur Steuerung der Stromversorgung des Geräts (Netzwerk Standby) bei Betätigung eines Netzwerkgeräts oder Bluetooth-Geräts.

#### **Einstellungen**

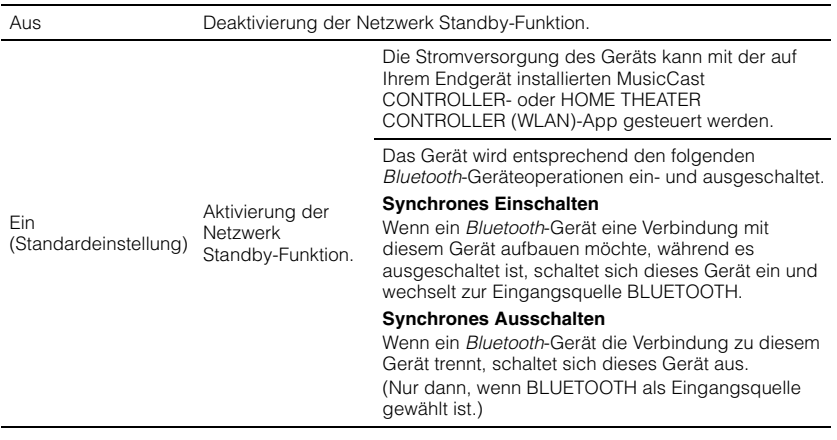

 $\mathbb{R}^n$ 

• Bei Einstellung von "Netzwerk Standby" auf "Ein" verbraucht das Gerät mehr Strom als bei Einstellung auf "Aus".

# <span id="page-55-3"></span><span id="page-55-1"></span>**Netzwerkname**

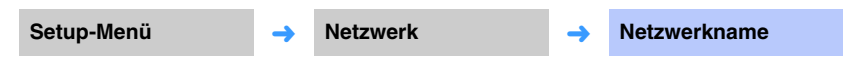

Bearbeitung des bei anderen Netzwerkgeräten angezeigten Netzwerknamens für dieses Gerät (des Namens des Geräts im Netzwerk). Ein Name mit bis zu 15 Zeichen kann vorgegeben werden.

#### **1 Bewegen Sie die Bearbeitungsposition mithilfe der Tasten /, und wählen Sie mithilfe der Tasten / ein Zeichen.**

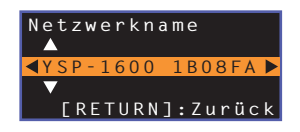

# 哭

• Die folgenden alphanumerischen Zeichen und Symbole können verwendet werden. ( )  $[ ] { } < > * ! ? # % & . , : ; ] / \S > \cdots$  0-9 @ + - = A–Z a–z

**2Drücken Sie die Taste RETURN.**

# <span id="page-55-4"></span>**Netzwerk-Update**

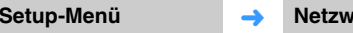

**Netzwerk-Update** 

Aktualisierung der Firmware über das Netzwerk.

#### **Update durchführen**

Diese Option ist verfügbar, nachdem die Firmware aktualisiert worden ist. Einzelheiten finden Sie unter "[Aktualisieren der Firmware des Geräts](#page-58-0)" ([S. 59\)](#page-58-0).

# **Bluetooth**

Konfigurierung der Bluetooth-Einstellungen.

# $\vert \; \vert$

• Manche Menüs werden dem Videoinhalt auf dem Fernsehbildschirm nicht überlagert.

# <span id="page-56-4"></span><span id="page-56-0"></span>Aktivierung/Deaktivierung der Bluetooth-Funktion. **Einstellungen** Übertragung von Audio vom Gerät auf Bluetooth-Lautsprecher oder -Kopfhörer. **Einstellungen BluetoothSetup-Menü** ➜ **Bluetooth** ➜ **Bluetooth** Aus Deaktivierung der Bluetooth-Funktion. Ein EIN (Standardeinstellung) Aktivierung der Bluetooth-Funktion. **Übertragung Setup-Menü** ➜**Bluetooth** ➜ **Übertragung**

<span id="page-56-5"></span><span id="page-56-1"></span>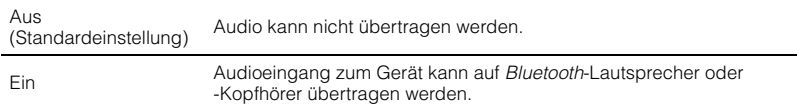

<span id="page-56-2"></span>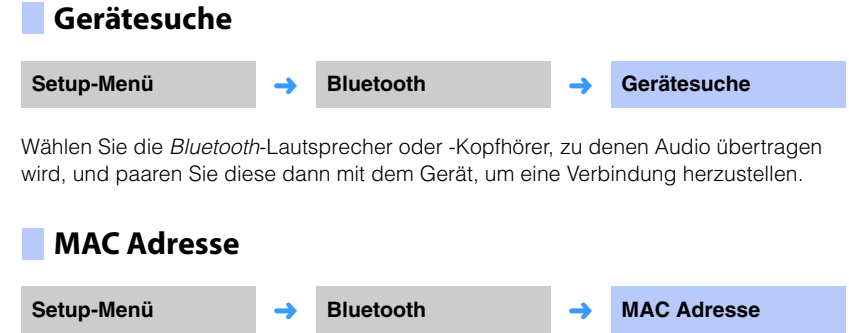

<span id="page-56-3"></span>Anzeige der MAC-Adresse für die Bluetooth-Verbindung.

# <span id="page-57-1"></span><span id="page-57-0"></span>**Bedienen eines Fernsehers über die TV-Remote-Repeater-Funktion des Geräts**

Wenn die Funktion "TV Remote Repeater" aktiviert wird, empfängt das Gerät TV-Fernbedienungssignale mit dem Fernbedienungssensor (an der Vorderseite) und gibt diese Signale über den TV Remote Repeater (an der Rückseite) wieder aus. Diese Funktion ist nützlich, wenn der Fernseher die Signale seiner Fernbedienung nicht empfangen kann, weil der Fernbedienungssensor am Fernseher durch dieses Gerät blockiert ist.

**1**

- Diese Funktion kann verwendet werden, wenn die TV-Fernbedienung Infrarotsignale sendet.
- Stellen Sie das Gerät und den Fernseher so auf, dass sie mindestens einen Abstand von 5 cm voneinander haben.

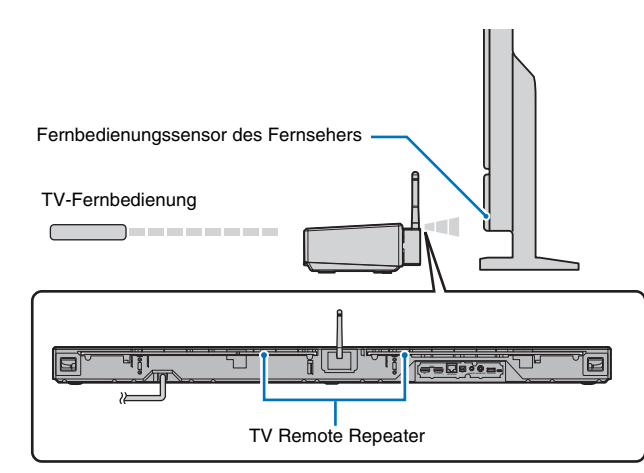

Führen Sie die folgenden Schritte durch, um die Funktion "TV Remote Repeater" zu aktivieren.

**Drücken Sie die Taste SETUP.**

Das Setup-Menü wird angezeigt.

- **2Wählen Sie mithilfe der Tasten ▲/▼ "Funktion", und drücken Sie dann die Taste ENTER.**
- **3 Wählen Sie mithilfe der Tasten / "TV-Fernbedienung Repeater", und drücken Sie dann die Taste ENTER.**
- **4Wählen Sie mithilfe der Tasten ▲/▼ "Ein", und drücken Sie dann die Taste ENTER.**
- **5 Drücken Sie die Taste SETUP, um das Setup-Menü zu verlassen.**

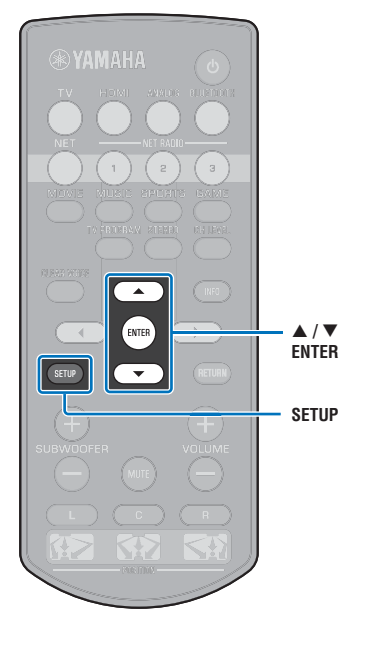

-1

# <span id="page-58-1"></span><span id="page-58-0"></span>**Aktualisieren der Firmware des Geräts**

Gelegentlich (nach Bedarf) erscheint neue Firmware mit zusätzlichen Funktionen oder Produktverbesserungen. Wenn das Gerät mit dem Internet verbunden ist, können Sie die Firmware über das Netzwerk herunterladen und aktualisieren.

Wenn das Gerät nach Veröffentlichung neuer Firmware zum ersten Mal eingeschaltet wird, erscheint eine Mitteilung über die Firmware-Aktualisierung auf dem Fernsehbildschirm, und das Briefsymbol (() wird im Setup-Menü angezeigt ([S. 48](#page-47-0)).

Die Firmware des Geräts kann wie folgt aktualisiert werden.

- Aktualisierung der Firmware über "Netzwerk-Update" im Setup-Menü.
- Aktualisierung der Firmware durch Anschluss eines USB-Flash-Laufwerks, auf das die aktualisierte Firmware des Geräts gesichert worden ist ([S. 60](#page-59-0)).
- Aktualisierung der Firmware mithilfe der auf einem Endgerät installierten zugehörigen MusicCast CONTROLLER-App. Zum Bedienen der App und Aktualisieren der Firmware gehen Sie gemäß den MusicCast CONTROLLER-Anleitungen vor.

#### **Hinweise**

**SETUP**

- **/ ENTER**

**ENTER** 

- Während der Firmware-Aktualisierung darf weder das Gerät betätigt noch das Netzkabel oder das Netzwerkkabel getrennt werden. Die Firmware-Aktualisierung dauert etwa 20 Minuten oder länger (je nach Internetverbindungsgeschwindigkeit).
- Bei niedriger Internetverbindungsgeschwindigkeit oder Verbindung des Geräts mit einem Drahtlosnetzwerk ist Netzwerkaktualisierung unter Umständen je nach Zustand der Netzwerkverbindung nicht möglich. Aktualisieren Sie die Firmware in diesem Fall mithilfe eines USB-Flash-Laufwerks ([S. 60](#page-59-0)).
- Für das folgende Verfahren muss Ihr Fernseher über HDMI mit dem Gerät verbunden sein.
- Näheres zur Aktualisierung finden Sie auf der Yamaha-Website.

# **Verwendung von "Netzwerk-Update" im Setup-Menü zur Aktualisierung der Firmware**

**1Drücken Sie die Taste SETUP zweimal.**

Das Setup-Menü wird auf dem Fernsehbildschirm angezeigt.

**2Wählen Sie mithilfe der Tasten ▲/▼ "Netzwerk", und drücken Sie dann die Taste ENTER.**

#### **3 Wählen Sie mithilfe der Tasten / "Netzwerk-Update", und drücken Sie dann die Taste ENTER.**

Wenn Firmware-Aktualisierungen verfügbar sind, wird der folgende Bildschirm angezeigt.

> **Netzwerk-Update Update durchführen**

# 学

• Um den Vorgang ohne Aktualisierung der Firmware abzubrechen, drücken Sie die Taste SETUP.

#### **4Drücken Sie die Taste ENTER.**

Der Fernsehbildschirm wird schwarz, und die Firmware-Aktualisierung beginnt.

Die Anzeigen an der Frontblende leuchten, um den Verlauf der Aktualisierung anzuzeigen.

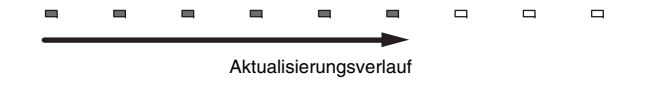

• Wenn mehrere Firmware-Aktualisierungen vorhanden sind, beginnen die Anzeigen bei Beginn jeder einzelnen Firmware-Aktualisierung zu leuchten. **5 Wenn die Anzeigen an der Frontblende abwechselnd wie unten gezeigt leuchten, drücken Sie die Taste**  $\circled{}$  **(Strom) an der Frontblende des Geräts.**

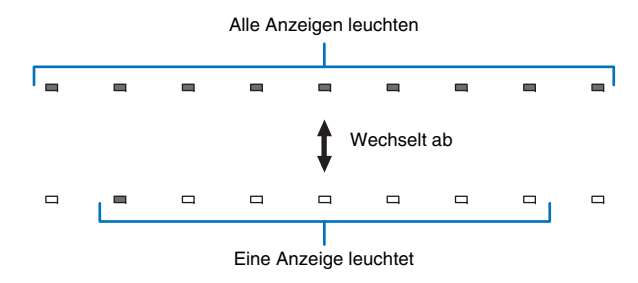

Die Firmware-Aktualisierung ist abgeschlossen.

# Ţ

• Falls die Firmware-Aktualisierung fehlschlägt, blinkt die ganz rechte Anzeige blau. Betätigen Sie die Taste z (Strom), um das Gerät aus- und dann wieder einzuschalten, und wiederholen Sie das Verfahren ab Schritt 1. Wenn die Firmware-Aktualisierung erneut fehlschlägt, prüfen Sie, ob das Gerät richtig mit einem Netzwerk verbunden ist.

# <span id="page-59-0"></span>**Aktualisieren der Firmware mit Verbindung eines USB-Flash-Laufwerks**

Laden Sie die neueste Version der Firmware von der Yamaha-Website auf ein USB-Flash-Laufwerk herunter, und verwenden Sie dieses dann zum Aktualisieren der Firmware des Geräts.

Einzelheiten finden Sie in den beim Aktualisieren der Firmware gebotenen Informationen.

#### **1 Speichern Sie die Firmware dieses Geräts auf ein USB-Flash-Laufwerk.**

- **2Schalten Sie das Gerät aus.**
- **3 Schließen Sie das USB-Flash-Laufwerk an der Buchse UPDATE ONLY an der Rückseite des Geräts an.**

#### **4 Drücken Sie die Taste** z **an der Frontblende, während Sie gleichzeitig die Taste VOLUME – am Gerät drücken.**

Die Firmware-Aktualisierung beginnt.

Die Anzeigen an der Frontblende leuchten, um den Verlauf der Aktualisierung anzuzeigen.

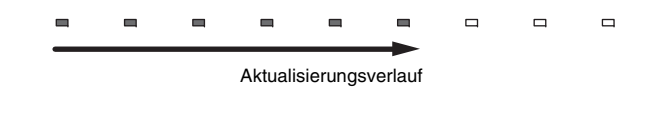

• Wenn mehrere Firmware-Aktualisierungen vorhanden sind, beginnen die Anzeigen bei Beginn jeder einzelnen Firmware-Aktualisierung zu leuchten.

**5 Wenn die Anzeigen an der Frontblende abwechselnd wie unten gezeigt leuchten, drücken Sie die Taste**  $\circlearrowleft$  **(Strom) an der Frontblende des Geräts.**

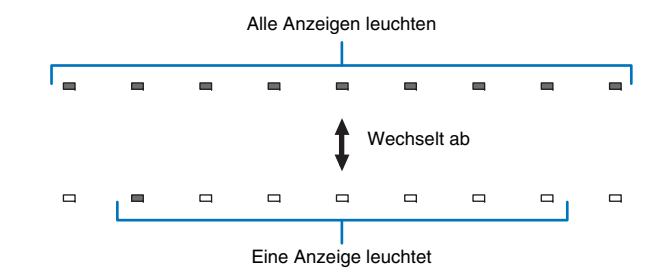

Die Firmware-Aktualisierung ist abgeschlossen.

# и

- Falls die Firmware-Aktualisierung fehlschlägt, blinkt die ganz rechte Anzeige blau. Betätigen Sie die Taste z (Strom), um das Gerät aus- und dann wieder einzuschalten, und wiederholen Sie das Verfahren ab Schritt 1. Wenn die Firmware-Aktualisierung erneut fehlschlägt, prüfen Sie Folgendes.
	- USB-Flash-Laufwerk richtig an Buchse UPDATE ONLY angeschlossen.
- Lesen Sie die bei der Durchführung der Firmware-Aktualisierungen gebotenen Informationen und vergewissern Sie sich, dass das USB-Flash-Laufwerk die Firmware-Aktualisierung für dieses Gerät enthält.
- Das Gerät ist richtig mit einem Netzwerk verbunden.

# **Initialisieren der Einstellungen des Geräts**

Verschiedene Einstellungen für das Gerät können initialisiert werden. Sie können entweder grundlegende Geräteeinstellungen initialisieren (Netzwerkeinstellungen nicht initialisieren) oder Sie können nur Netzwerkeinstellungen initialisieren.

# **Initialisieren der grundlegenden Einstellungen des Geräts**

Die grundlegenden Geräteeinstellungen werden initialisiert, Netzwerkeinstellungen nicht.

- **1Schalten Sie das Gerät aus.**
- **2Halten Sie die Taste**  $\circled{}$  **(Strom) an der Frontblende des Geräts länger als 3 Sekunden gedrückt.**

Nachdem die Einstellungen initialisiert worden sind, schaltet das Gerät ein, alle Anzeigen an der Frontblende blinken kurz, und das Gerät kann dann benutzt werden.

米 米 米 米 米 米 米 米

# **Initialisieren der Netzwerkeinstellungen**

Die folgenden Einstellungen werden initialisiert.

- Einstellungen für "Netzwerk" und "Bluetooth" im Setup-Menü
- Den Tasten NET RADIO 1–3 zugewiesene Internetradiosender
- Bluetooth-Paarungsdaten

# 学

- Gehen Sie gemäß den Einstellungen für "Initialisieren der grundlegenden Einstellungen des Geräts" links vor, um die folgenden beiden Einstellungen zu initialisieren.
- [Netzwerk Standby](#page-55-2) ([S. 56\)](#page-55-2)
- Bluetooth-Funktion [\(S. 57](#page-56-0))

#### **1Schalten Sie das Gerät aus.**

#### **2 Drücken Sie die Taste** z **(Strom), während Sie die Taste CONNECT an der Frontblende des Geräts drücken.**

Nachdem die Einstellungen initialisiert worden sind, schaltet das Gerät ein, alle Anzeigen an der Frontblende blinken kurz, und das Gerät kann dann benutzt werden.

米米米米米米米米米米

• Nach Initialisierung der Netzwerkeinstellungen erscheint beim nächsten Einschalten des Geräts der Bildschirm "Einstellung teilen Wi-Fi" ([S. 18\)](#page-17-1).

# **ANHANG**

# **Problembehebung**

Sehen Sie in der nachstehenden Tabelle nach, wenn dieses Gerät nicht richtig funktioniert. Falls das Problem nicht hier aufgeführt ist oder die vorgeschlagene Lösung nicht abhilft, schalten Sie dieses Gerät aus, ziehen Sie das Netzkabel ab und wenden Sie sich an den nächsten Yamaha-Händler oder -Kundendienst.

# **Allgemeines**

<span id="page-61-0"></span>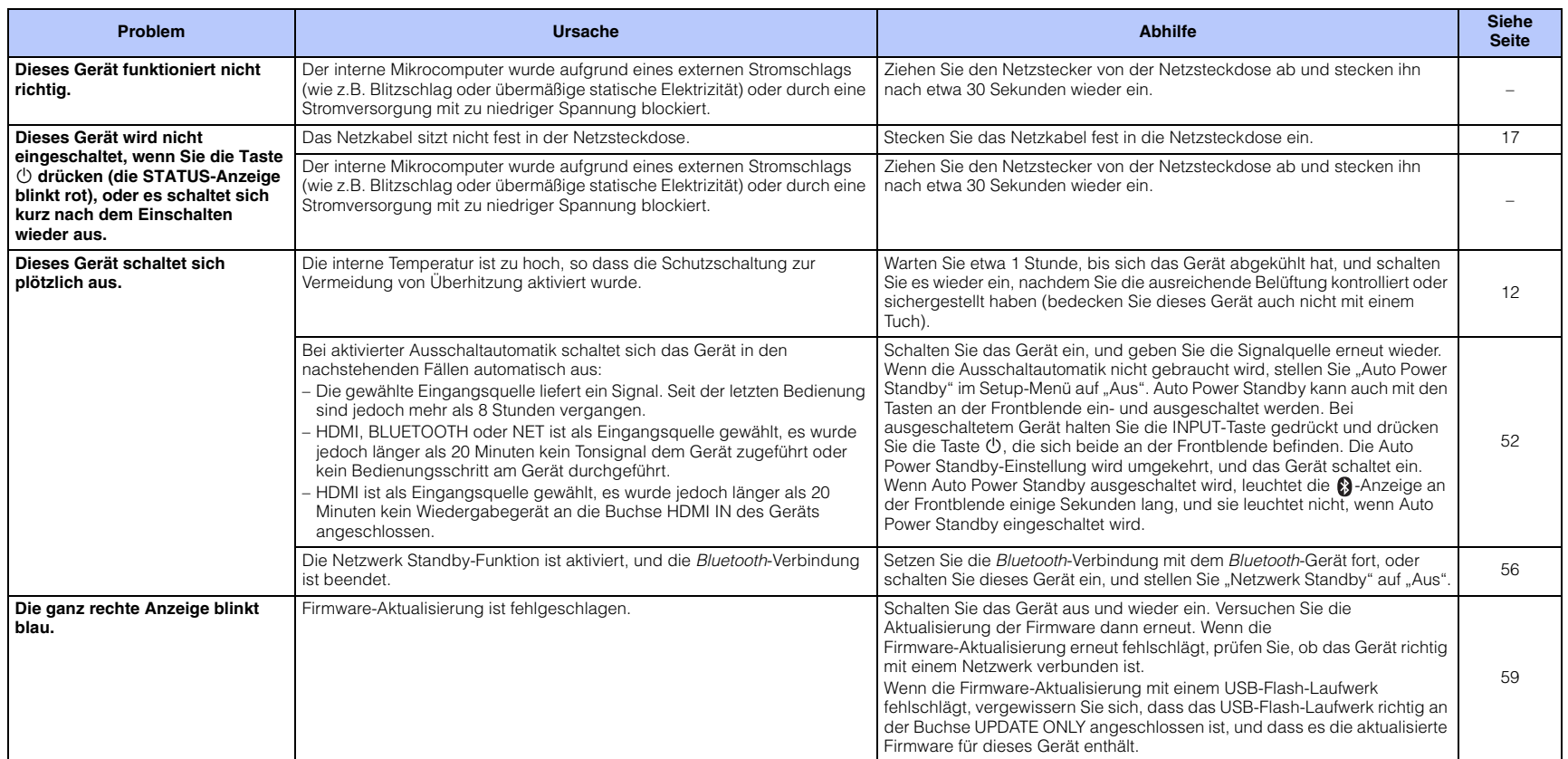

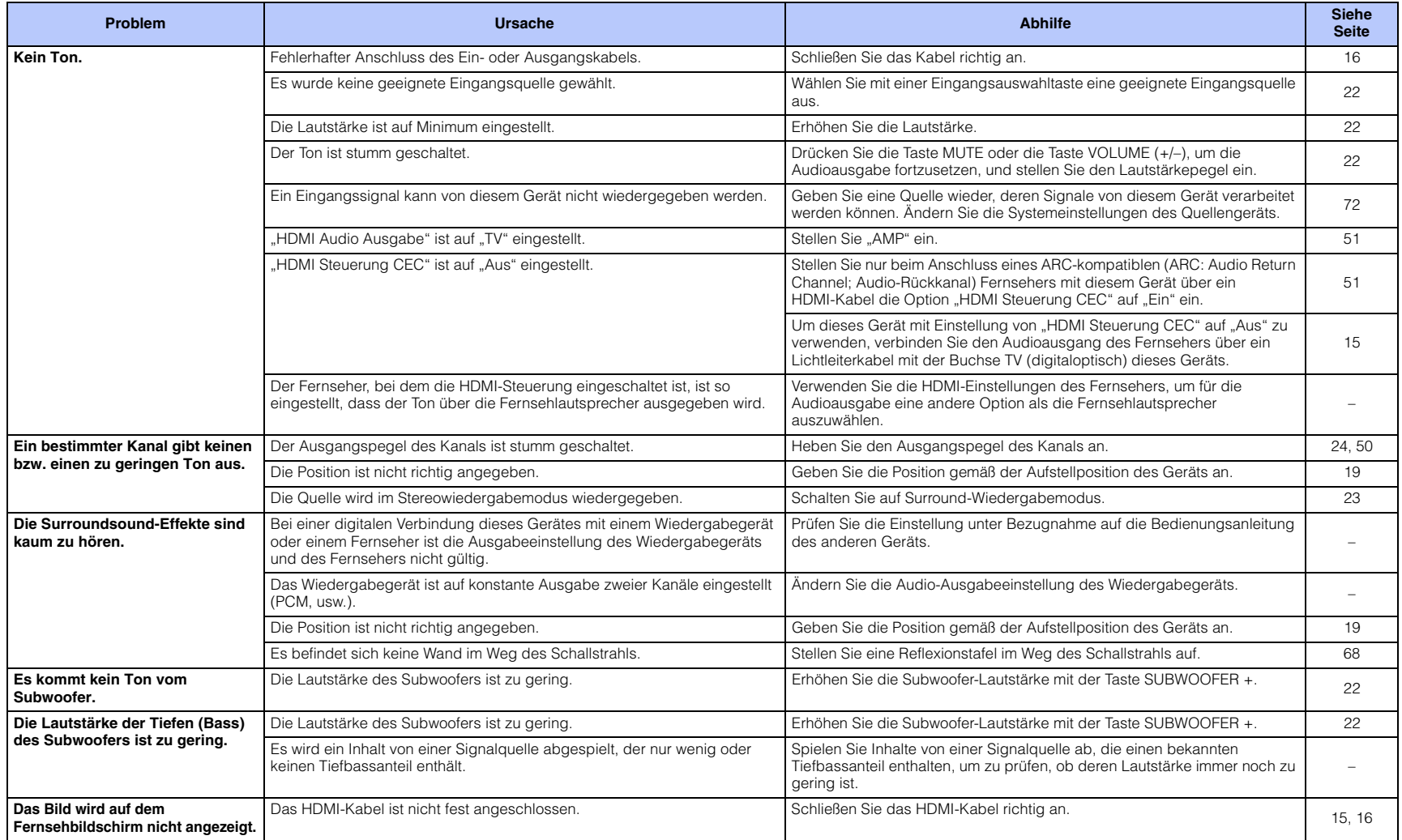

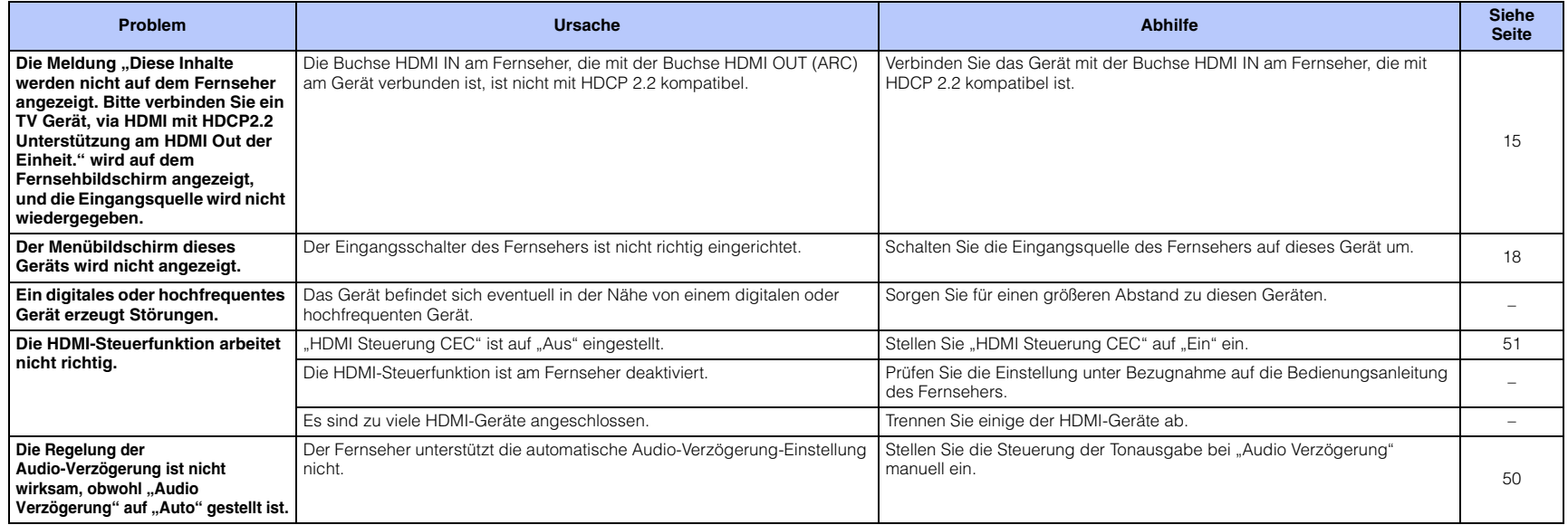

# *Bluetooth*

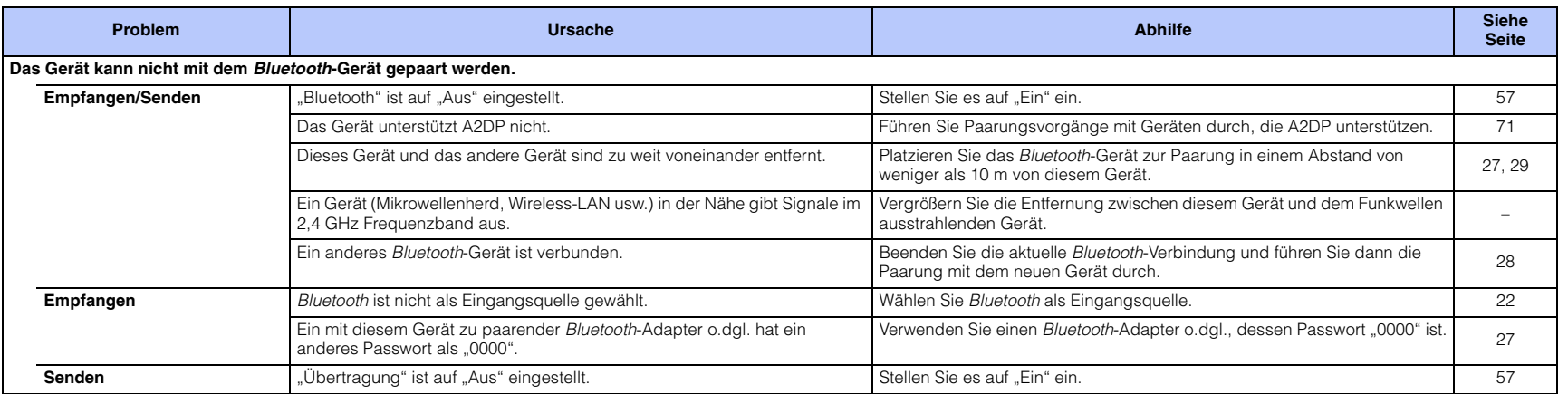

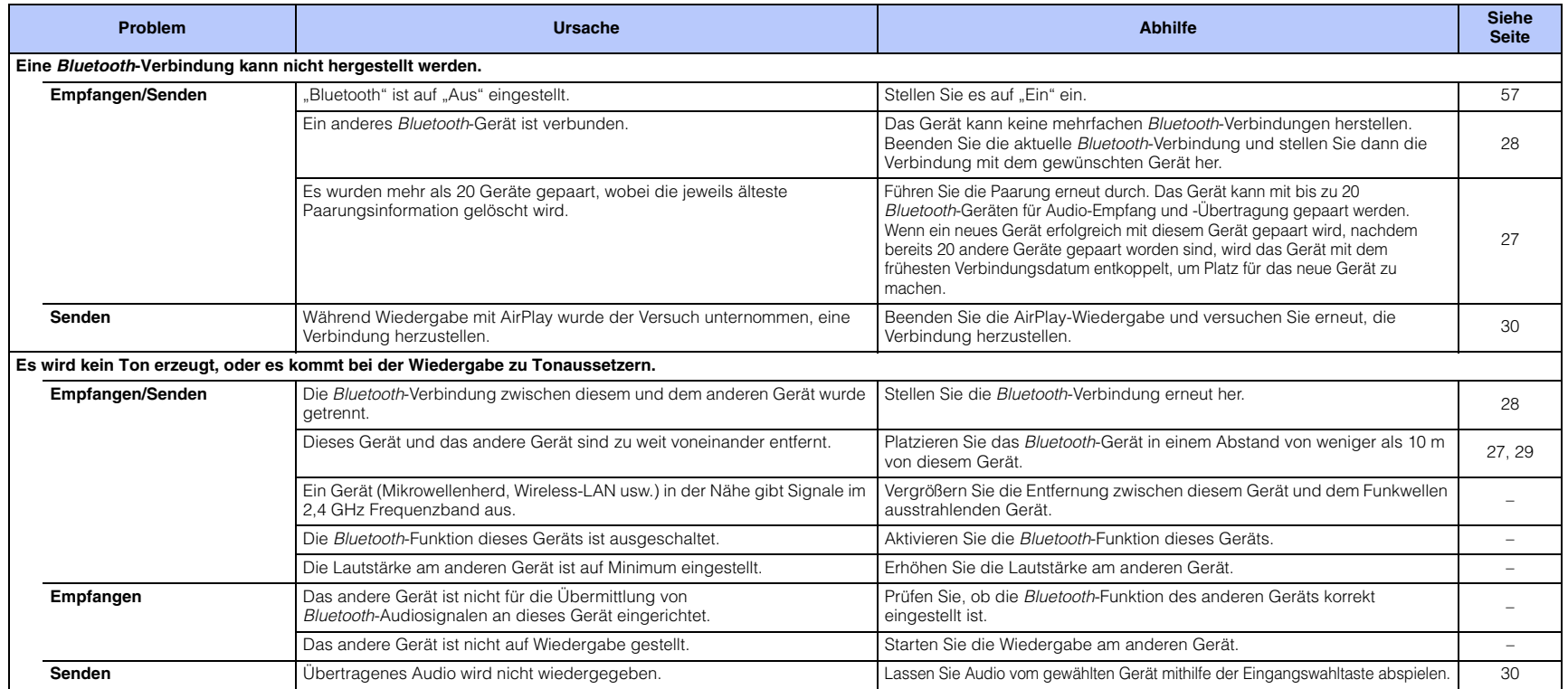

# **Fernbedienung**

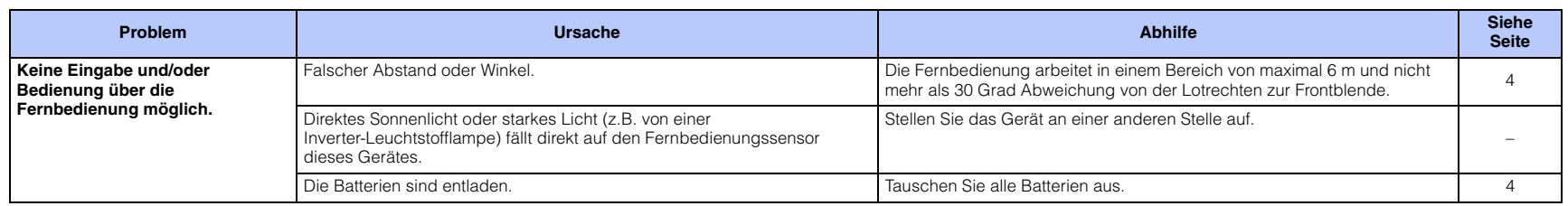

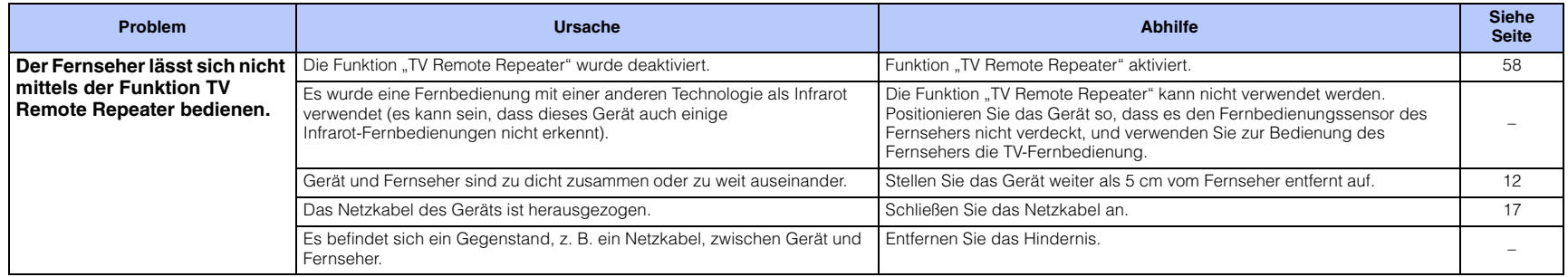

### **Netzwerk**

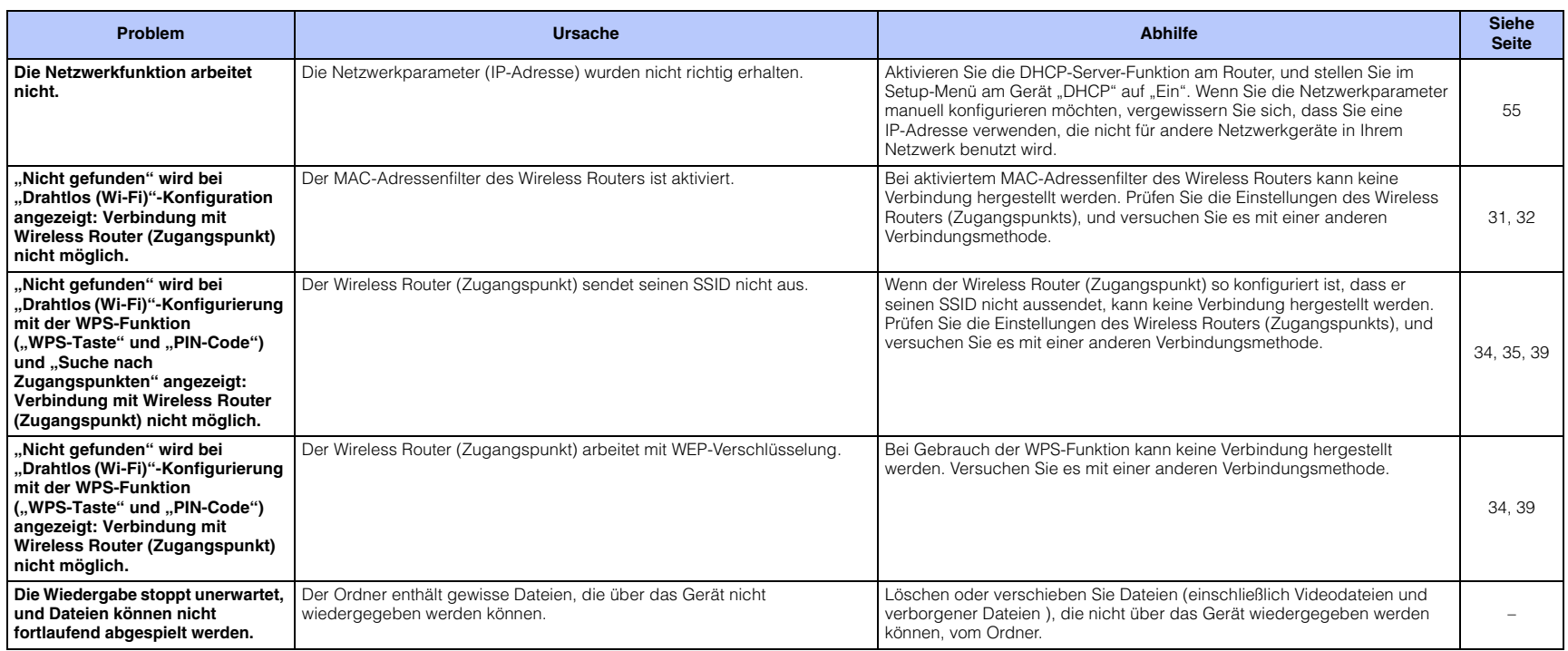

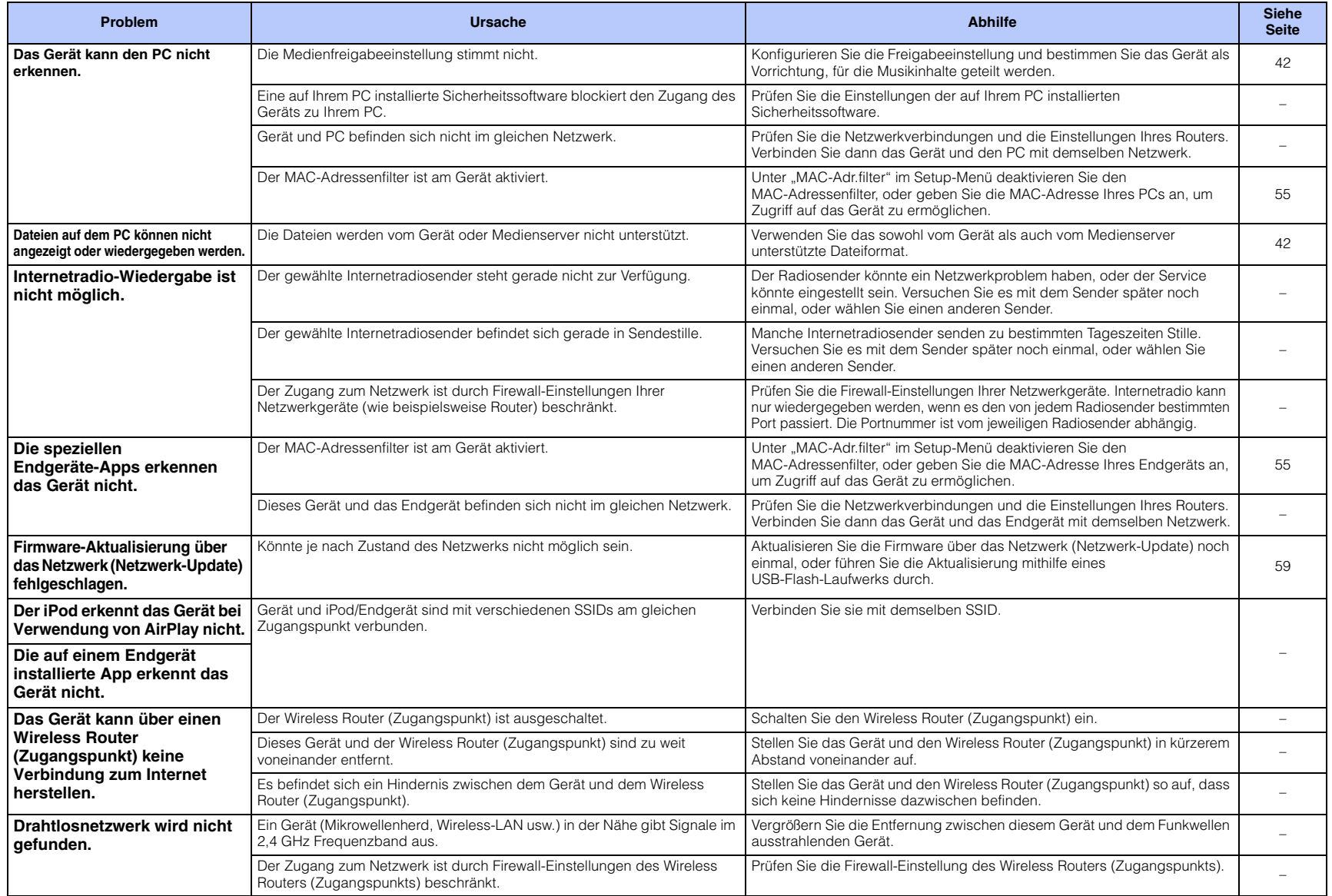

# <span id="page-67-0"></span>**Wenn der Surround-Effekt zu schwach ist**

Dieses Gerät generiert Surroundsound-Effekte durch Projizieren von Schallstrahlen, die von Wänden reflektiert werden. Es kann vorkommen, dass die Schallstrahlen durch ihren Weg blockierende Möbelstücke o.dgl. oder aufgrund der Raumform nicht wunschgemäß in Richtung der Hörposition reflektiert werden. In diesem Fall erhält man einen unausgewogenen Klang.

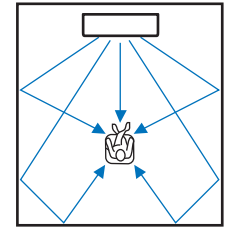

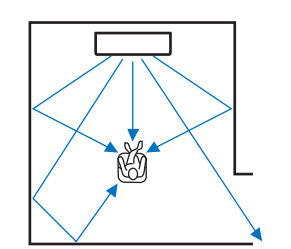

**Abbildung 1. Ideale Bedingungen**

**Abbildung 2. Der rechte Surround-Strahl wird wegen der fehlenden Wand nicht reflektiert.**Der Surround-Effekt ist in diesem Fall rechts leiser (als links) oder weiter vorne und nicht an der gewünschten Position zu vernehmen.

Wenn nicht alle Schallstrahlen zur gewünschten Hörposition reflektiert werden (Abbildung 2), können Sie diesen Mangel durch Aufstellen der optionalen Reflexionstafel YRB-100 ausgleichen.

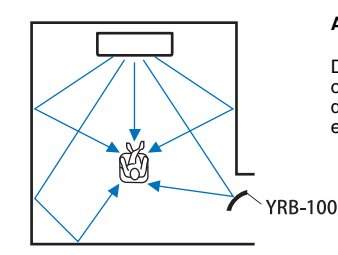

#### **Abbildung 3. Mit aufgestellter Reflexionstafel**

Der Surround-Schallstrahl rechts wird ordnungsgemäß reflektiert, wodurch man den korrekten Surroundsound-Effekt erzielt.

Das Gerät gibt den Positionseinstellungen ([S. 19](#page-18-1)) entsprechend Schallstrahlen aus, wie in den nachfolgenden Abbildungen dargestellt.

Installieren Sie die YRB-100 im Weg des Schallstrahls.

zeigt die empfohlene Aufstellposition.

**Installieren von YRB-100**

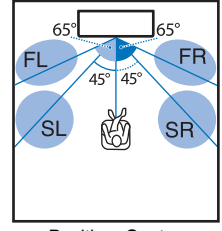

FL: Front linksFR: Front rechtsSL: Surround linksSR: Surround rechts

Position: Center

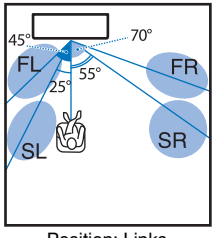

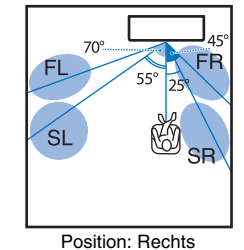

Position: Links

- 
- Nach Installation der Reflexionstafel stellen Sie deren Höhe und Winkel gemäß YRB-100-Gebrauchsanweisung ein. Es empfiehlt sich, Testtöne von "Kanalpegel" im Setup-Menü zum Einstellen der Reflexionstafel ([S. 50](#page-49-3)) zu spielen.
- Durch Installation der Reflexionstafel nahe der Hörposition lässt sich eine klare Surroundsound-Positionierung erzielen.

### **Hinweis**

• Dieses Gerät verfügt über keine Funktion zur automatischen Einstellung der Schallstrahlwinkel. Die Schallstrahlwinkel müssen nicht eingestellt werden, obwohl das Verfahren hierzu in der Bedienungsanleitung beschrieben ist.

• Die YRB-100 wird in gewissen Ländern oder Regionen möglicherweise nicht angeboten.

# **Grundwissen zu Surroundsound**

### **Was ist Surroundsound?**

Surroundsound vermittelt das Gefühl, rundum von Klang umgeben zu sein, und simuliert das Klangerlebnis, das man gewöhnlich in Konzerthallen und Kinos genießen kann. Zur Erzeugung von Surroundsound kann man um die Hörposition mehrere Lautsprecher aufstellen, die Ton gleichförmig in alle Richtungen ausgeben. Diese "Surroundsound"-Technik hüllt den Zuhörer in Klang ein, der nicht nur von Lautsprechern vor ihm, sondern auch von Lautsprechern hinter und neben ihm erzeugt wird, so dass der Eindruck erweckt wird, als befände man sich mitten im Geschehen. Damit Klänge präzise ausgerichtet und mit hoher Qualität reproduziert werden können, müssen ihre Komponenten für die Ausgabe an die einzelnen Lautsprecher auf mehrere Audiokanäle aufgeteilt werden. Surroundsound-Systeme für den normalen Hausgebrauch (5.1-Kanal-Lautsprechersysteme) erzeugen den Surroundsound über fünf Lautsprecher und einen Subwoofer wie folgt:

Typisches 5.1-Kanal-Lautsprechersystem

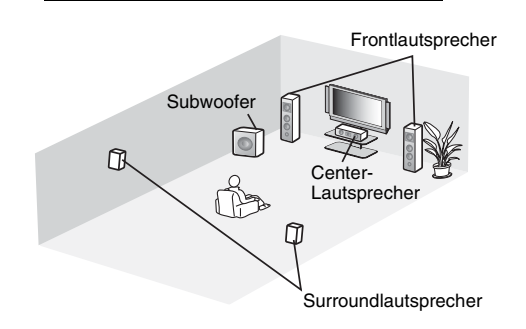

Wie oben erläutert, können Klänge über mehrere Lautsprecher in der entsprechenden Anordnung mit mehr Präsenz reproduziert werden. Dies kann jedoch in einem Wohnzimmer platzbedingt problematisch sein. Dieses Gerät ist als "Digital Sound Projector" (Schallprojektor) ausgeführt, der mit nur einem flachen Hauptgerät und einem zusätzlichen Subwoofer ein realistisches und fesselndes Surroundsound-Erlebnis realisiert.

### **Was ist ein Digital Sound Projector?**

Ein Digital Sound Projector steuert kompakte und in Reihen angeordnete Lautsprecherchassis separat an, wodurch optimierte Audiosignale von den einzelnen Lautsprechern reproduziert und in Form stark fokussierter Klänge (Schallstrahlen) projiziert werden.

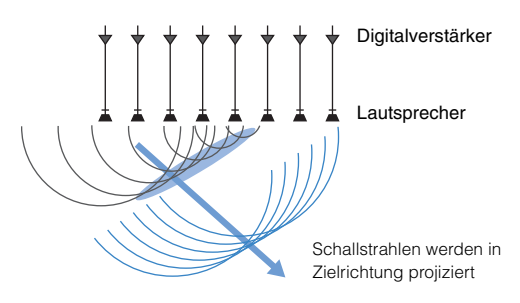

Wenn die fokussierten Schallstrahlen auf eine Wand treffen, werden Sie von dieser reflektiert. Ein Digitaler Sound Projector gibt Schallstrahlen auf fünf Kanälen aus: Front (links/rechts), Center und Surround (links/rechts). Durch diese technische Lösung kann echter Surroundsound ohne Aufstellen von separaten Lautsprechern vor oder hinter dem Hörer realisiert werden.

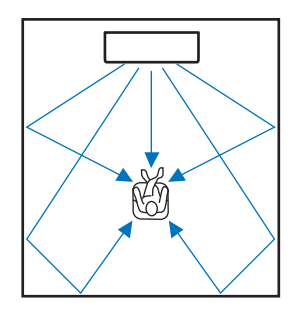

### **Die Audiotechnologien von Yamaha**

Dieses Gerät zeichnet sich durch viele weitere Funktionen aus, die auf Yamahas fortschrittlichen Audiotechnologien basieren.

### **Compressed Music Enhancer**

Diese Technologie betont und erweitert Tiefen und Höhen, die bei digital komprimierten Formaten wie MP3, das für tragbare digitale Audio-Player und Computer verwendet wird, gewöhnlich schwächer ausfallen. Der Ton komprimierter Audiosignale gewinnt auf diese Weise an musikalischer Dynamik.

Bei diesem Gerät wird Compressed Music Enhancer automatisch aktiviert, wenn Audiosignale von einem Bluetooth-Gerät zugeführt werden.

# **CINEMA DSP**

Diese Technologie ermöglicht eine präzise digitale Simulation tatsächlicher akustischer Umgebungen, die in bekannten Konzerthallen und Kinos zu finden sind. Dies wird durch die Verwendung von Yamahas exklusiven Schallfeldprogrammen erzielt, die auf Messwerten verschiedener Schallfelder mit über Amplitude, Tiefe und Lautstärke angepassten Klängen basieren.

# **Clear Voice**

Diese Technologie ermöglicht deutliche Sprachwiedergabe (Dialog, Erzählung usw.), während die Klangqualität im Hintergrund (Musik, Klangeffekte usw.) beibehalten wird. Die akustischen Eigenschaften von Sprachsignalen werden hierbei betont, wodurch die wahrgenommene Lautstärke zunimmt.

# **Audio-/Videoinformationen**

#### **Abtastfrequenz und Bittiefe**

Diese Werte kennzeichnen die Informationsmenge bei der Umwandlung analoger Signale in digitale Signale. Sie werden beispielsweise in der Form 48 kHz/24 Bit angegeben.

#### **• Abtastfrequenz**

Dieser Wert definiert die Zahl der Abtastvorgänge pro Sekunde (Abtastung einer begrenzten Menge diskreter Werte in einem analogen Signal). Je höher die Abtastrate, um so breiter ist der Frequenzbereich, der wiedergegeben werden kann.

#### **• Bittiefe**

Dieser Wert definiert den Amplitudenwert von Klängen bei der Quantifizierung analoger Signale als begrenzte Werte. Je höher die Bittiefe, um so satter sind die Klänge, die reproduziert werden.

#### **Deep Color**

Dies ist eine Videotechnologie, die durch den HDMI-Standard unterstützt wird. Sie verarbeitet RGB- oder YCbCr-Signale mit Bittiefen von 10, 12 oder 16 Bits pro Farbe, während herkömmliche Formate nur mit 8-Bit-Verarbeitung arbeiten, wodurch mehr Farben reproduzierbar sind. Der Farbumfang umfasst bei dieser Technologie eine Milliarde oder mehr Farben, während der Farbumfang herkömmlicher Formate auf Millionen oder weniger Farben beschränkt ist. Dieser breitere Farbumfang ermöglicht eine präzisere Wiedergabe von Farben und mehr Details in dunklen Bildbereichen.

#### **Dolby Digital**

Dies ist ein komprimiertes 5.1-Kanal-Audioformat. Es wurde von Dolby Laboratories entwickelt und findet bei DVDs breite Anwendung.

#### **Dolby Pro Logic II**

Diese Technologie wandelt auf 2 Kanälen aufgezeichnete Audiosignale in 5-Kanal-Signale um.

#### **DTS Digital Surround**

Dies ist ein komprimiertes 5.1-Kanal-Audioformat, das von DTS entwickelt wurde. Das Format findet bei DVD-Discs breite Anwendung.

#### **FLAC**

FLAC ist ein Dateiformat für verlustfreie Audiodatenkompression. FLAC komprimiert nicht so stark wie verlustbehaftete Audiodatenkompressionsverfahren, bietet jedoch höhere Audioqualität.

#### **HDMI**

HDMI (High-Definition Multimedia Interface) ist eine digitale Audio/Video-Schnittstelle, die sich weltweit als Industriestandard etabliert hat. Sie kann gleichzeitig digitale Video- und Audio-Signale unkomprimiert über ein einzelnes Kabel übermitteln. Sie ist auch mit dem HDCP-Standard (High-bandwidth Digital Content Protection) kompatibel. Weitere Informationen finden Sie bei http://www.hdmi.org.

#### **MP3**

Ein von MPEG verwendetes Format zur Kompression digital gespeicherter Audiodaten. Unter Einsatz von Psychoakustik erzielt dieses Kompressionsverfahren eine hohe Kompressionsrate. Angeblich kann die Datenmenge unter Beibehaltung einer gewissen Audioqualität um etwa 1/10 komprimiert werden.

#### **MPEG-4 AAC**

Ein MPEG-4-Audiostandard. Wird bei Handys, tragbaren Audio-Playern und Audio-Streaming-Diensten im Internet eingesetzt, weil er eine hohe Datenkompressionsrate bei höherer Audioqualität als MP3 bietet.

#### **Pulse Code Modulation (PCM)**

Diese Technologie zeichnet analoge Audiosignale in digitaler Form auf, wandelt analoge Audiosignale in digitale Audiosignale um und übermittelt analoge Audiosignale in digitaler Form. Sie ist die allen digitalen Audiosignalsystemen zugrunde liegende Technologie und findet bei CDs, Blu-ray-Discs und vielen anderen Medienarten als unkomprimiertes Audioformat unter der Bezeichnung Linear PCM breite Anwendung.

#### **WAV**

Windows Standard-Audiodateiformat, das die Methode der Aufzeichnung von durch Umwandlung von Audiosignalen erhaltenen digitalen Daten definiert. Standardmäßig wird das PCM-Verfahren (keine Kompression) verwendet, es können aber auch andere Kompressionsverfahren benutzt werden.

#### **WMA (Windows Media Audio)**

Eines der von Microsoft Corporation entwickelten Formate zur Kompression digital gespeicherter Audiodaten. Unter Einsatz von Psychoakustik erzielt dieses Kompressionsverfahren eine hohe Kompressionsrate. Angeblich kann die Datenmenge unter Beibehaltung einer gewissen Audioqualität um etwa 1/20 komprimiert werden.

#### **x.v.Color**

Dies ist ein Farbraum, der von HDMI unterstützt wird. Er hat sich als internationaler Standard für Video etabliert und bietet einen breiteren Farbumfang als der sRGB-Standard, wodurch eine bisher unerreichte Farbwiedergabe ermöglicht wird. Der Standard erweitert den Farbraum und sorgt gleichzeitig durch Kompatibilität mit dem sRGB-Standard für natürlichere und lebendigere Bilder.

# **Netzwerkinformationen**

#### **SSID**

Ein SSID (Service Set Identifier) ist ein Name, der einen bestimmten Wireless LAN Access Point (Zugangspunkt) identifiziert.

#### **Wi-Fi**

Wi-Fi ist eine Technologie, mit deren Hilfe ein elektronisches Gerät drahtlos über Funkwellen Daten austauschen oder Verbindung zum Internet aufnehmen kann. Wi-Fi ersetzt Netzwerkkabel durch Funkschnittstellen und vereinfacht so das Herstellen von Verbindungen. Nur Produkte, die die Interoperabilitätstests der Wi-Fi Alliance bestanden haben, können das Logo "Wi-Fi Certified" tragen.

#### **WPS**

WPS (Wi-Fi Protected Setup) ist ein Standard der Wi-Fi Alliance, der das einfache Einrichten eines drahtlosen Heimnetzwerks ermöglicht.

# <span id="page-70-0"></span>**Technische Daten**

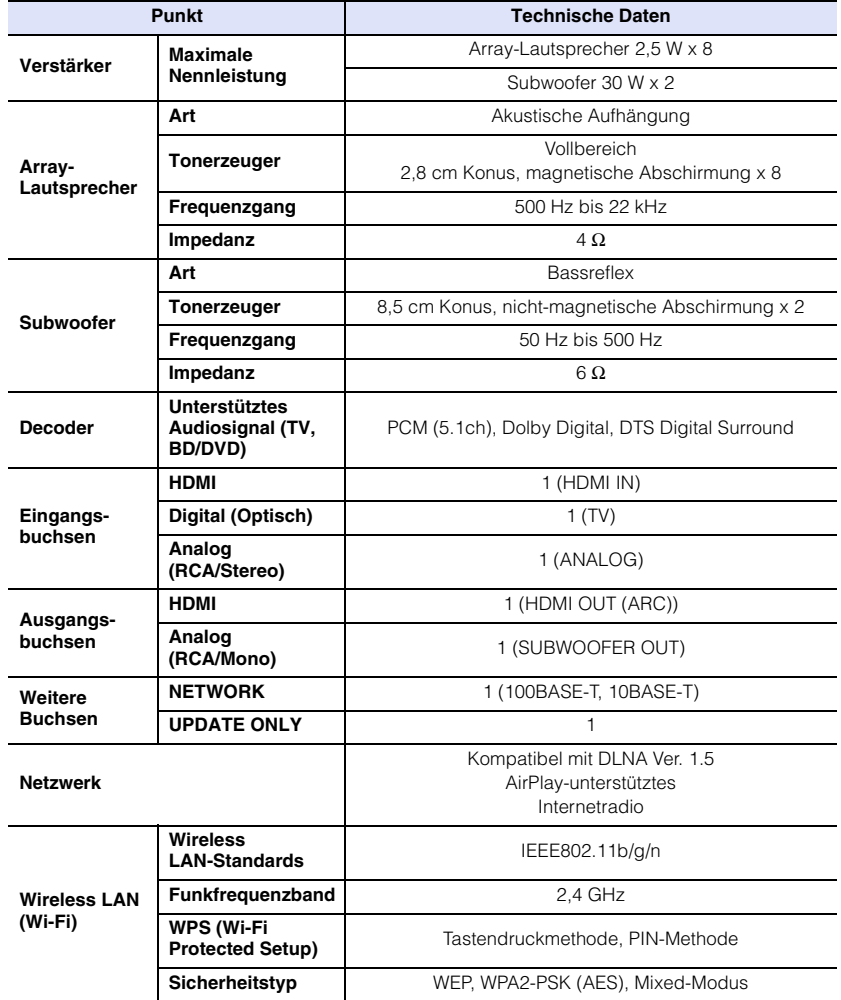

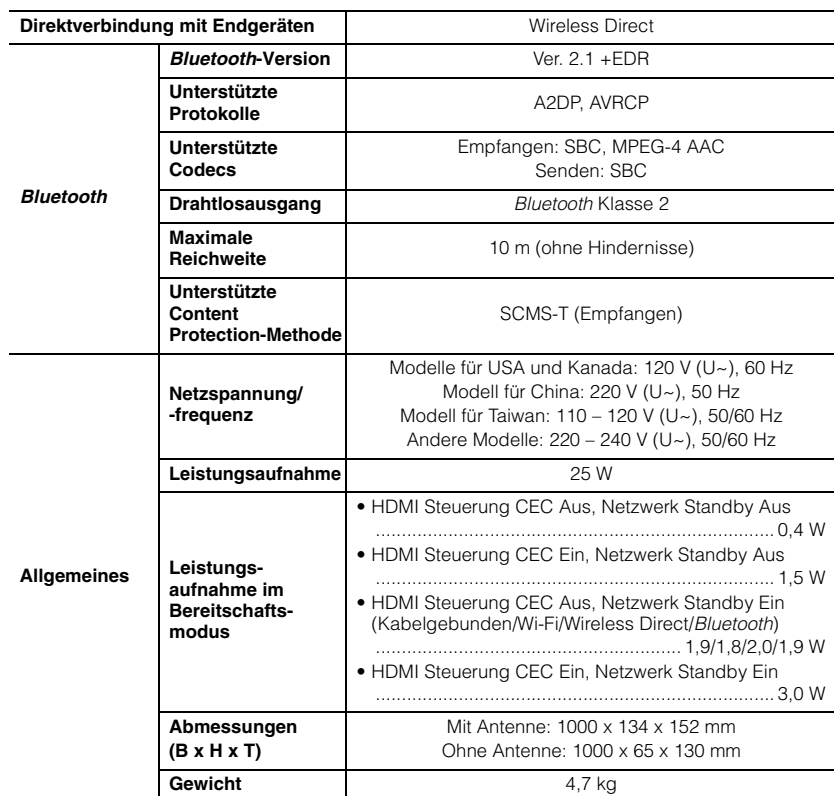

 $\sim$ 

Änderungen der technischen Daten jederzeit ohne Vorankündigung vorbehalten.

## <span id="page-71-0"></span>**HDMI-Signalkompatibilität**

### ❑ **Empfangbare Audiosignale**

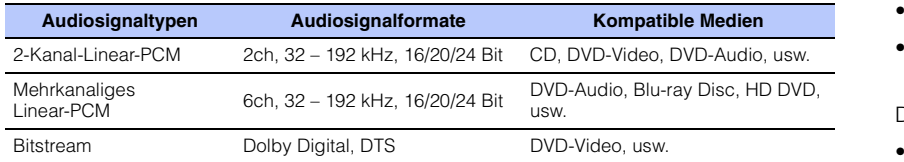

# 53

- Lesen Sie die Anweisungen im Handbuch des Eingangsquellengeräts und richten Sie das Gerät entsprechend ein.
- Bei der Wiedergabe von CPPM-kopiergeschützten DVD-Audio-Medien werden die Video- und Audiosignale je nach DVD-Player eventuell nicht ausgegeben.
- Dieses Gerät ist nicht kompatibel mit HDCP-inkompatiblen HDMI- oder DVI-Geräten. Informationen über die HDCP-Kompatibilität entnehmen Sie den Handbüchern der HDMI- oder DVI-Geräte.
- Zur Decodierung der Audio-bitstream-Signale über dieses Gerät richten Sie das Eingangsquellengerät so ein, dass es die bitstream-Audiosignale direkt ausgibt (keine Decodierung der bitstream-Signale im Gerät). Anweisungen finden Sie in den entsprechenden Handbüchern.

### ❑ **Wiederholbare Videosignale**

Dieses Gerät ist mit den folgenden Videosignalen kompatibel:

- Deep Color
- x.v.Color
- 3D-Videosignal

Dieses Gerät ist mit den folgenden Auflösungen kompatibel:

- VGA
- 480i/60 Hz
- 480p/60 Hz
- 1080p/60 Hz, 50 Hz, 30 Hz, 25 Hz, 24 Hz
- 4K/60 Hz, 50 Hz, 30 Hz, 25 Hz, 24 Hz
- 576i/50 Hz • 576p/50 Hz

# E<sup>v</sup>

• Die Auflösung der übertragenen Videosignale hängt von den technischen Daten des an diesem Gerät angeschlossenen Fernsehers ab.

• 720p/60 Hz, 50 Hz • 1080i/60 Hz, 50 Hz

# **Digitales Audiosignal (optisch)**

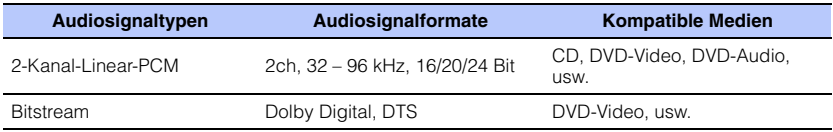
#### **CINEMADSP**

Das Logo " CINEMADSE " und "Cinema DSP" sind eingetragene Warenzeichen von Yamaha Corporation.

### **TT DOLBY AUDIO**

Hergestellt unter Lizenz von Dolby Laboratories. Dolby, Pro Logic und das Doppel-D-Symbol sind Warenzeichen von Dolby Laboratories.

#### adts

DTS-Patente siehe http://patents.dts.com. Hergestellt unter Lizenz von DTS Licensing Limited.

DTS, das Symbol, & DTS und das Symbol zusammen sind eingetragene Warenzeichen, und DTS Digital Surround ist ein Warenzeichen von DTS, Inc.

© DTS, Inc. Alle Rechte vorbehalten.

#### Haml

"HDMI", das "HDMI"-Logo und "High-Definition Multimedia Interface" sind Warenzeichen oder eingetragene Warenzeichen von HDMI Licensing LLC.

# x.v.Color

"x.v.Color" ist ein Warenzeichen von Sony Corporation.

# **e** Bluetooth

Die Bluetooth<sup>®</sup>-Wortmarke und -Logos sind eingetragene Warenzeichen im Besitz von Bluetooth SIG, Inc. und die Nutzung dieser Marken durch Yamaha Corporation erfolgt unter Lizenz.

#### *Bluetooth*

Bluetooth ist eine Technologie zur drahtlosen Kommunikation auf dem lizenzfreien 2,4 GHz Frequenzband.

#### **Abwicklung der** *Bluetooth***-Kommunikation**

• Das 2,4 GHz-Frequenzband wird von den verschiedensten Bluetooth-kompatiblen Geräten gemeinsam genutzt. Obwohl Bluetooth-kompatible Geräte mit einer Technologie zur Minimierung von Einflüssen durch andere Geräte arbeiten, die dasselbe Band nutzen, können solche Einflüsse dennoch die Geschwindigkeit oder Reichweite einer

Kommunikationsverbindung verringern und in manchen Fällen eine Unterbrechung der Kommunikation verursachen.

- Die Geschwindigkeit der Signalübertragung und die Reichweite, über die eine Kommunikation möglich ist, hängen vom Abstand zwischen den kommunizierenden Geräten, dem Vorhandensein von Hindernissen, den Funkbedingungen und der Geräteart ab.
- Yamaha kann nicht dafür garantieren, dass dieses Gerät mit allen Geräten, die mit der Bluetooth-Funktion kompatibel sind, erfolgreich eine drahtlose Verbindung aufbauen kann.

iTunes, AirPlay, iPad, iPhone, iPod und iPod touch sind Warenzeichen von Apple Inc., eingetragen in den USA und anderen Ländern.

# **MUS**icCast

MusicCast ist ein Warenzeichen oder eingetragenes Warenzeichen der Yamaha Corporation.

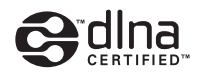

DLNA™ und DLNA CERTIFIED™ sind Warenzeichen oder eingetragene Warenzeichen der Digital Living Network Alliance. Alle Rechte vorbehalten.Unerlaubte Nutzung ist ausdrücklich untersagt.

#### **Windows™**

Windows ist ein eingetragenes Warenzeichen der Microsoft Corporation in den USA und anderen Ländern.

Internet Explorer, Windows Media Audio und Windows Media Player sind entweder eingetragene Warenzeichen oder Warenzeichen der Microsoft Corporation in den USA und/oder anderen Ländern.

#### **Android™**

Android ist ein Warenzeichen von Google Inc.

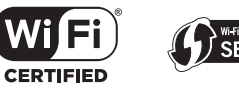

Das Wi-Fi CERTIFIED-Logo ist eine Zertifizierungsmarke der Wi-Fi Alliance.

Die Wi-Fi Protected Setup Identifier-Marke ist eine Zertifizierungsmarke der Wi-Fi Alliance.

Wi-Fi, Wi-Fi Alliance, Wi-Fi CERTIFIED, Wi-Fi Protected Setup, WPA und WPA2 sind Warenzeichen oder eingetragene Warenzeichen der Wi-Fi Alliance.

"Blu-ray Disc™", "Blu-ray™" und die Logos sind Markenzeichen der Blu-ray Disc Association.

#### **Erläuterungen zu GPL**

Dieses Produkt nutzt in gewissen Bereichen GPL/ LGPL-Open-Source-Software. Nur für diesen Open-Source-Code steht Ihnen das Recht auf Erhalt, Vervielfältigung, Änderung und Verbreitung zu. Informationen über GPL/ LGPL-Open-Source-Software, deren Bezug und die GPL/ LGPL-Lizenz finden Sie auf der Yamaha Corporation-Website (http://download.yamaha.com/sourcecodes/musiccast/).

#### *Bluetooth***-Protokollarchitektur (Blue SDK)**

Copyright 1999 – 2014 OpenSynergy GmbH Alle Rechte vorbehalten. Alle unveröffentlichten Rechte vorbehalten.

# **Index**

# **Zahlen**

[2-Kanal-Wiedergabe](#page-22-0) 23 [3D-Video](#page-14-0) 15[4K-Video](#page-14-0) 15[5.1-Kanal](#page-68-0) 69

# **A**

[Abtastfrequenz](#page-69-0) 70 [AirPlay](#page-44-0) 45 [Antenne](#page-8-0) 9, [13](#page-12-0) [Anzeigen](#page-6-0) 7, [8](#page-7-0) [App HOME THEATER CONTROLLER \(WLAN\)](#page-5-0) 6 [App MusicCAST CONTROLLER](#page-5-0) 6 [Audio Return Channel \(ARC\)](#page-14-1) 15 [Audio Zuweisung](#page-50-0) 51 [Audio-Informationen](#page-23-0) 24[Aufstellposition des Geräts](#page-18-0) 19 [Auto Power Standby](#page-51-0) 52

# **B**

[Bittiefe](#page-69-1) 70Bluetooth [26](#page-25-0) Bluetooth [\(Audioempfang\)](#page-26-0) 27 Bluetooth [\(Audioübertragung\)](#page-28-0) 29 Bluetooth[-Funktion \(ein/aus\)](#page-56-0) 57

#### **C**

[CINEMA DSP](#page-22-1) 23[Compressed Music Enhancer](#page-68-1) 69

# **D**

[Dateiformat \(Computer/NAS\)](#page-41-0) 42 [Deep Color](#page-69-2) 70 [DHCP](#page-30-0) 31, [55](#page-54-0) [DLNA](#page-41-1) 42[DNS-Server \(P\)](#page-53-0) 54, [55](#page-54-1) [DNS-Server \(S\)](#page-53-1) 54, [55](#page-54-2) [Dolby Digital](#page-69-3) 70 [Dolby Pro Logic II](#page-69-4) 70 [Drahtlosnetzwerk](#page-31-0) 32[DTS Digital Surround](#page-69-5) 70 [Dynamikumfang](#page-49-0) 50

# **E**

[Einrichten von Medien teilen](#page-41-2) 42[Einstellung teilen Wi-Fi \(iOS-Gerät\)](#page-17-0) 18, [33](#page-32-0)

#### **F**

[Fernbedienung](#page-3-0) 4, [10](#page-9-0) [Fernbedienungssensor](#page-6-1) 7 [Fernseher](#page-17-1) 18, [20,](#page-19-0) [22](#page-21-0) [Firmware-Aktualisierung](#page-55-0) 56, [59](#page-58-0) [Firmware-Version](#page-52-0) 53

### **H**

[HDCP Version 2.2](#page-14-2) 15[HDMI](#page-69-6) 70[HDMI Audio Ausgabe](#page-50-1) 51 [HDMI Steuerung CEC](#page-19-0) 20, [51](#page-50-2) [HDMI-Kabel](#page-14-3) 15, [16](#page-15-0) [Helligkeit der Anzeigen](#page-51-1) 52

### **I**

[Informationen \(Audio/Video/Firmware\)](#page-52-1) 53 [Informationen über das Audio-Eingangssignal](#page-52-2) 53 [Informationen über das Video-Eingangssignal](#page-52-3) 53 [Initialisierung](#page-60-0) 61 [Installation \(Montage des Geräts an einer Wand\)](#page-13-0) 14 [Internetradio](#page-42-0) 43[IP-Adresse](#page-53-2) 54, [55](#page-54-3) [iPod-Musik \(AirPlay\)](#page-44-0) 45 [iTunes-Musik \(AirPlay\)](#page-44-0) 45

# **K**

[Kabelgebundene Netzwerkverbindungen](#page-16-0) 17, [31](#page-30-1) [Kanalpegel](#page-49-1) 50

# **L**

[Lautstärke](#page-21-1) 22[Lautstärke für einzelne Kanäle](#page-23-1) 24, [50](#page-49-1)

#### **M**

[MAC-Adresse](#page-53-3) 54[MAC-Adressenfilter](#page-30-2) 31, [55](#page-54-4) [Manuelles Einrichten \(Drahtlosverbindung\)](#page-36-0) 37 [Menüanzeige](#page-17-2) 18 [MP3](#page-69-7) 70[MPEG-4 AAC](#page-69-8) 70[Musik von Endgeräten](#page-46-0) 47

### **N**

[Netzkabel](#page-8-1) 9, [17](#page-16-1) [Netzwerk Standby](#page-55-1) 56 [Netzwerkinformationen](#page-53-4) 54[Netzwerkname](#page-55-2) 56

# **O**

[OSD-Sprache](#page-51-2) 52

# **P**

[Paaren](#page-26-1) 27, [29](#page-28-1) [Pulse Code Modulation \(PCM\)](#page-69-9) 70

# **R**

[Reflexionstafel](#page-67-0) 68

#### **S**

[Setup-Menü](#page-47-0) 48 [Sicherheit](#page-53-5) 54[Sicherheitscode](#page-37-0) 38, [40](#page-39-0) [Sicherheitssoftware](#page-30-3) 31[Sprache \(OSD\)](#page-18-1) 19 [SSID](#page-33-0) 34, [36,](#page-35-0) [54,](#page-53-6) [70](#page-69-10) [Standard-Gateway](#page-53-7) 54, [55](#page-54-5) [Stereowiedergabe](#page-22-0) 23 [Subnetzmaske](#page-30-4) 31, [54](#page-53-8) [Subwoofer-Lautstärke](#page-21-1) 22, [24](#page-23-1) [Suche nach Zugangspunkten](#page-34-0) 35 [Surroundmodus](#page-22-2) 23 [Surroundsound-Effekt](#page-18-0) 19

# **T**

[Testtöne](#page-49-1) 50[TV Remote Repeater](#page-57-0) 58

### **V**

[Verschlüsselungsverfahren](#page-33-1) 34, [38,](#page-36-1) [39,](#page-38-0) [40](#page-39-1) [Verzögerung zwischen Video- und Audioausgabe](#page-49-2) 50 [vTuner](#page-42-0) 43 [vTuner ID](#page-53-9) 54

#### **W**

[Wi-Fi](#page-69-11) 70[Wireless Direct](#page-39-2) 40 [WPS](#page-69-12) 70[WPS PIN-Code](#page-38-1) 39

## **X**

[x.v.Color](#page-69-13) 70

YAMAHA CORPORATION

© 2015 Yamaha Corporation YH260C0/DE